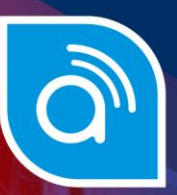

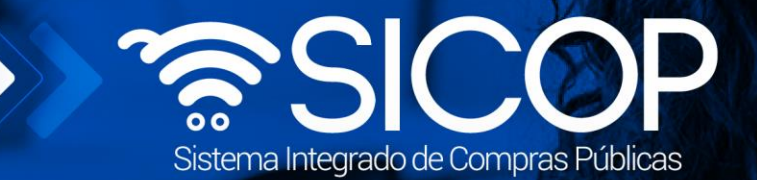

# **Manual modificación unilateral del contrato**

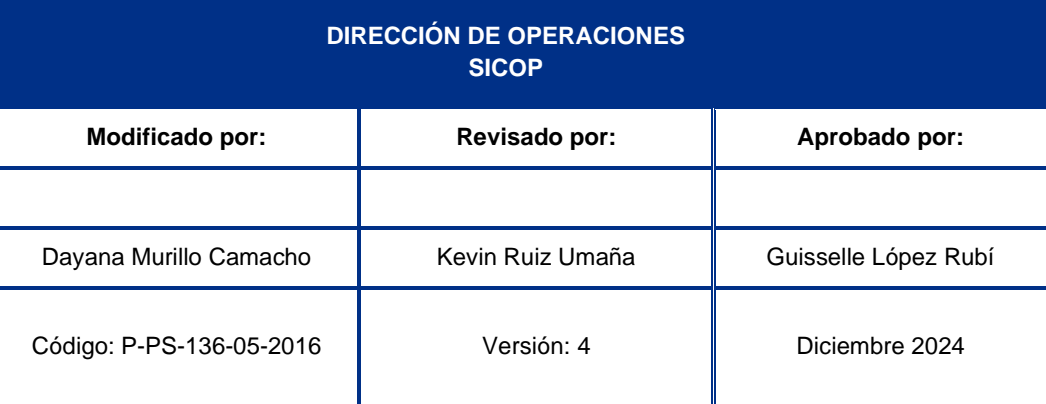

 $\boxed{\text{S}}$ 

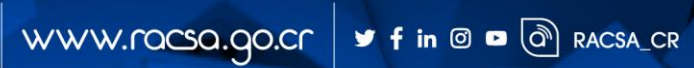

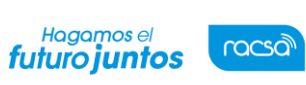

## CONTENIDO

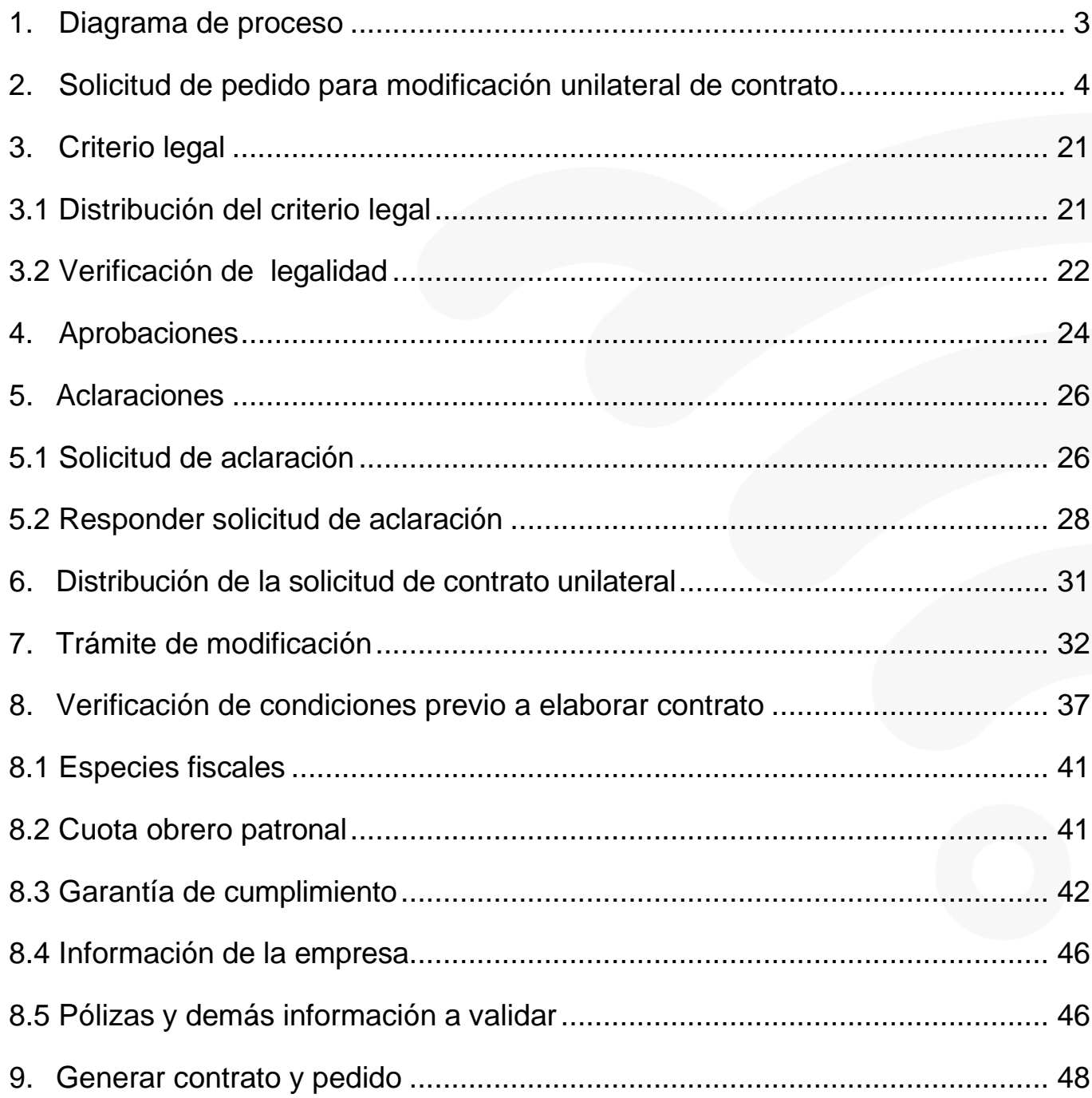

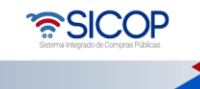

**E.** 

<span id="page-2-0"></span>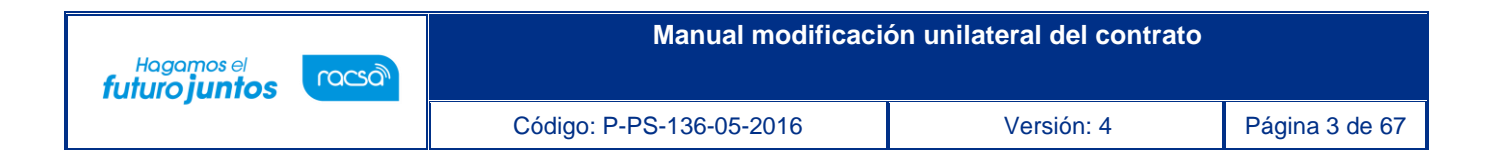

#### **1. Diagrama de proceso**

A continuación, se muestran los pasos generales para realizar una modificación unilateral de contrato y sus respectivas aprobaciones, además del rol que debe tener el funcionario que realice el proceso.

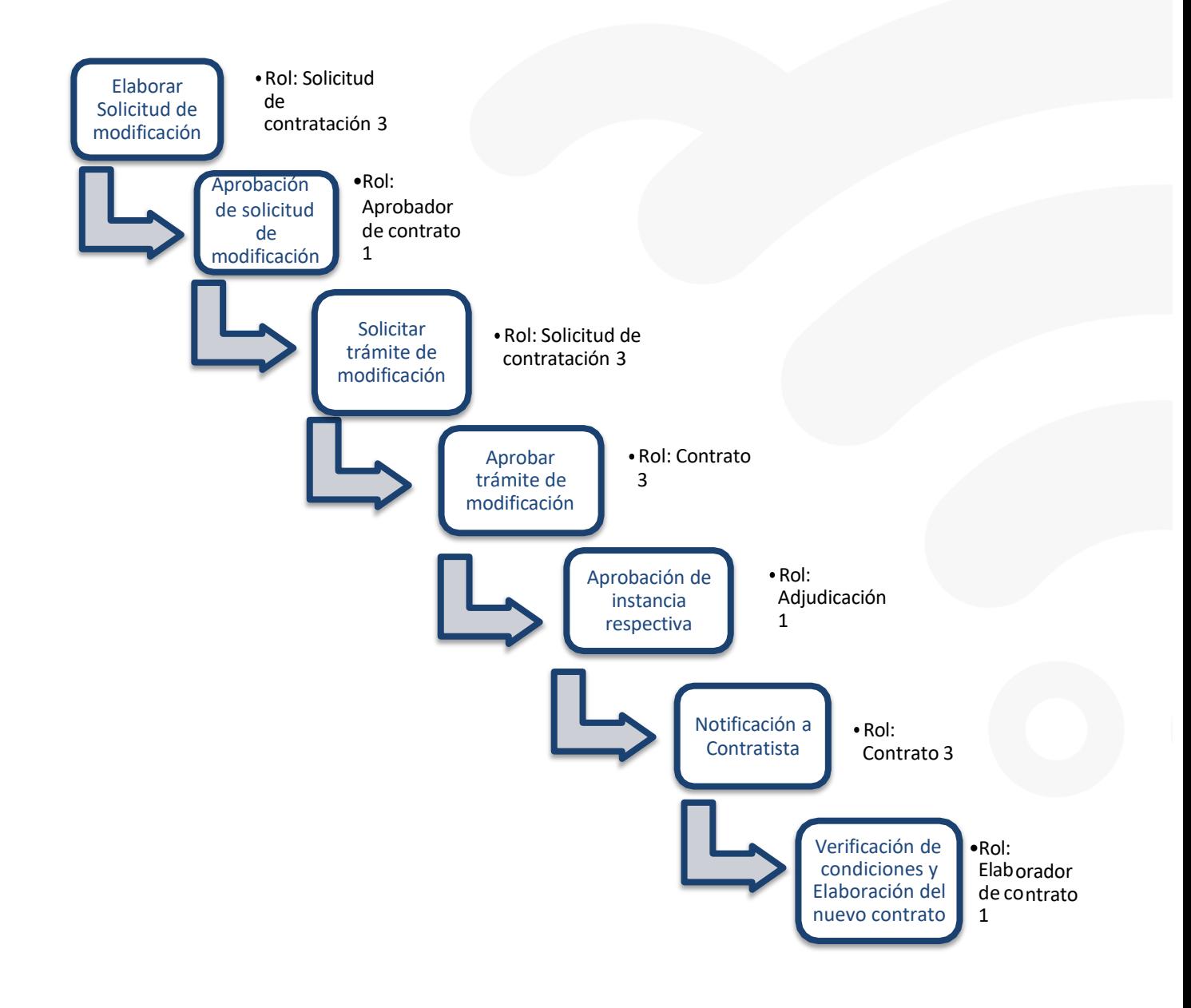

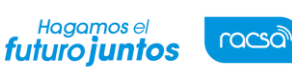

#### **2. Solicitud de pedido para modificación unilateral de contrato**

<span id="page-3-0"></span>El sistema mediante el módulo de "Modificación de contratos", le permite a las instituciones tramitar modificaciones a sus contratos, todo de acuerdo a la normativa que les aplique. Una de las modificaciones que pueden realizar es la "Modificación unilateral". El proceso inicia con la Solicitud de la modificación, esta pasa por diferentes aprobaciones y posterior a esto se genera el contrato modificado.

#### **Consideraciones importantes:**

- ✓ Debe existir al menos el contrato base notificado.
- ✓ El usuario institucional deberá revisar el monto de las garantías rendidas a efecto de disponer cualquier ajuste que resulte pertinente.
- $\checkmark$  El usuario institucional debe validar que se cumpla con la normativa vigente, que el contrato este en curso de ejecución y con el plazo contractual vigente.
- ✓ El usuario institucional debe validar que el monto la cantidad de cada línea y el plazo no supere el 50% del total del contrato.
- ✓ Cuando el objeto esté compuesto por líneas independientes, la modificación se hará por cada línea independientes.
	- El funcionario con el rol "Solicitud de contratación 3", ingresa desde el menú "Instituciones compradoras", al submenú "Contratos", selecciona en la pantalla "Listado de contratos", el contrato de interés y presiona el botón "Modificación de contrato".

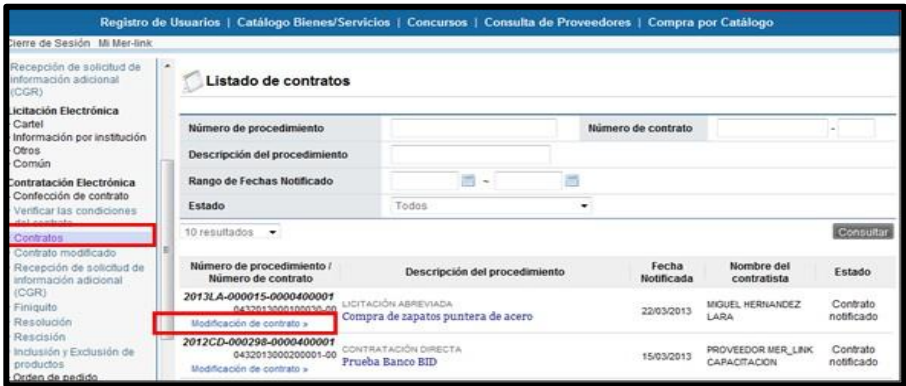

ెన్ SICOP

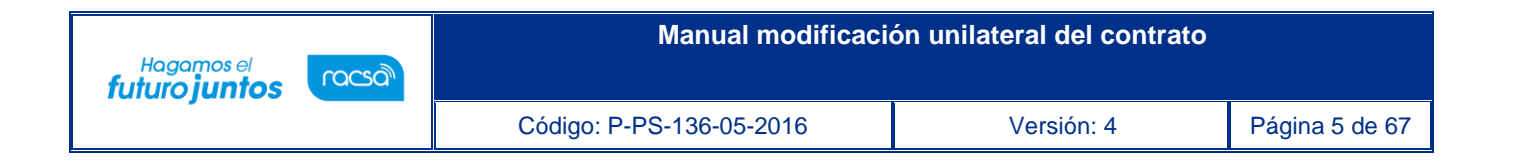

• El sistema despliega la pantalla "Solicitud de contrato modificado", el usuario selecciona la opción "Modificación unilateral de contrato" y presiona el botón "Solicitar modificación".

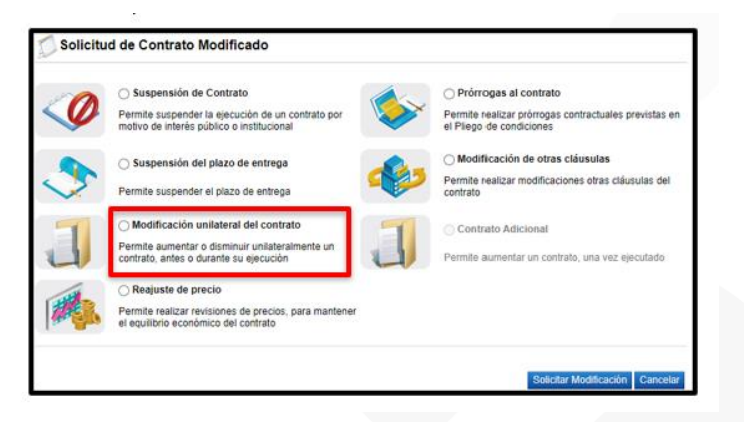

• Sistema muestra el siguiente mensaje de apercibimiento. Para continuar se oprime los botones "Aceptar" y "Solicitar modificación".

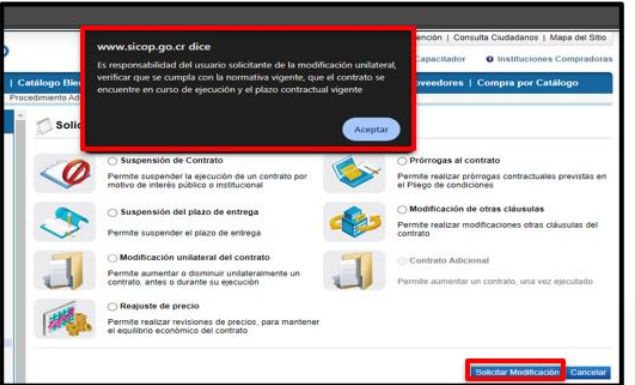

• El sistema despliega la pantalla "Solicitud de prórrogas al contrato", donde se importa la información del contrato base seleccionado, información visible en la sección 1 y 2.

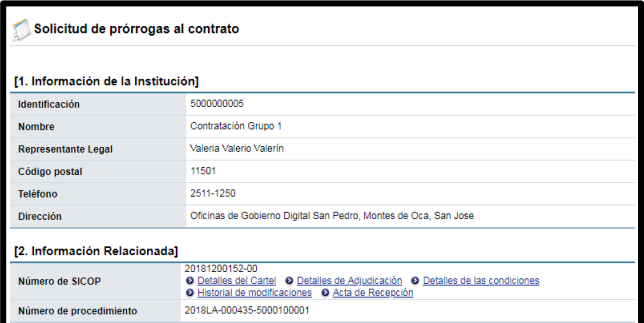

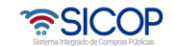

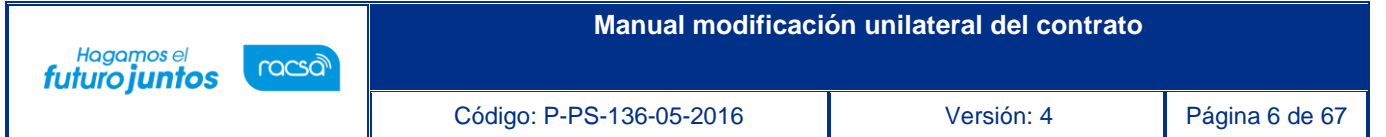

• En la sección 3 se consulta la información del contratista. Tratándose de una persona jurídica, un consorcio u oferta en conjunta el sistema permite modificar el nombre del representante legal, en tanto existan más de uno registrado. Para ello se pulsa el botón "Buscar" relacionado al campo "Identificación del Representante legal".

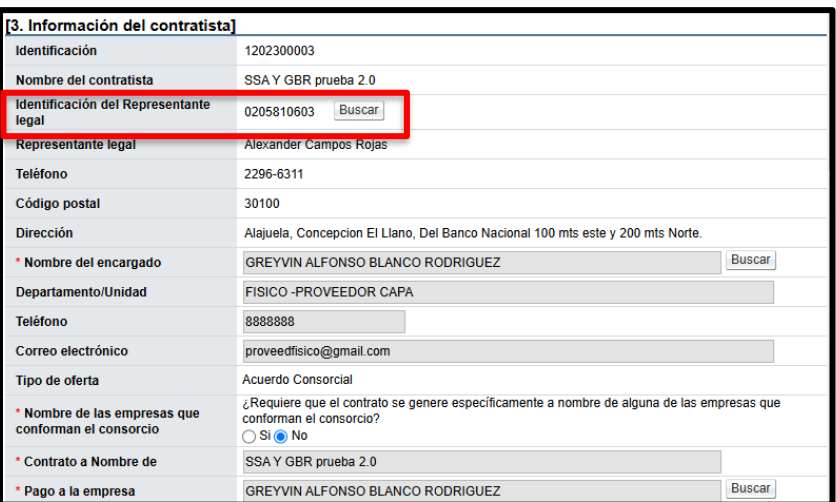

• Al pulsar el botón "Buscar", el sistema muestra la pantalla "Búsqueda de Representantes Legales", y permite que se haga la modificación.

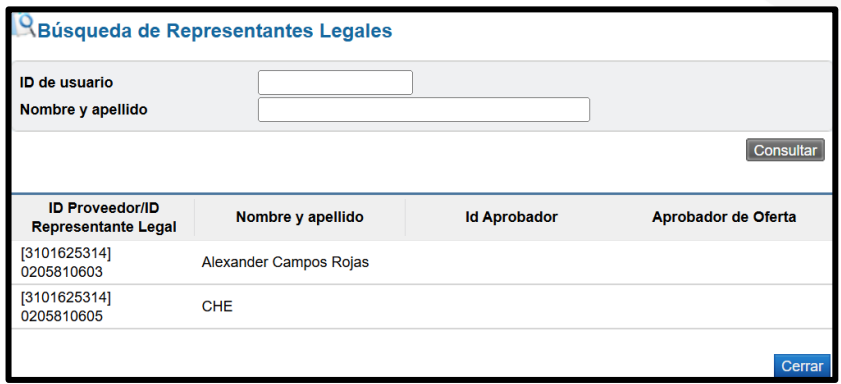

• También el sistema permite modificar el nombre del encargado, para ello se pulsa el botón "Buscar" relacionado al campo "Nombre del encargado".

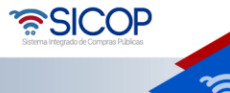

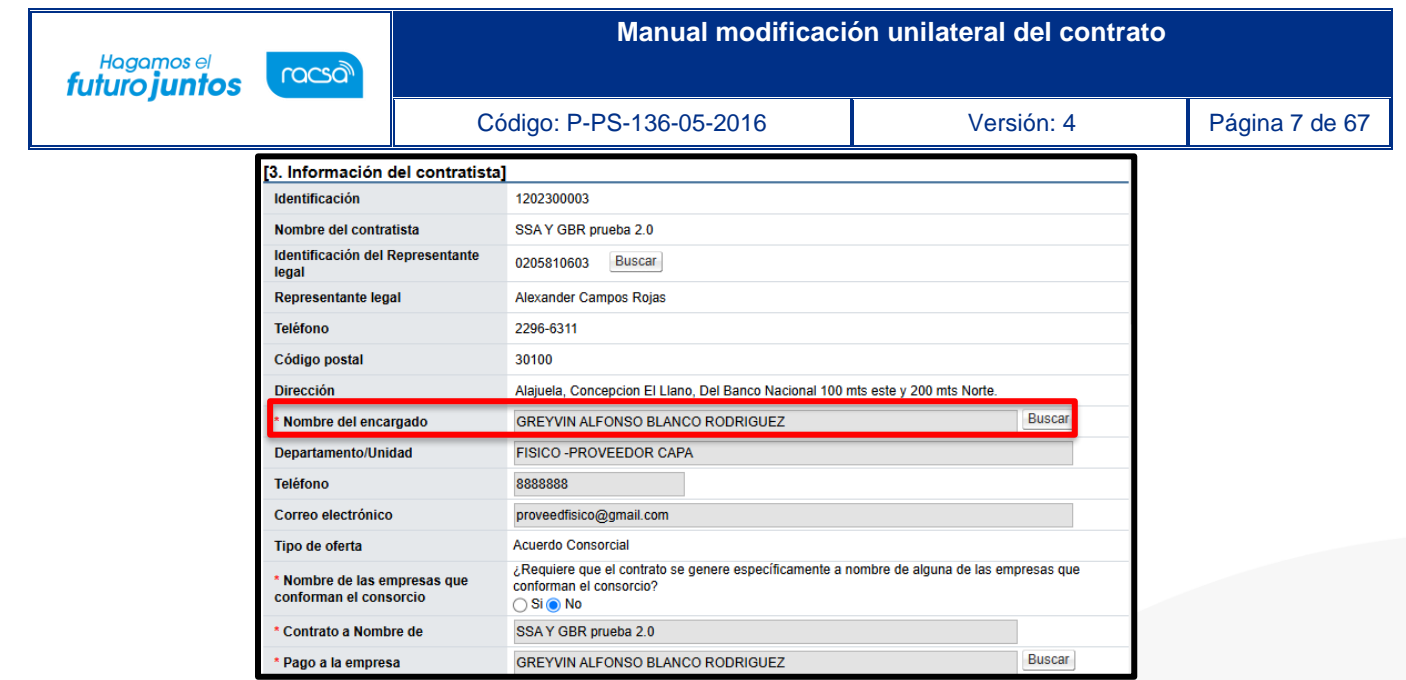

• Al pulsar el botón "Buscar", del campo "Nombre del encargado", el sistema muestra la pantalla "Búsqueda del usuario del proveedor", donde se permite que sea haga la modificación del encargado del contratista.

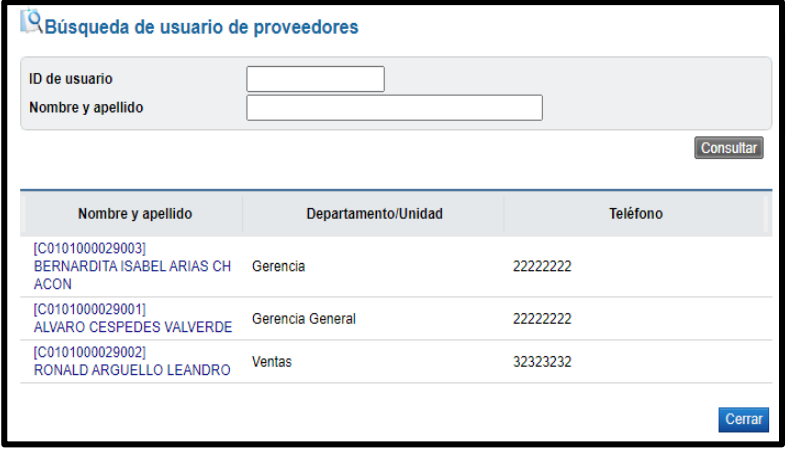

• Si corresponde a un consorcio el sistema permite modificar el nombre de la empresa a quien se le hará el pago, para ello se pulsa el botón "Buscar" relacionado al campo "Pago a la empresa".

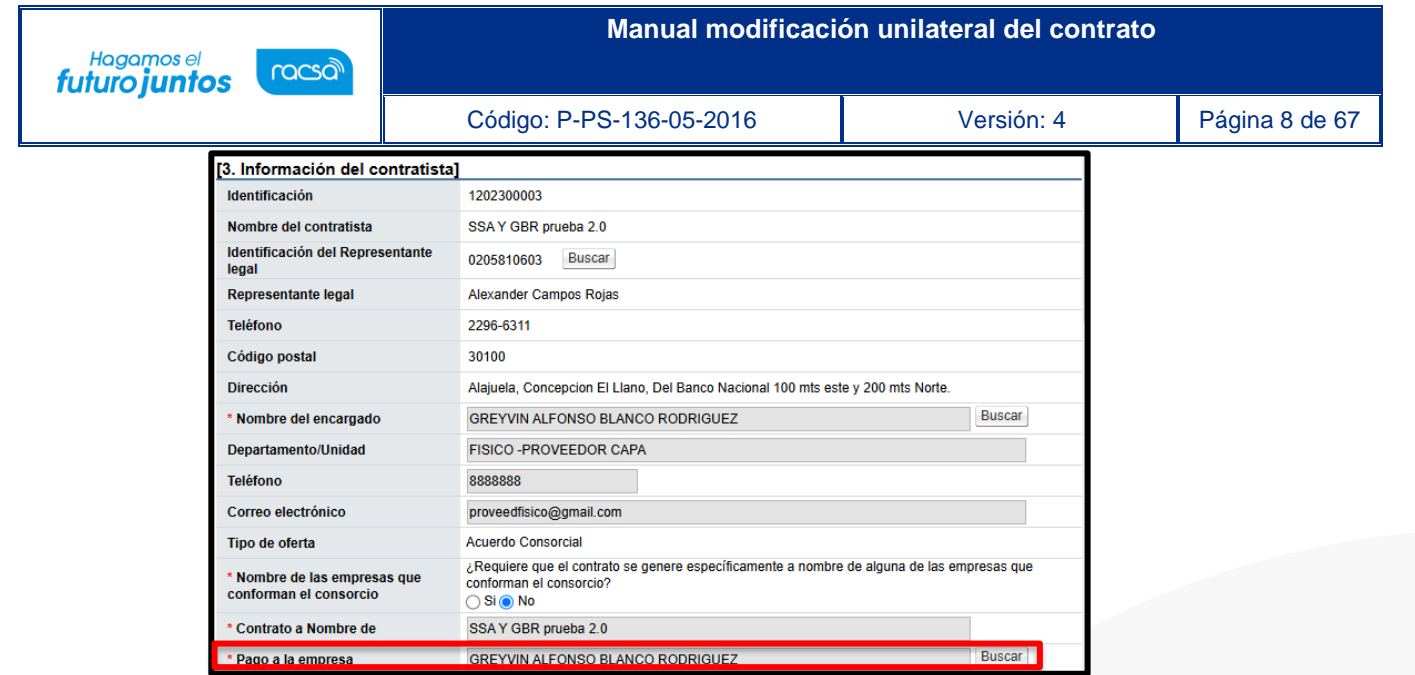

• Al pulsar el botón "Buscar", del campo "Pago a la empresa", el sistema muestra la pantalla "Buscar información de contratista", donde se permite que sea haga la modificación relacionada.

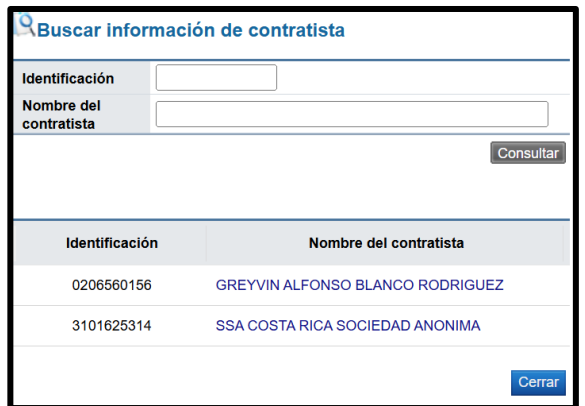

• El usuario en la sección 4, se consulta la firma del responsable del contratista, en tanto haya sido tramitada en el contrato.

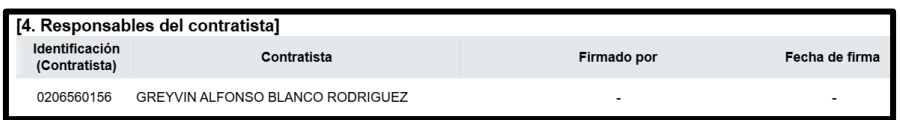

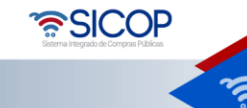

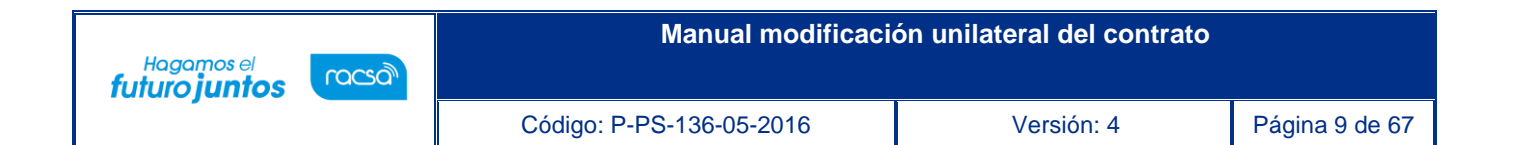

• El usuario en la sección [5. Información básica del contrato] podrá visualizar la información básica del contrato y el plazo de "Vigencia del Contrato", así como las prórrogas, señalando si este plazo es en días, meses o años.

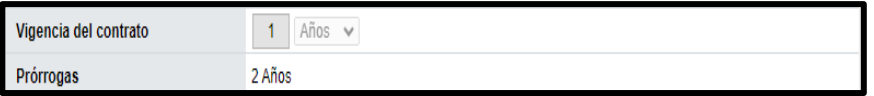

- En la sección [8. Información del bien, servicio u obra] se debe seleccionar si la modificación que se está gestionando corresponde a una disminución, aumento, para las cantidades, precios o del plazo del contrato. Además, se debe seleccionar la o las líneas a modificar. El sistema permite:
- ✓ A una misma línea hacer aumentos y disminuciones, sea en cantidad ó precio, junto con el plazo del contrato.
- ✓ Tramitar solo el plazo del contrato.

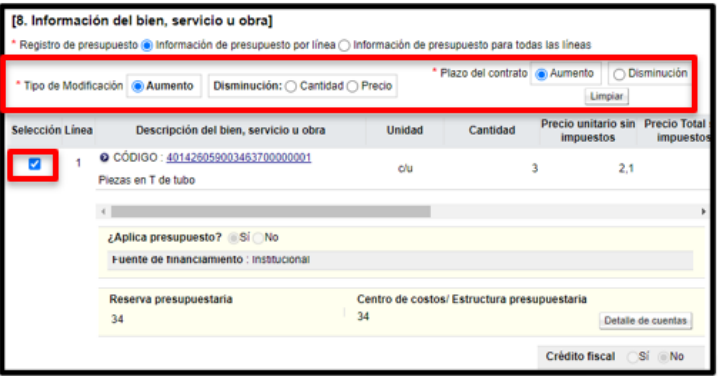

• Cuando en la sección "8. Información del bien, servicios u obra", el usuario selecciona el tipo de modificación "Plazo del contrato", sea con aumento o disminución, en la sección "5. Información Básica del Contrato", el sistema activa el campo "Vigencia del contrato", con el objetivo que el usuario digite la cantidad de aumento o disminución del plazo del contrato y seleccione del combobox si corresponde a días, meses o años.

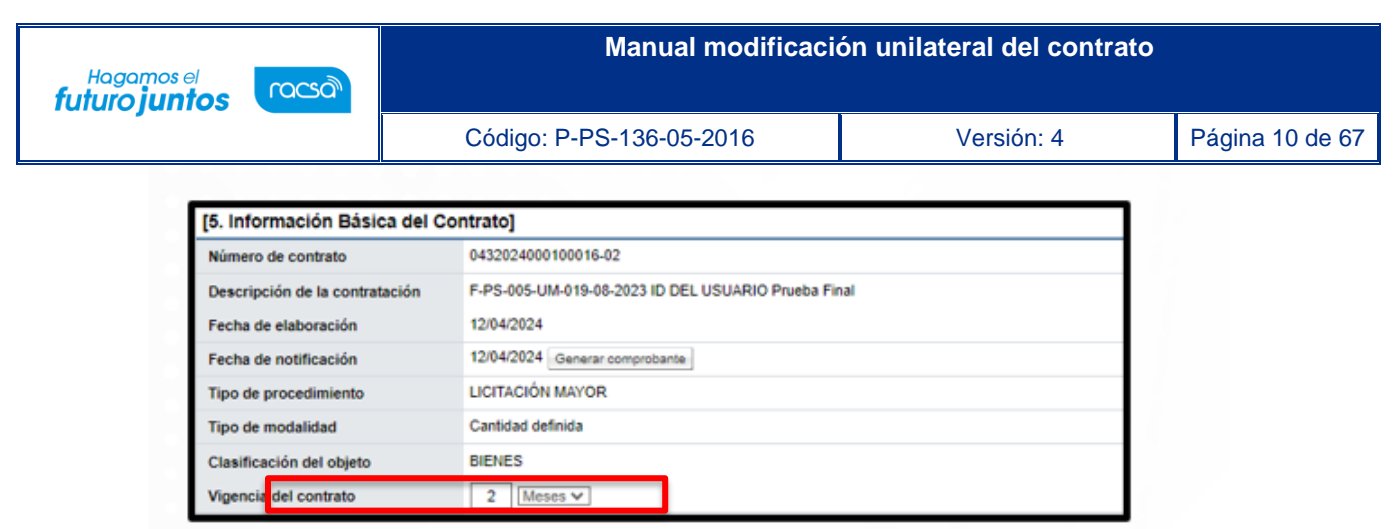

• El sistema para cada línea seleccionada habilita la sección [8. Información del bien, servicio u obra] para que se ingresen los datos que se necesitan modificar, pudiendo modificar los campos de la estructura del precio, los campos de la estructura presupuestaria, garantía técnica, forma de entrega, lugar entrega y los campos del detalle de entrega.

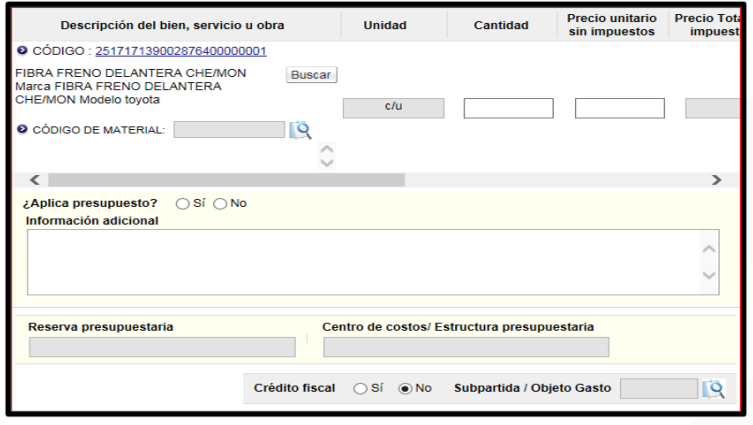

• Para buscar y seleccionar los códigos de identificación, objeto del gasto y material se debe hacer en el siguiente orden:

Primero se selecciona el código de subpartida/objeto del gasto:

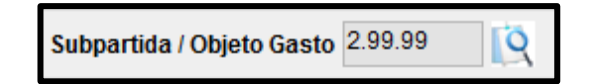

Segundo se selecciona el código de material.

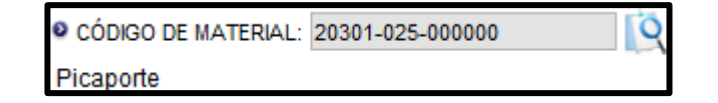

<u> SICOP</u>

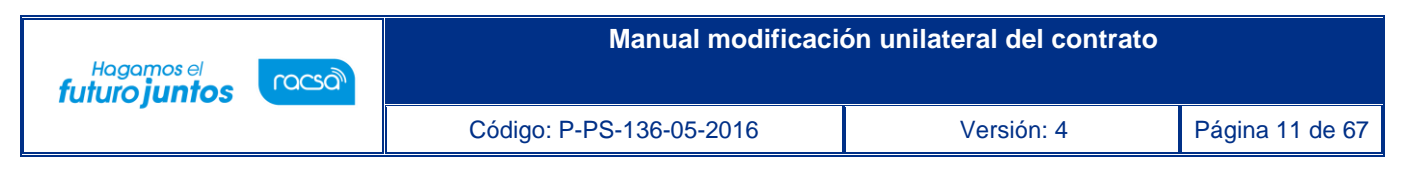

Para completar el campo "Subpartida/objeto gasto", se debe pulsar en la imagen de la lupa de este campo.

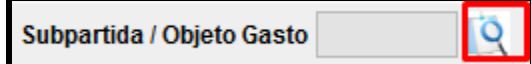

• Se muestra la pantalla "Código Presupuestario", con el listado de los códigos homologados con los primeros 8 dígitos del código de identificación (catálogo de SICOP) y el código presupuestario.

Esta homologación es administrada por el usuario del Ministerio de Hacienda con el rol "Operador del catálogo de materiales de Gobierno Central".

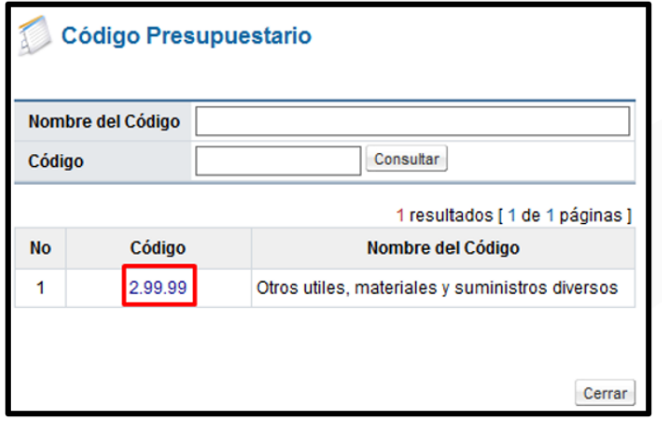

- En caso de que no exista código presupuestario homologado con el código de clasificación de SICOP, no permite seleccionar ningún código en la pantalla de búsqueda "Código presupuestario". Asimismo, si se cambia el código de identificación de SICOP al registrar o modificar el valor se reinicia.
- Para completar el campo "Código de material", se debe pulsar en el icono de la lupa de este campo.

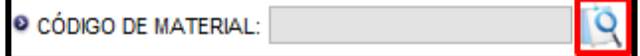

• SICOP

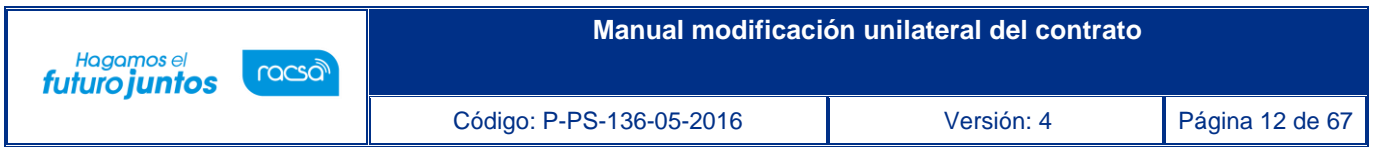

• Se muestra la pantalla "Búsqueda de Código de material", con el listado de los códigos de materiales que inician con los 5 primeros dígitos del objeto de gasto seleccionado.

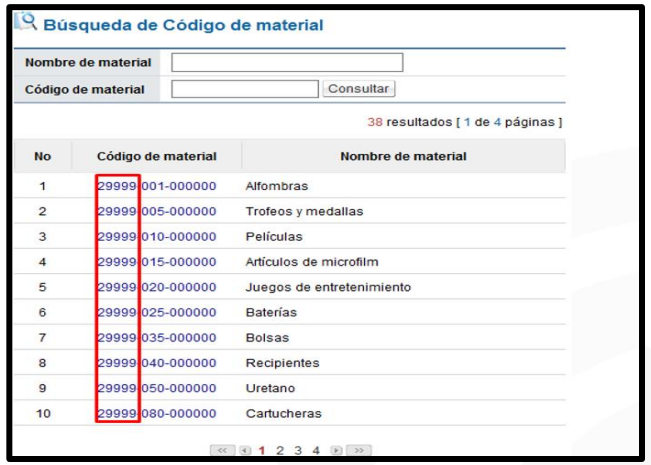

- En caso de que no exista código de material homologado con el código presupuestario, no permite seleccionar ningún código en la pantalla de búsqueda "Búsqueda de Código de material". Asimismo, si se cambia el código de identificación de SICOP al registrar o modificar el valor se reinicia.
- Si luego de haber elegido código de material se cambia Subpartida / Objeto Gasto el valor seleccionado también se reinicia.
- Si se pulsa el icono lupa del campo "Código de material", antes de ser seleccionado Subpartida / Objeto Gasto, el sistema visualiza el siguiente mensaje: No ha sido seleccionado Subpartida / Objeto Gasto. Favor elegirlo.

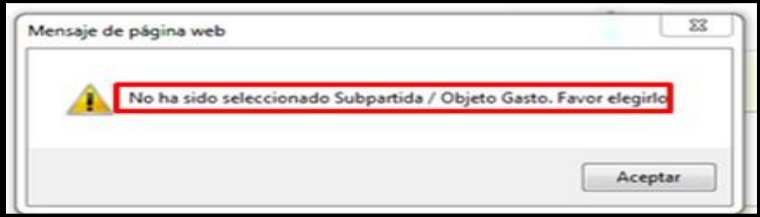

<u> a</u>SICOP

Los campos "Reserva presupuestaria y Centro de costos/Estructura presupuestaria", son completados por el sistema una vez que se crea la solicitud de pedido.

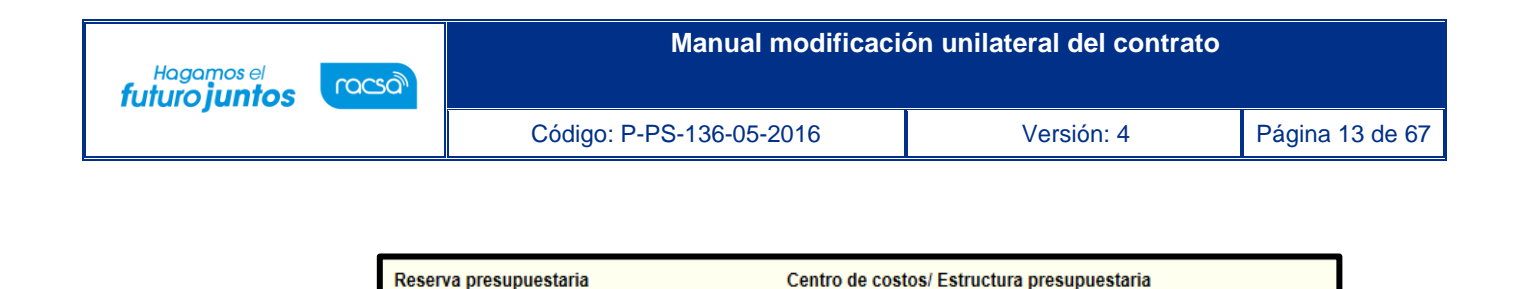

• El campo "Reserva presupuestaria", se completa con la concatenación del número de solicitud de pedido retornado y el número de posición (línea) de la solicitud de pedido y el campo de "Centro de costos/Estructura presupuestaria" se completa con la concatenación del centro gestor, el gasto objeto (corresponde a las primeras 5 posiciones del código material y el fondo.

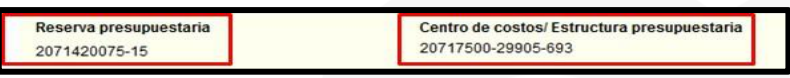

• En la sección [9. Información de Solicitud de Modificaciones] se debe ingresar el contenido de la modificación y el fundamento jurídico aplicable. En el campo "Porcentaje máximo de ampliación", el sistema por defecto muestra el valor 50%, independientemente del fundamento jurídico seleccionado, este campo es editable para que el usuario pueda modificar, ingresado valores numéricos, inclusive con decimales, pero hasta un máximo del 50%. También se puede adjuntar archivos. Para continuar se presiona el botón "Guardar".

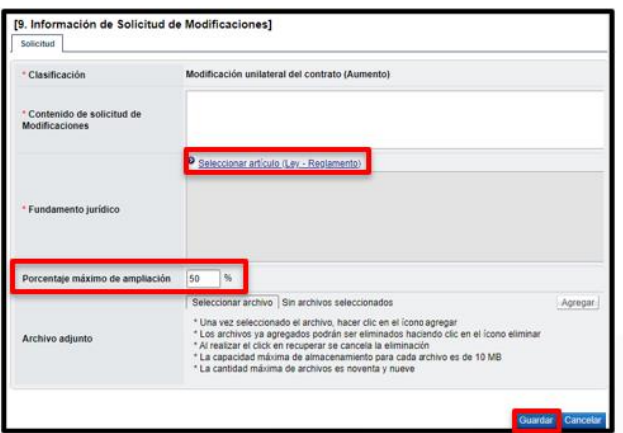

• Al pulsar el botón "Guardar" el sistema valida que el valor ingresado en el campo "Porcentaje máximo de ampliación" no sea mayor al número 50. En caso de ser mayor debe despliega el siguiente mensaje y no permite continuar. "El porcentaje máximo de ampliación no puede ser mayor a 50%, favor validar.

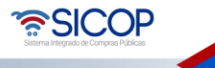

- El registro de la solicitud de modificación queda en estado "Solicitud de modificación de contrato registrado".
- El sistema elimina la o las líneas del contrato no seleccionadas y habilita los botones para que el usuario "Solicite criterio legal" o "Asignar aprobador", "Modifique" lo guardado o "Elimine" lo confeccionado, según sea la necesidad. También usuario debe en la sección [10. Validación presupuestaria] selecciona el tipo de validación, realizando la misma según corresponda para cada tipo de alternativa.
- Una vez guardado el sistema activa la sección 10 "Validación presupuestaria", la cual permite crear la solicitud de pedido. En el campo "Metodología de validación presupuestaria" se selecciona "Interfaz".

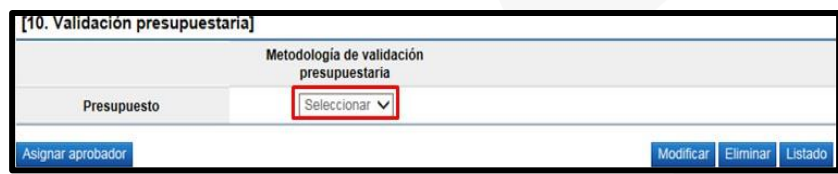

• Si la moneda de la solicitud de pedido es diferente a colones en la sección "10. Validación presupuestaria" se activa el botón "Porcentaje de diferencial cambiario" el cual obligatoriamente debe ser pulsado antes de generar la solicitud de pedido.

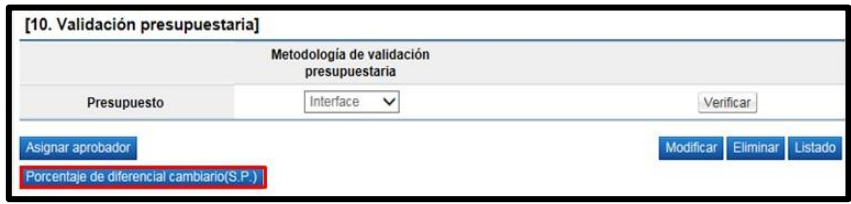

<u> a</u>SICOP

• Al pulsar el botón "Porcentaje de diferencial cambiario", el sistema despliega la pantalla "Registro del porcentaje de diferencial cambiario (S.P.)", con el objetivo que el usuario registre el % de diferencial cambiario para cada línea y luego oprima el botón "Guardar". Si el usuario no desea registrar porcentaje de diferencial cambiario puede ingresar el valor cero.

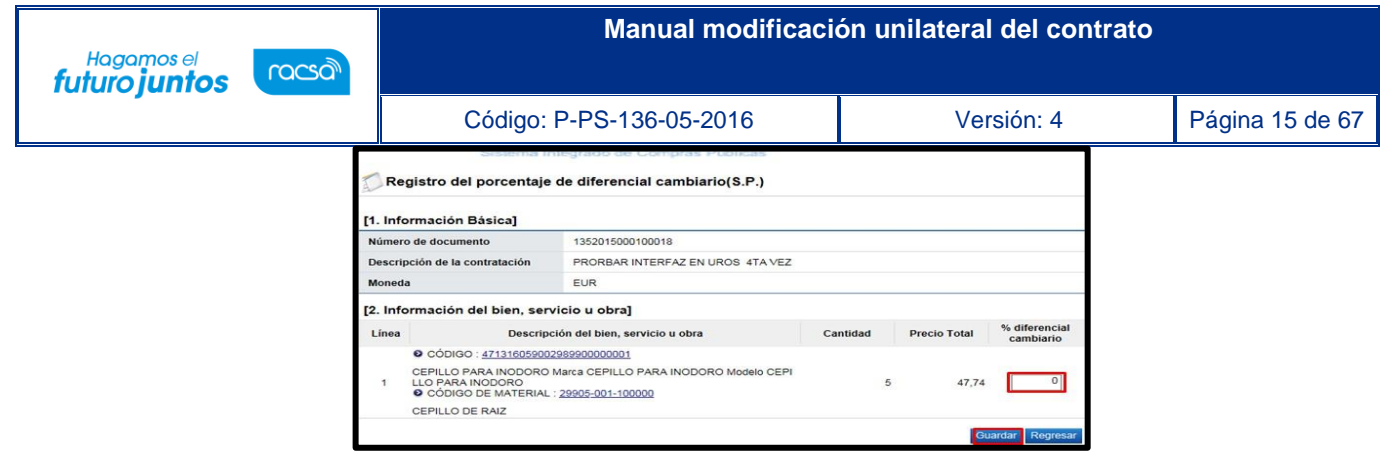

• Si el usuario oprime el botón "Verificar", sin haber registrado el porcentaje de diferencial cambiario el sistema despliega el siguiente mensaje emergente y no permite continuar.

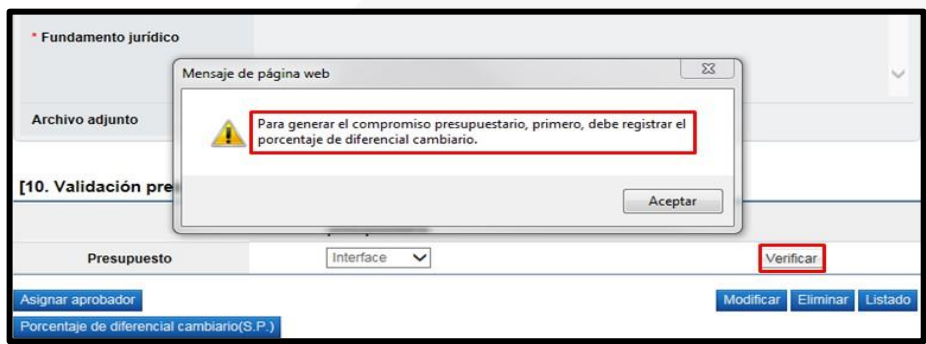

• Cuando se selecciona la opción "Interface" se activa el botón "Verificar", el cual permite realizar interface con SIGAF y crear la solicitud de pedido.

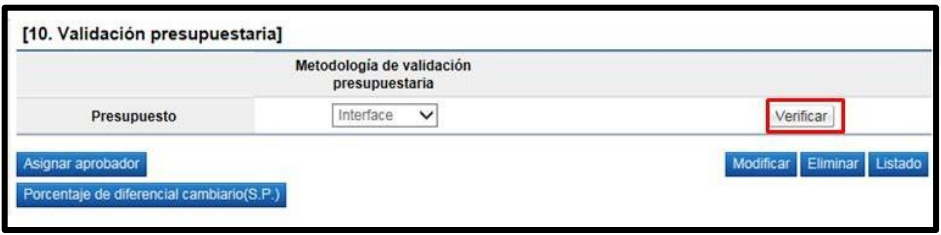

• SICOP inicia a ejecutar la interfaz con SIGAF y una finalizada muestra la pantalla "Resultado de la validación presupuestaría", en el campo "Resultado de la verificación", presentada el resultado de esta.

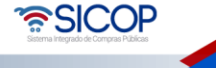

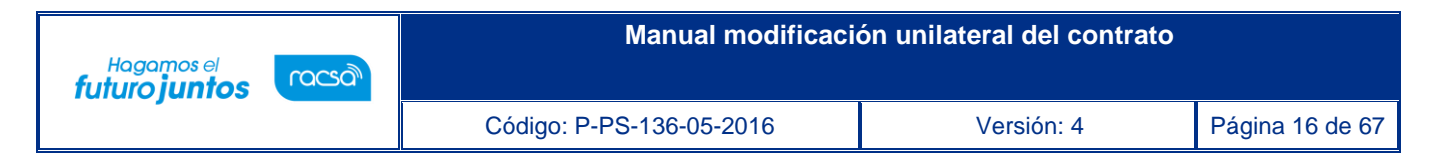

• En caso de error muestra el mensaje correspondiente y no permite continuar con el proceso. Para consultar el contenido del error se debe oprimir en el campo "Resultado".

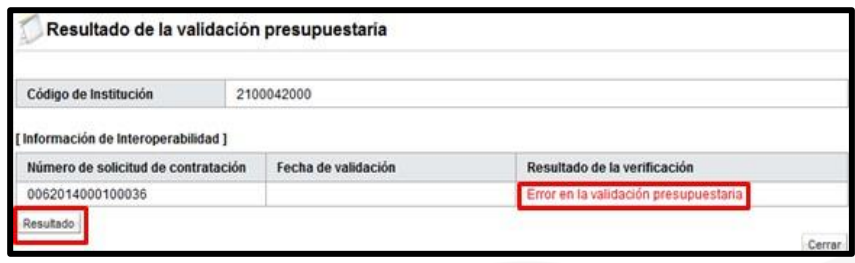

• En caso de éxito muestra el mensaje correspondiente en el campo "Resultado de la verificación". Para guardar el resultado el texto se debe copiar en el campo "Comentarios" para luego pulsar el botón "Guardar".

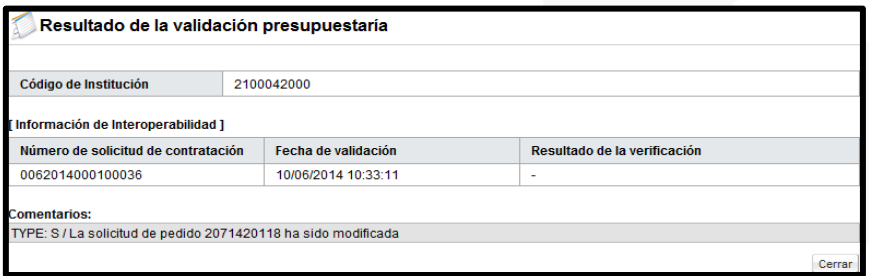

• Al pulsar botón "Guardar" el sistema en la pantalla "Solicitud de prórroga al contrato", sección "10. Validación presupuestaria", muestra el resultado de la creación de la solicitud de pedido en SIGAF como "Cumple", así mismo muestra la fecha y hora de su ejecución.

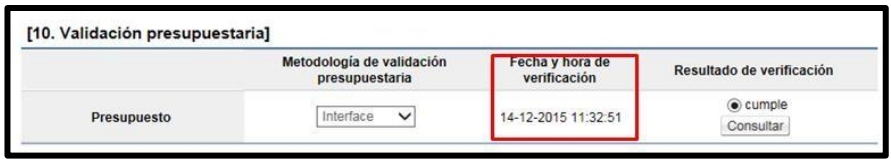

• Como se explicó en puntos anteriores, los campos "Reserva presupuestaria y Centro de costos/Estructura presupuestaria", son completados por el sistema una vez que se crea la solicitud de pedido.

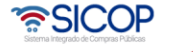

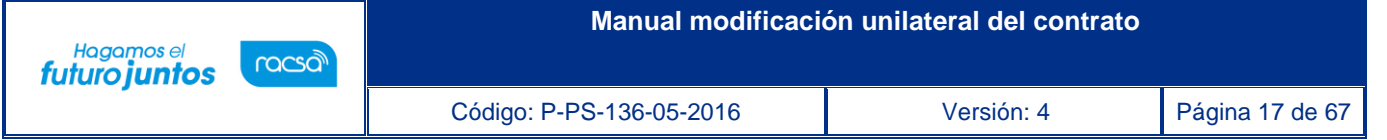

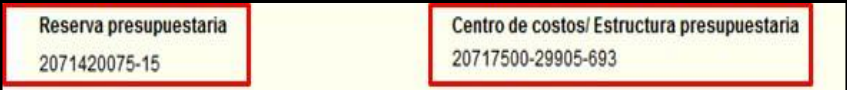

- Al quedar la solicitud de prórrogas al contrato guardada se activa los siguientes botones:
	- ✓ Modificar: Permite modificar la solicitud en SICOP. Además, se debe volver a validar presupuesto y en SIGAF el monto reservado regresa al disponible y se crea nueva solicitud de pedido.
	- ✓ Eliminar: Permite eliminar la solicitud y el monto reservado en SIGAF regresa a la cuota disponible.
	- ✓ Asignar aprobador: Permite solicitar la aprobación de la solicitud de pedido de la modificación unilateral del contrato.
	- ✓ Asignar criterio legal: Previo a la aprobación de la solicitud de pedido el sistema permite tramitar un criterio legal el cual es facultativo para cada institución. El proceso de "Asignar aprobador" es obligatorio independientemente de que se solicite criterio legal o no.

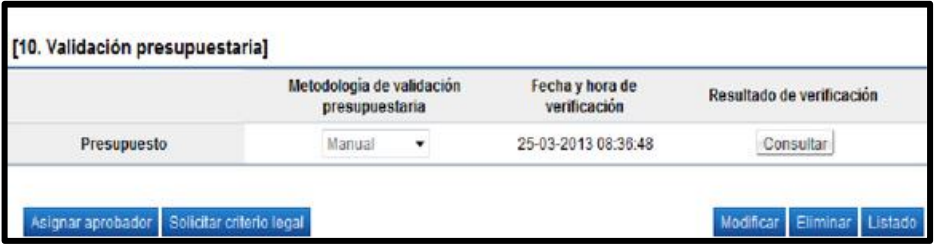

• Para solicitar criterio legal el usuario pulsa el botón "Solicitar criterio legal", sistema muestra el siguiente mensaje emergente, para continuar se oprime el botón "Aceptar". La solicitud de criterio legal llega al usuario con el rol "Distribuidor 1". En el punto 3 de este manual, se explica los pasos para tramitar este criterio legal.

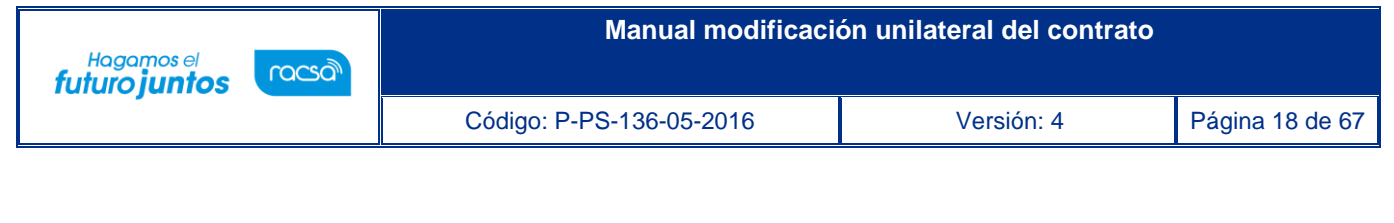

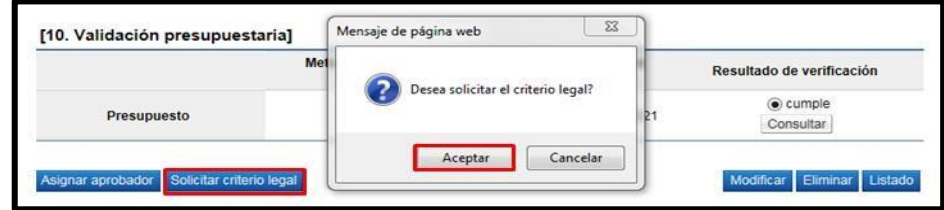

• Después de haber recibido el criterio legal solicitado y para continuar con el trámite, el usuario con el rol "Solicitud de contratación 3" ingresa al menú "Contrato modificado", el sistema despliega la pantalla "Listado de contratos modificados", presiona sobre la columna "Descripción del procedimiento" de la modificación de interés que debe estar en estado "Criterio legal aprobado".

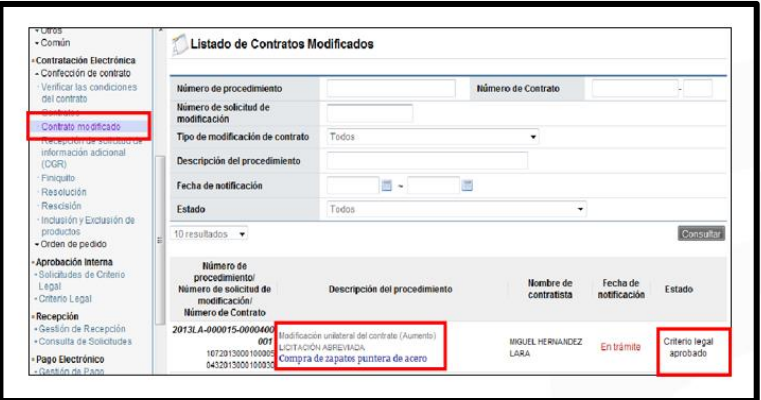

• El sistema despliega la pantalla "Solicitud de modificación unilateral del contrato", en la parte inferior de la pantalla presiona el botón "Asignar aprobador".

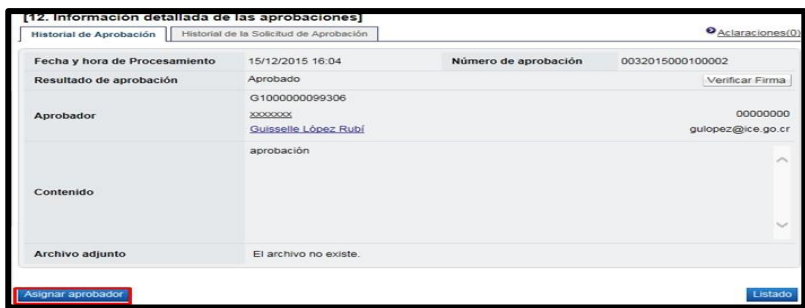

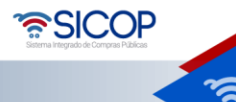

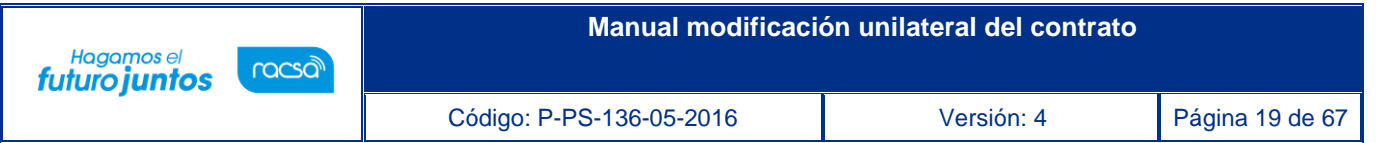

• Se despliega la sección "Solicitud de aprobación", donde debe seleccionar al funcionario con el rol "Aprobador de contrato 1" al cual se le va a solicitar la aprobación de la solicitud de pedido de la de modificación unilateral. Se completan los campos de la sección y presiona el botón "Solicitar aprobación". El trámite queda en estado "Pendiente de aprobación".

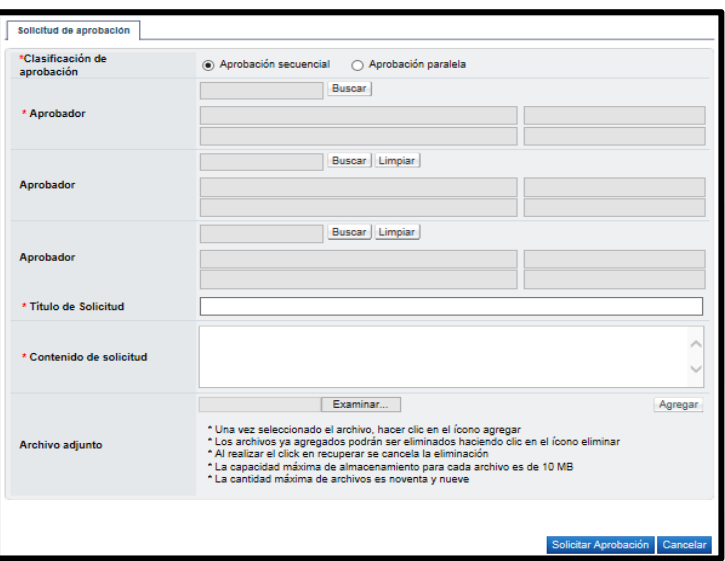

• Una vez aprobada la solicitud de pedido de la modificación unilateral, el usuario con el rol "Solicitud de contratación 3" ingresa al menú "Contrato modificado" y selecciona en la pantalla "Listado de contratos modificados" la modificación de su interés que está en estado "Solicitud de modificación de contrato aprobado".

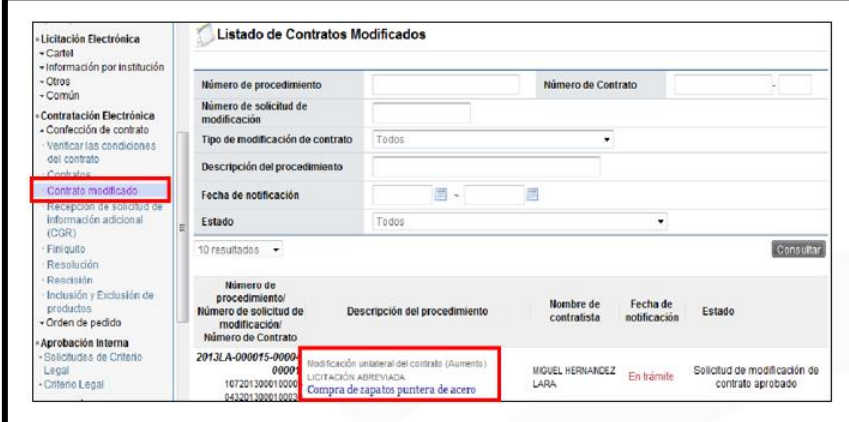

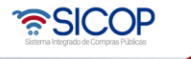

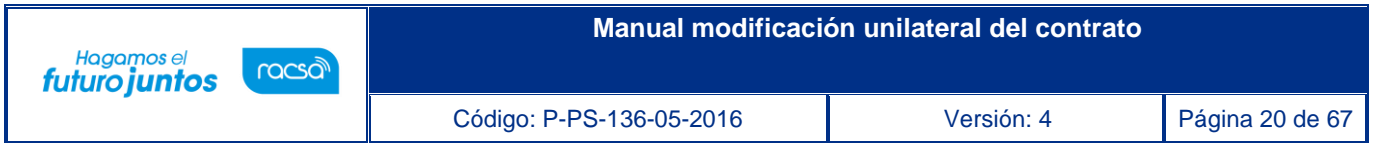

• El sistema despliega la pantalla ""Solicitud de modificación unilateral de contrato" donde presionando el botón "Solicitar trámite de modificación", con el objetivo de enviar la solicitud a un funcionario quien se encargará de hacer la distribución para que inicien el trámite de contrato unilateral en Proveeduría.

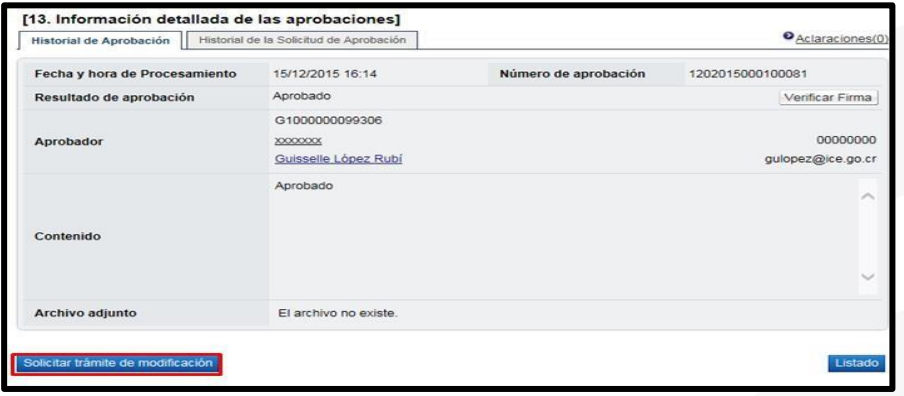

• El sistema habilita la sección 14 "Información detallada de asignación de trámite", donde se completan los campos de la sección, se selecciona al usuario con el rol "Distribuidor 2" y se le traslada o envía el trámite, quedando el trámite en estado "Distribuidor asignado". El sistema adicionalmente le envía aviso al correo electrónico del rol "Distribuidor 2", informándole que se le ha asignado un trámite para distribuir.

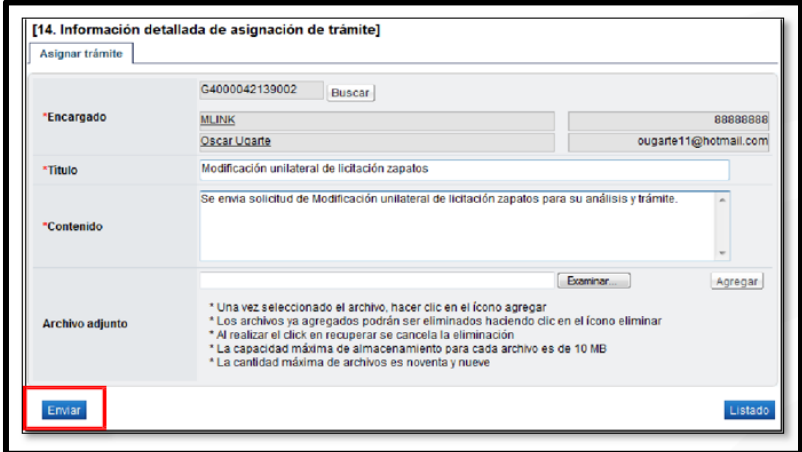

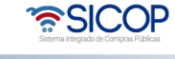

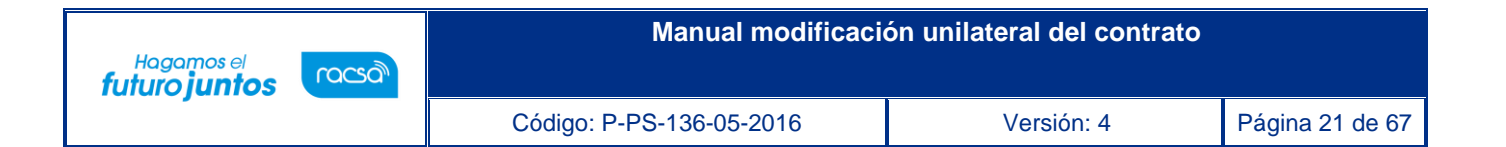

#### **3. Criterio legal**

<span id="page-20-0"></span>A continuación, se detalla los pasos para tramitar el criterio legal.

#### **3.1 Distribución del criterio legal**

<span id="page-20-1"></span>• El usuario con el rol "Distribuidor 1" para distribuir o asignar a lo interno de su unidad el criterio legal solicitado, ingresa al menú "Solicitudes de criterio legal". El sistema despliega la pantalla "Listado de solicitud de revisión", donde el usuario presiona sobre la columna "Descripción" de la solicitud de interés que debe estar en estado "Sin tramitar".

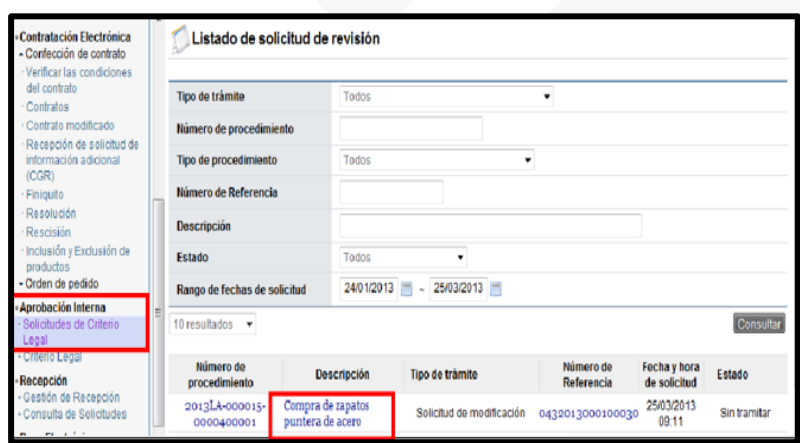

• El sistema despliega la "Solicitud de modificación" que se está tramitando. El usuario presiona el botón "Asignar verificador legal".

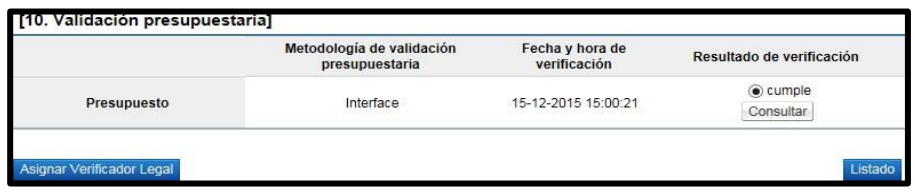

• Se despliega la sección 11 "Asignación de verificador legal", se selecciona al funcionario encargado de emitir criterio legal, que debe tener el rol de "Aprobación interna 1" y presiona el botón "Solicitar Verificación".

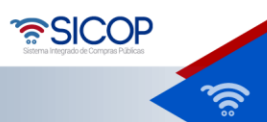

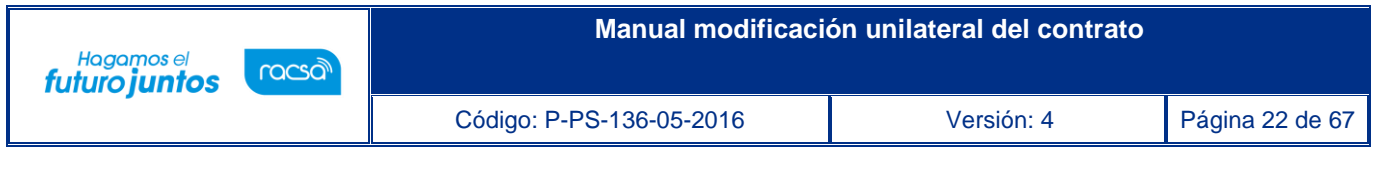

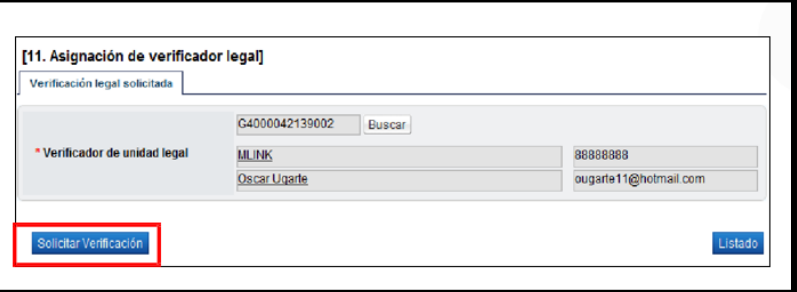

#### **3.2 Verificación de legalidad**

<span id="page-21-0"></span>• El funcionario con el rol "Aprobación interna 1" seleccionado para emitir criterio legal ingresa al menú "Criterio legal". El sistema despliega la pantalla "Listado de verificación legal", donde el usuario presiona sobre la columna "Descripción" de la solicitud de interés que debe estar en estado "No procesado".

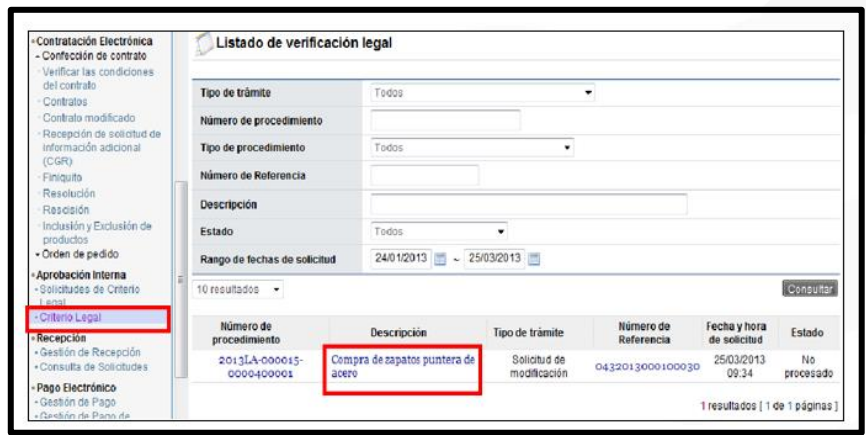

• El sistema despliega la pantalla "Solicitud de modificación unilateral de contrato" que se está tramitando, habilita la sección 11 "Información de verificación legal", donde el usuario puede solicitar alguna aclaración que considere necesario, para continuar oprime el botón "Verificación completa".

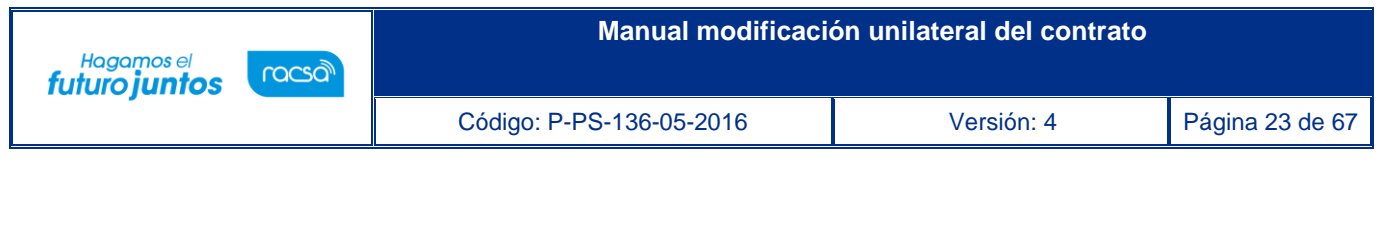

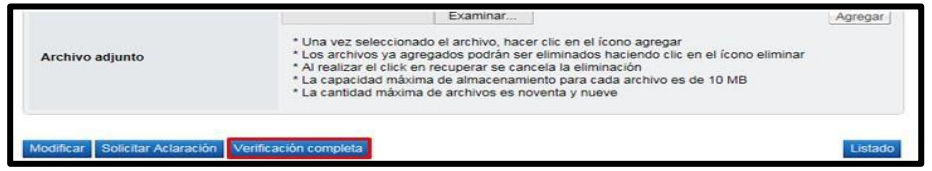

• El sistema guarda el criterio legal y cambia su estado a "Verificación completa".

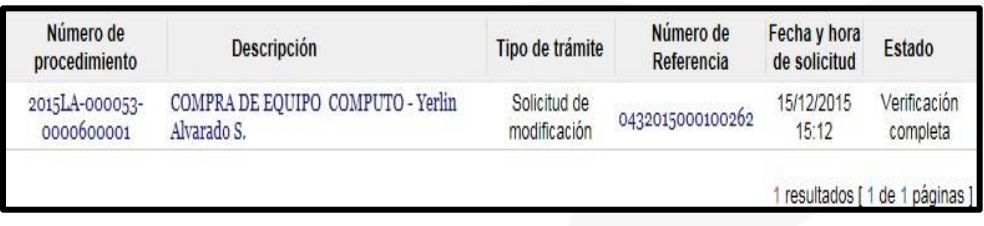

• Para continuar con el criterio legal solicitado, se requiere que el mismo sea aprobado, para ello se presiona el botón "Asignar aprobador".

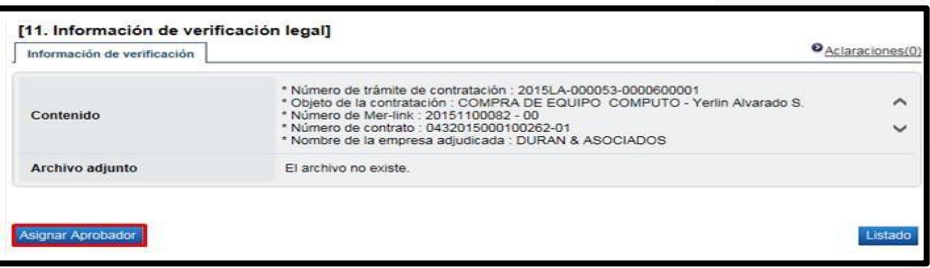

• El sistema habilita la sección 12 "Aprobador legal asignado", donde se deben seleccionar al funcionario al cual se le va a solicitar la aprobación del criterio legal, completa los campos de la sección y presiona el botón "Solicitar aprobación". El trámite queda en estado "Pendiente de aprobación".

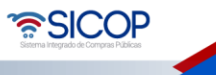

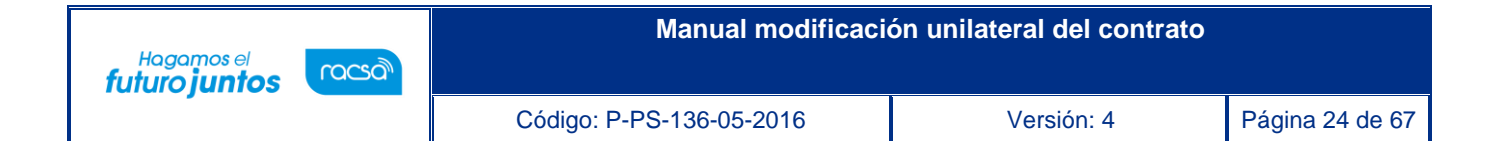

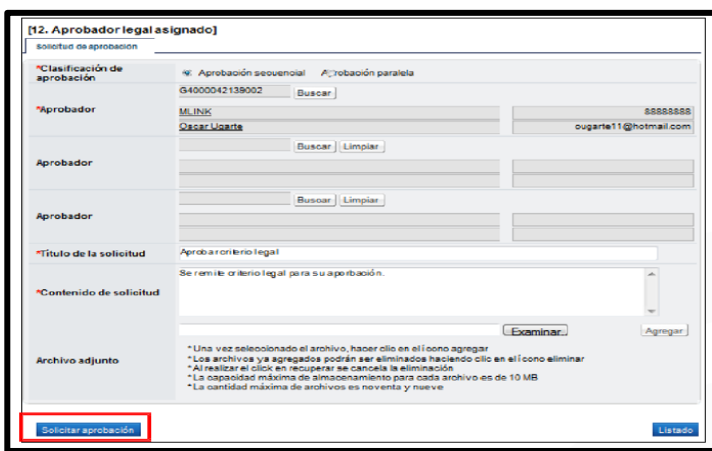

#### **4. Aprobaciones**

- <span id="page-23-0"></span>• El funcionario seleccionado para aprobar uno los de los siguientes tramites: el
- Criterio legal
- Solicitud de pedido
- Aprobación (opcional)
- Instancia respectiva
- Pedido
- Ingresa al menú "Aprobación", el sistema despliega la pantalla "Listado de aprobación", presiona sobre la columna "Descripción del procedimiento" del trámite de interés que debe estar en estado "Sin tramitar".

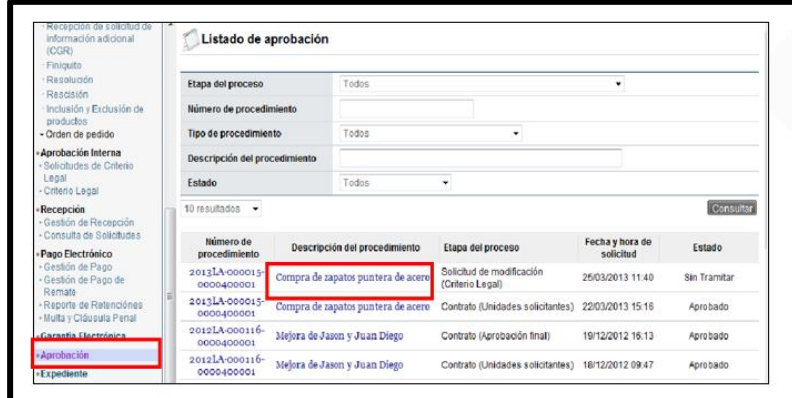

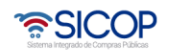

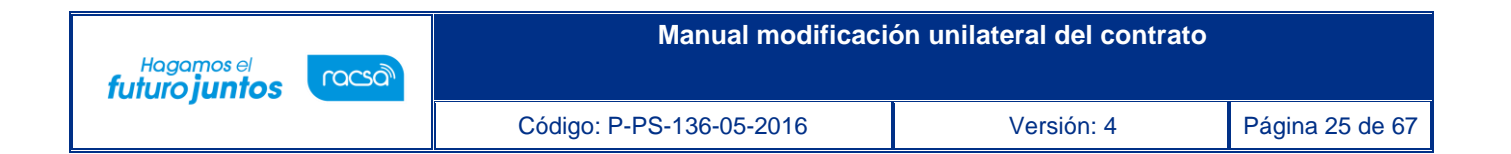

• El sistema despliega la pantalla de la solicitud de modificación unilateral de contrato, habilita los siguientes botones:

**Botón "Cambiar aprobador**": Se utiliza para reenviar la solicitud de aprobación del pedido a otro funcionario. Cuando se oprime el botón se muestra la pantalla "Modificación del aprobador". Para buscar el nuevo aprobador se oprime el botón "Buscar", se completa el campo "Razón" y finalmente se oprime el botón "Modificar".

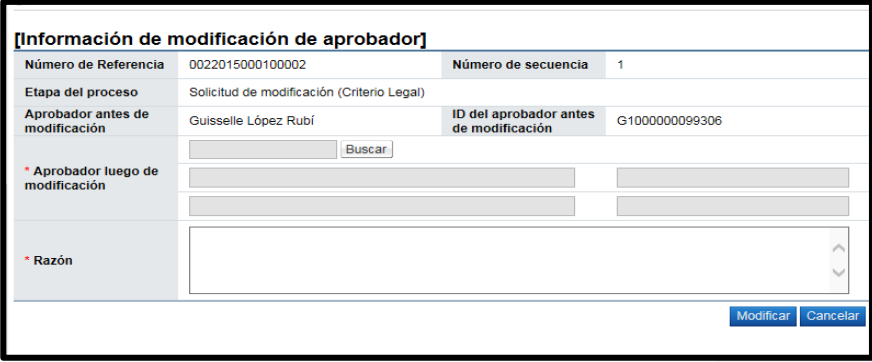

**Botón "Procesar aclaración**": Previo a otorgar la aprobación, es posible requerir aclaración proceso explicado en el punto 5 de este manual.

**Botón "Rechazar":** Si la respuesta es negativa, se completa el campo "Contenido" y oprime el botón "Rechazar" y se da fin del proceso; SICOP retorna el monto de la solicitud de pedido a la cuota disponible en SIGAF.

**Botón "Aprobar**": Si la respuesta es positiva, se completa el campo "Contenido" y oprime el botón "Aceptar". Si la aprobación corresponde a la solicitud de pedido o del pedido SICOP retorna a SIGAF la fecha y número de cédula del último aprobador.

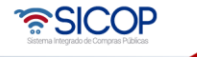

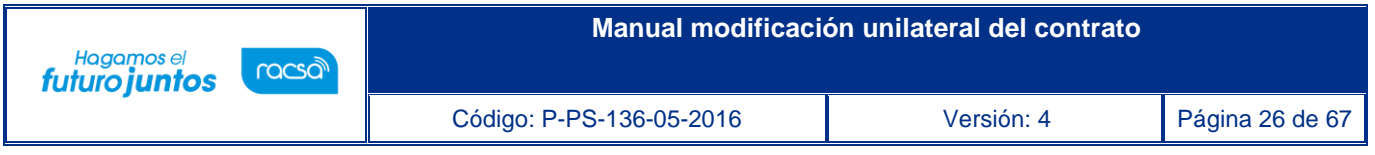

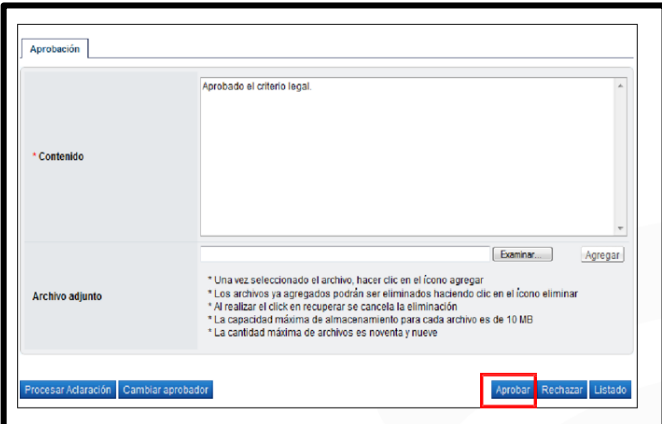

#### <span id="page-25-0"></span>**5. Aclaraciones**

#### **5.1 Solicitud de aclaración**

<span id="page-25-1"></span>• Previo a otorgar el criterio legal /la aprobación, es posible requerir aclaración para ello se debe pulsar el botón oprimiendo este botón "Solicitar aclaración ó Procesar aclaración", el sistema muestra la pantalla "Solicitud de aclaración", donde se pulsa el "Registro nuevo".

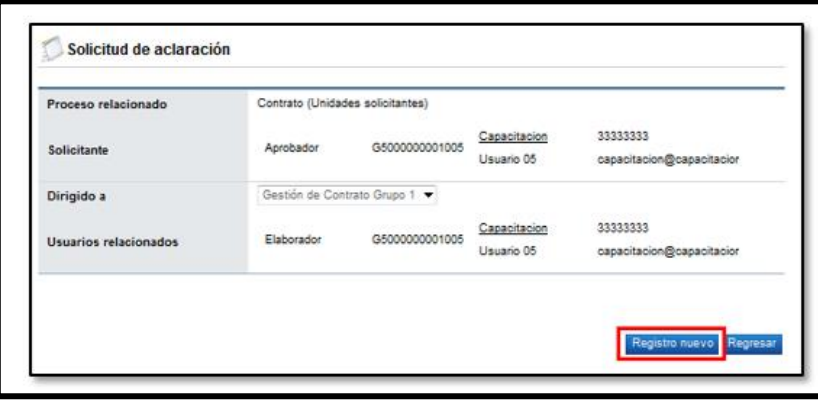

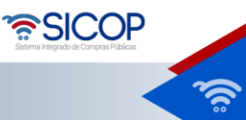

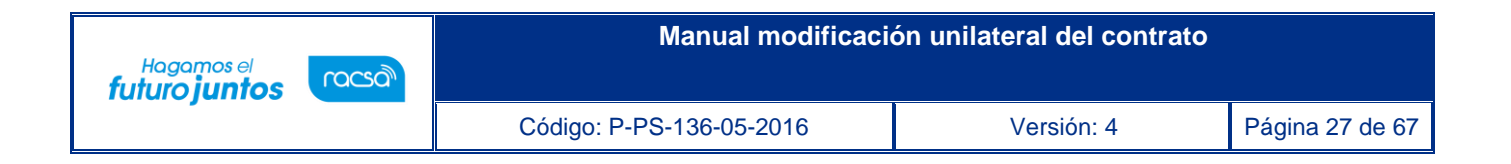

• Completar los campos solicitados por el sistema.

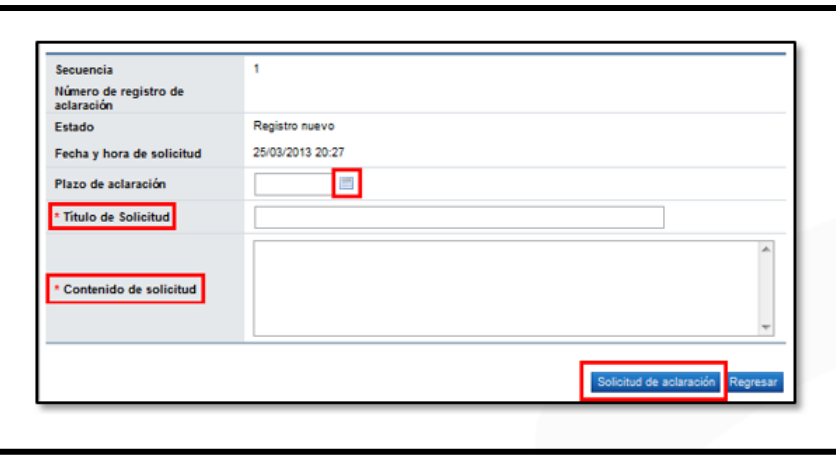

• El sistema consulta si desea realizar la solicitud de aclaración. Oprimir "Aceptar". El sistema confirma que se ha solicitado la aclaración e indica el número asignado a la gestión.

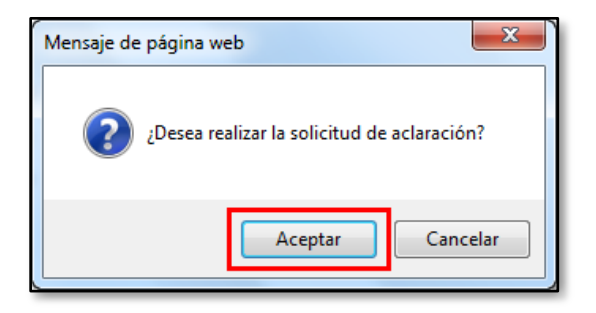

• Enviada la solicitud de aclaración en pantalla de listado del trámite correspondiente se activa el icono "Aclaración", el cual permite consulta la solicitud enviada y su respuesta.

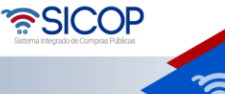

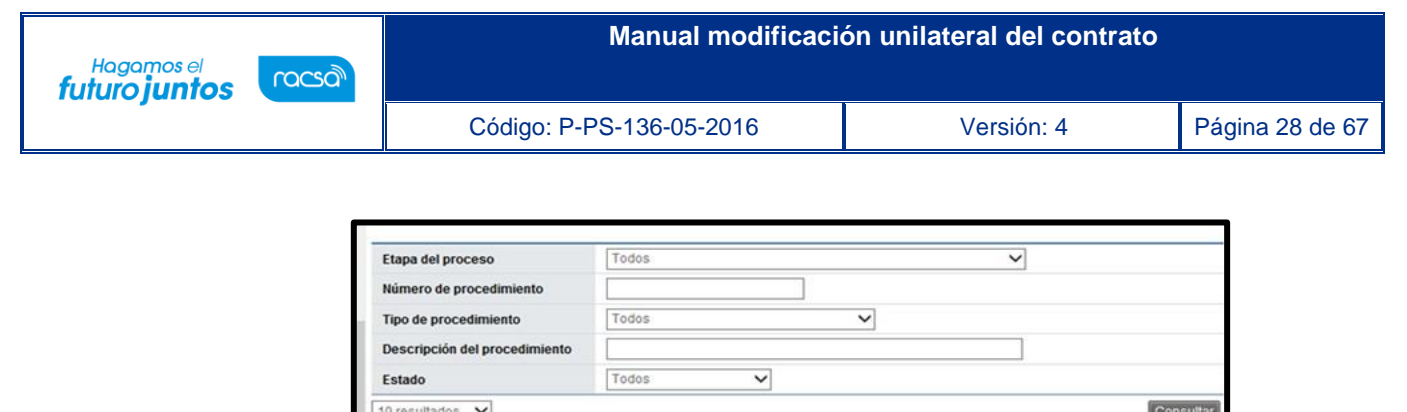

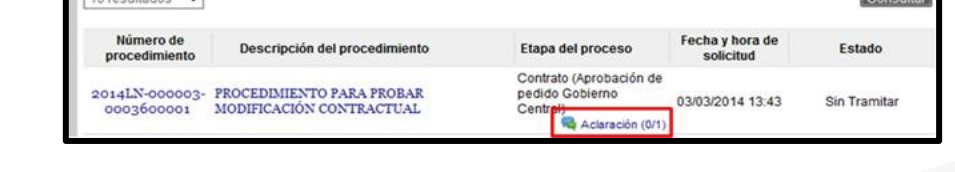

• Al oprime en el icono "Aclaración", se muestra la pantalla "Solicitud de aclaración", donde se consulta el contenido de la solicitud y la respuesta correspondiente.

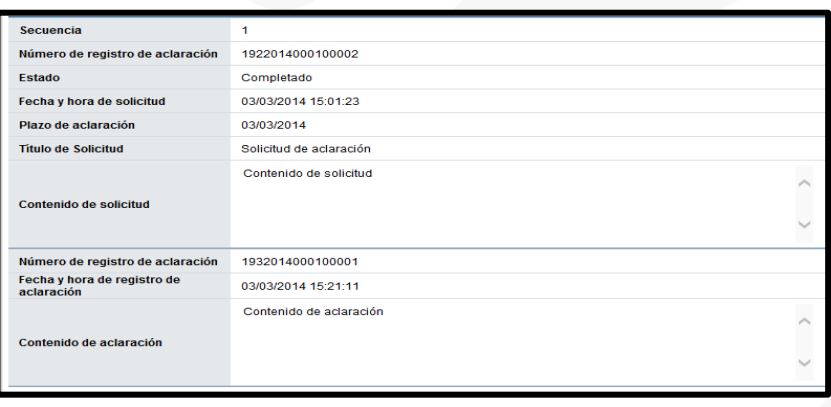

#### **5.2 Responder solicitud de aclaración**

<span id="page-27-0"></span>• Si la respuesta corresponde a una aclaración del usuario que otorga el criterio legal o el aprobador de la solicitud de pedido el usuario debe ingresar por el link "Contrato modificado".

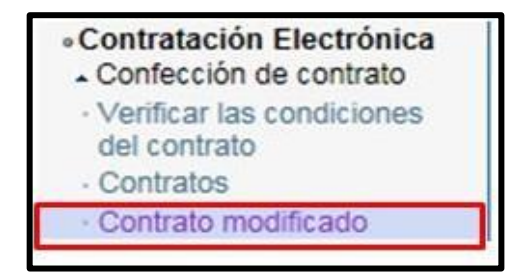

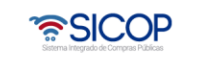

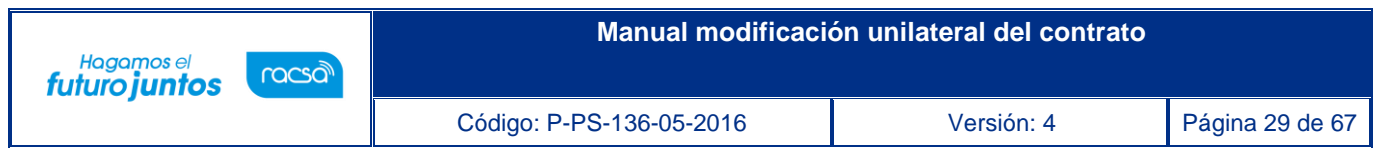

• En pantalla "Listado de contratos modificados", se activa el icono "Aclaración registrada 0/1", el cual permite consulta la solicitud recibida y enviar la respuesta.

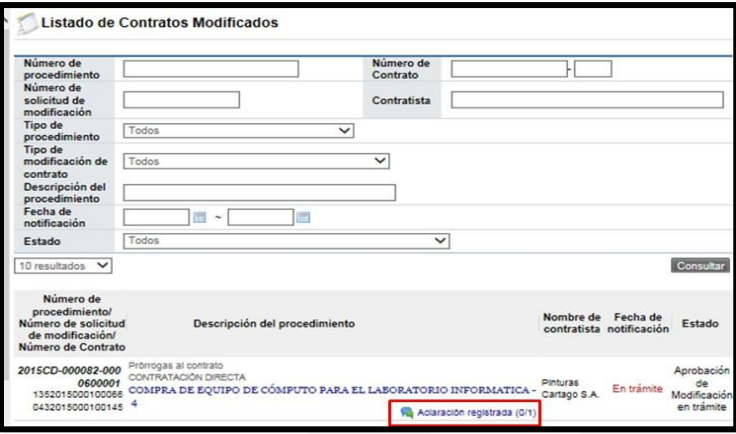

• Si la respuesta corresponde a una aclaración del aprobador del pedido el usuario debe ingresar por el link "Contrato".

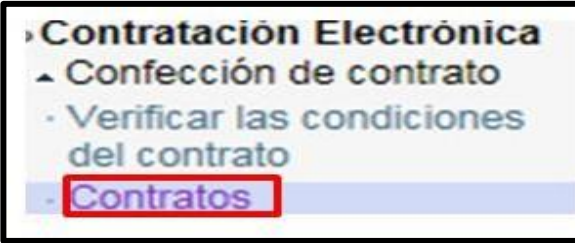

• En pantalla "Listado de aprobación", se activa el icono "Aclaración registrada 0/1", el cual permite consulta la solicitud recibida y enviar la respuesta.

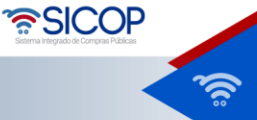

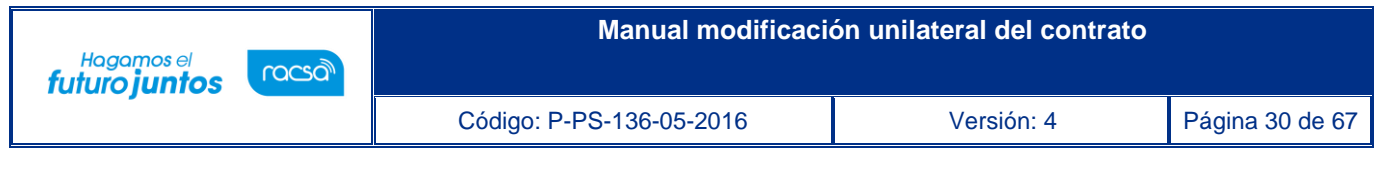

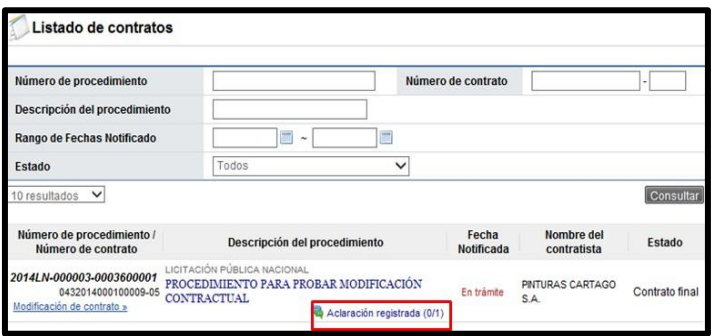

• Para ambos casos al pulsar el icono "Aclaración registrada 0/1", se muestra la pantalla "Registro de aclaración", donde se consulta el plazo para responder la solicitud el contenido de esta.

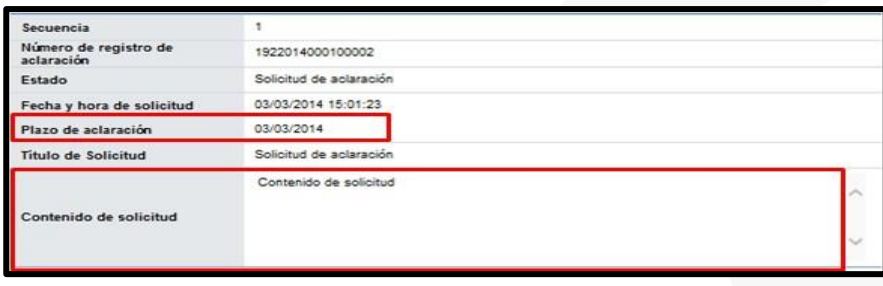

• En el campo "Contenido de aclaración" se registra la respuesta y oprime el botón "Enviar".

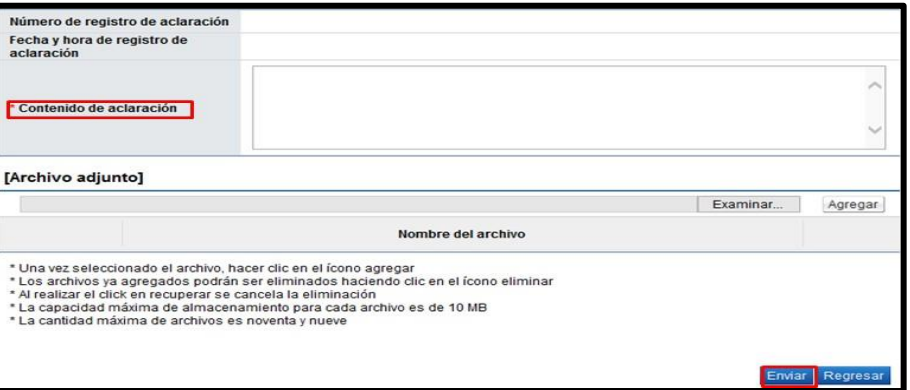

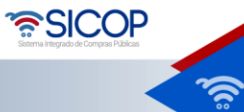

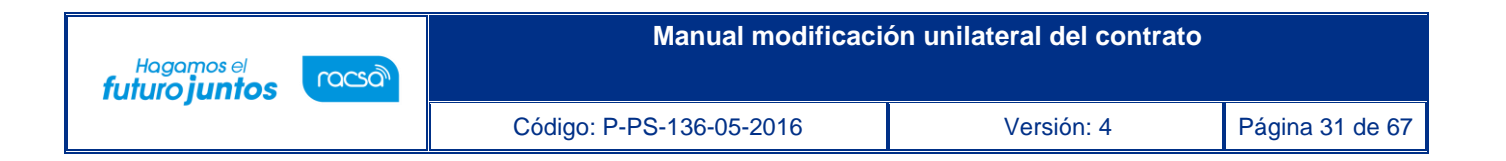

• Enviada la respuesta de la solicitud de sistema completa los campos "Número de registro de aclaración" y "Fecha y hora de registro de aclaración".

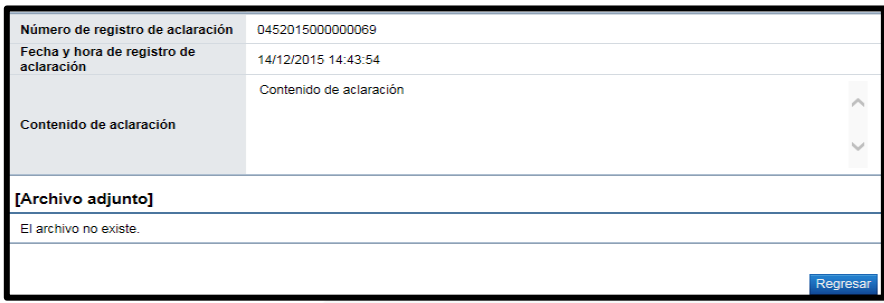

#### **6. Distribución de la solicitud de contrato unilateral**

<span id="page-30-0"></span>• El funcionario con el rol "Distribuidor 2" encargado de distribuir o asignar el trámite de contrato unilateral, ingresa al menú "Contrato modificado", el sistema despliega la pantalla "Listado de contratos modificados", presiona sobre la columna "Descripción del procedimiento" del trámite de interés que debe estar en estado "Distribuidor asignado".

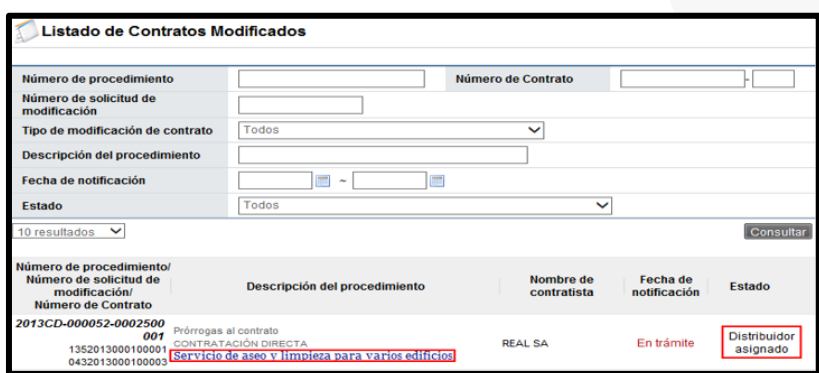

j

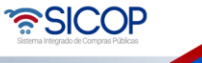

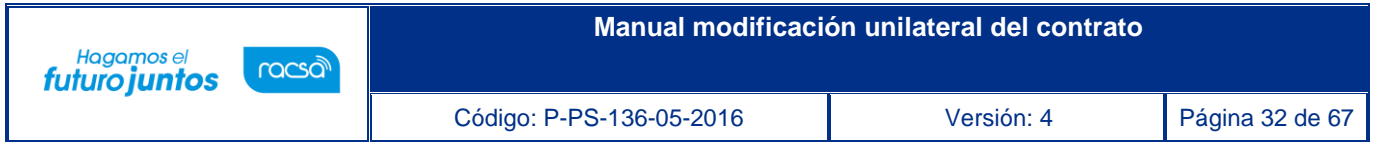

• El sistema despliega la pantalla "Solicitud de Modificación unilateral del contrato", en la sección "Asignar tramite", se buscar y asignar al funcionario con el rol "Contrato 3" en la Proveeduría, responsable de conducirá el nuevo contrato. Para continuar se oprime el botón "Asignar". El sistema asigna el estado a la solicitud quedando "En trámite". El sistema adicionalmente le envía aviso al correo electrónico del rol "Contrato 3", informándole que se le ha asignado un trámite.

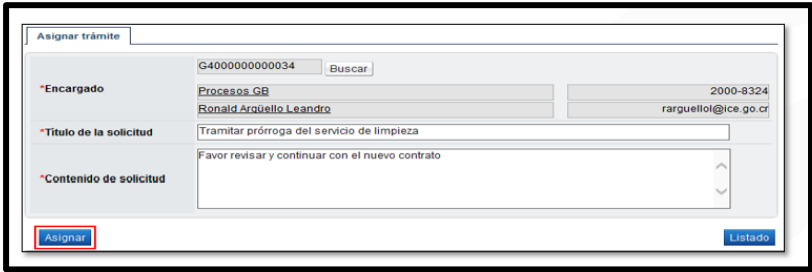

#### **7. Trámite de modificación**

<span id="page-31-0"></span>Una vez que la solicitud de pedido de la modificación unilateral ha sido aprobada, el trámite se traslada a la Proveeduría, donde se continúa de acuerdo con el siguiente procedimiento:

• El funcionario asignado ingresa desde el menú Contrato modificado" a la pantalla "Listado de contratos modificados", presionando sobre la columna "Descripción del procedimiento" ingresa al trámite que le han asignado y que debe estar en estado "En trámite".

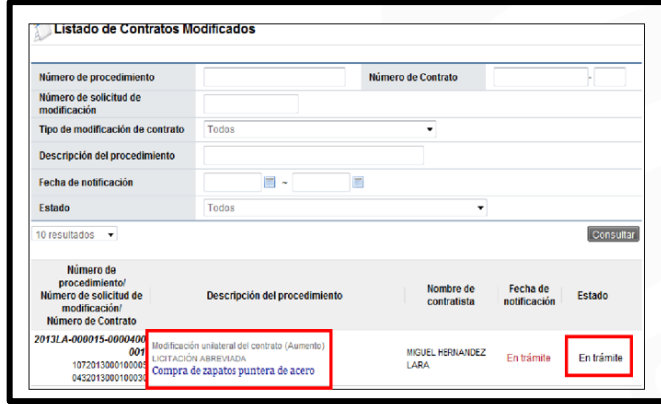

• El sistema despliega la pantalla "Solicitud de modificación unilateral de contrato" revisa todo lo actuado, además se activan los siguientes botones:

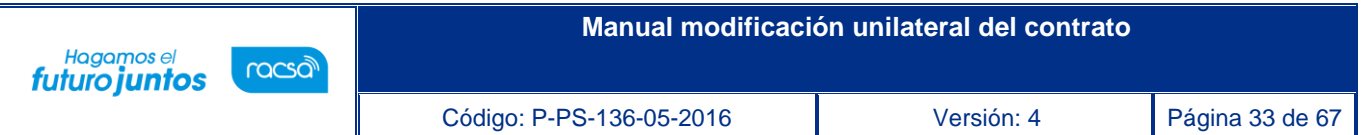

**Botón "Procesar aclaración**": Previo a otorgar la aprobación, es posible requerir aclaración proceso explicado en el punto 5 de este manual.

**Botón "Cambiar aprobador**": Se utiliza para reenviar la solicitud a otro funcionario. Cuando se oprime el botón se muestra la pantalla "Modificación del aprobador". Para buscar el nuevo aprobador se oprime el botón "Buscar", se completa el campo "Razón" y finalmente se oprime el botón "Modificar".

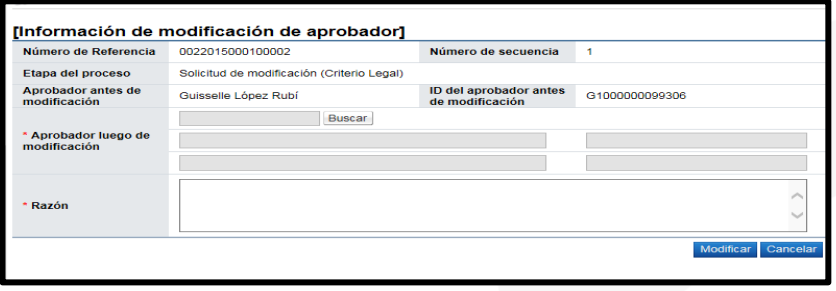

**Solicitar modificación:** Permite solicita a usuario elaborador de la solicitud de pedido modificación, para ello se completa el campo "Contenido" y se oprime dicho botón.

**Botón "Rechazar":** Si la respuesta es negativa, se completa el campo "Contenido" y oprime el botón "Rechazar" y se da fin del proceso; SICOP retorna el monto de la solicitud de pedido a la cuota disponible en SIGAF.

**Botón "Aprobar**": Si la respuesta es positiva, se completa el campo "Contenido" y oprime el botón "Aceptar". El sistema realiza el proceso de firma digital y deja el trámite en estado "Recomendación aprobada".

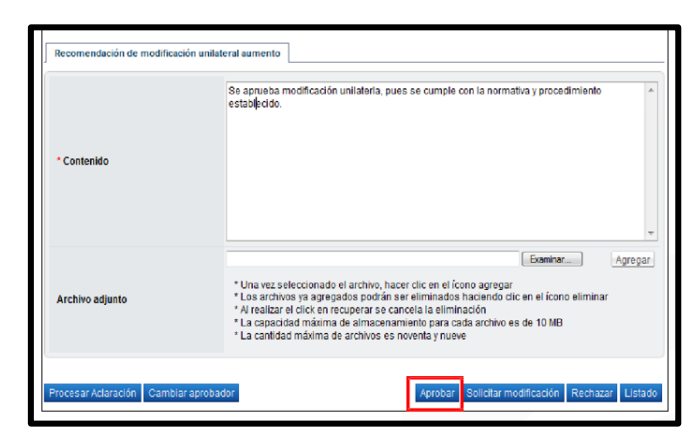

ెణ్SICOP

Hagamos el<br>**futuro juntos** racsa

- El sistema modifica el nombre de la pantalla a "Recomendación de solicitud de modificación unilateral de contrato", activa los botones "Solicitar aprobación" y "Remitir a la instancia respectiva". El trámite de "Solicitar aprobación" no es obligatorio, no así el "Remitir a la instancia respectiva", que tiene carácter obligatorio.
- La opción de "Solicitar aprobación" es facultativo, pero solo para ilustrar el ejemplo, presiona en esta pantalla el botón "Solicitar aprobación", el sistema habilita sección, completa los campos de la sección, selecciona al funcionario con el rol de "Aprobador de recomendación de adjudicación" y presiona el botón "Solicitar aprobación". La modificación queda en estado "Recomendación en trámite".
- El funcionario seleccionado que tiene el rol de "Aprobador de recomendación de adjudicación" para aprobar la modificación de contrato, ingresa desde el menú "Aprobación", presiona en la pantalla "Listado de aprobación" sobre la columna "Descripción del procedimiento" del trámite de interés o enviado que tiene el estado "Sin tramitar".
- El sistema despliega la pantalla "Recomendación de solicitud de modificación unilateral de contrato" el funcionario seleccionado revisa todo lo actuado, después del análisis respectivo, y pudiendo haber solicitado modificación o aclaraciones, completa los campos y presiona el botón "Aprobar". El sistema realiza el proceso de firma digital y deja el trámite en estado "Recomendación aprobada".

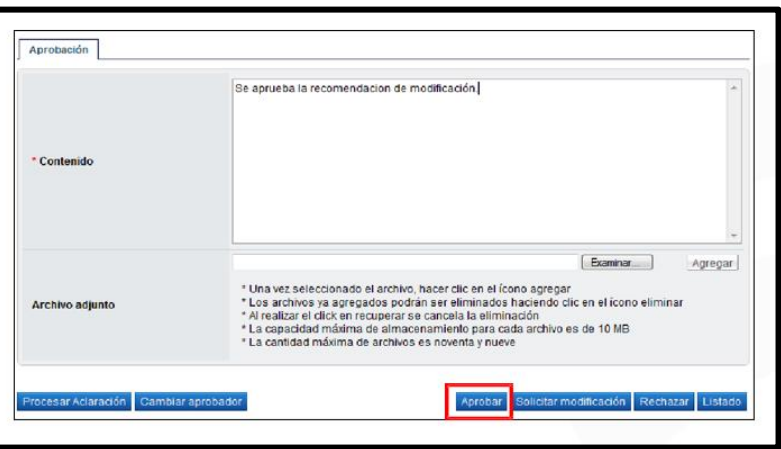

• Al quedar la solicitud aprobada por el usuario de con el rol "Contratos 3" , el sistema activa los siguientes dos botones:

**Remitir a la instancia respectiva:** Permite solicitar la aprobación de modificación unilateral del contrato (homologación al acto final).

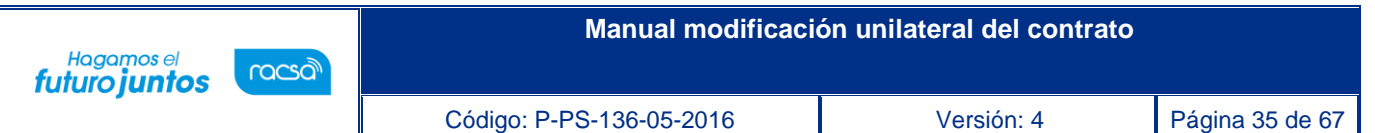

**Solicitar aprobación:** Previo a enviar a la instancia respectiva la modificación unilateral del contrato el sistema permite tramitar esta aprobación, la cual es facultativa para cada institución.

• Según lo que desea hacer el usuario oprime uno de los dos botones, se activará la sección 16, para solicitar la aprobación (paso opcional) ó enviar a la instancia respectiva (paso es obligatorio). Continúa buscando y agregando los aprobadores y completa los campos "Título de la solicitud" y "Contenido de la solicitud", finalmente pulsa el botón "Solicitar aprobación".

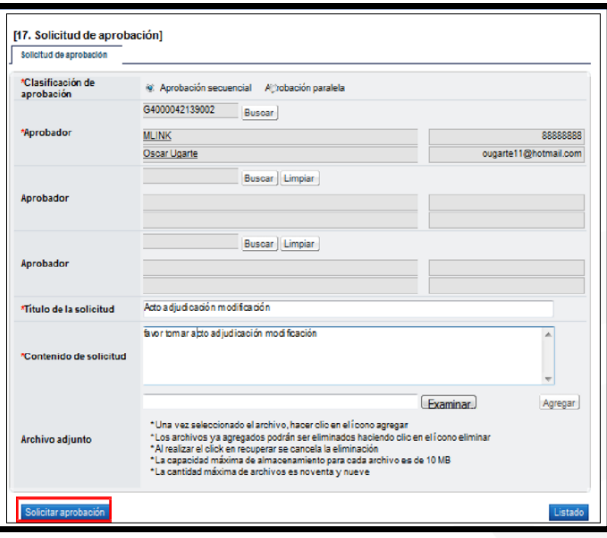

- Para que el usuario tramite la aprobación que es opcional o la instancia respectiva apruebe los pasos se explican en el punto 4 de este manual.
- Al quedar aprobada la solicitud de modificación de contrato unilateral por parte de la instancia respectiva, el usuario con el rol "Contrato 3" ingresa al menú "Contrato modificado". El sistema muestra la pantalla "Listado de contratos modificados", donde presionando sobre la columna "Descripción del procedimiento" ingresa al trámite que está tramitando y que debe estar en estado "Modificación aprobada".

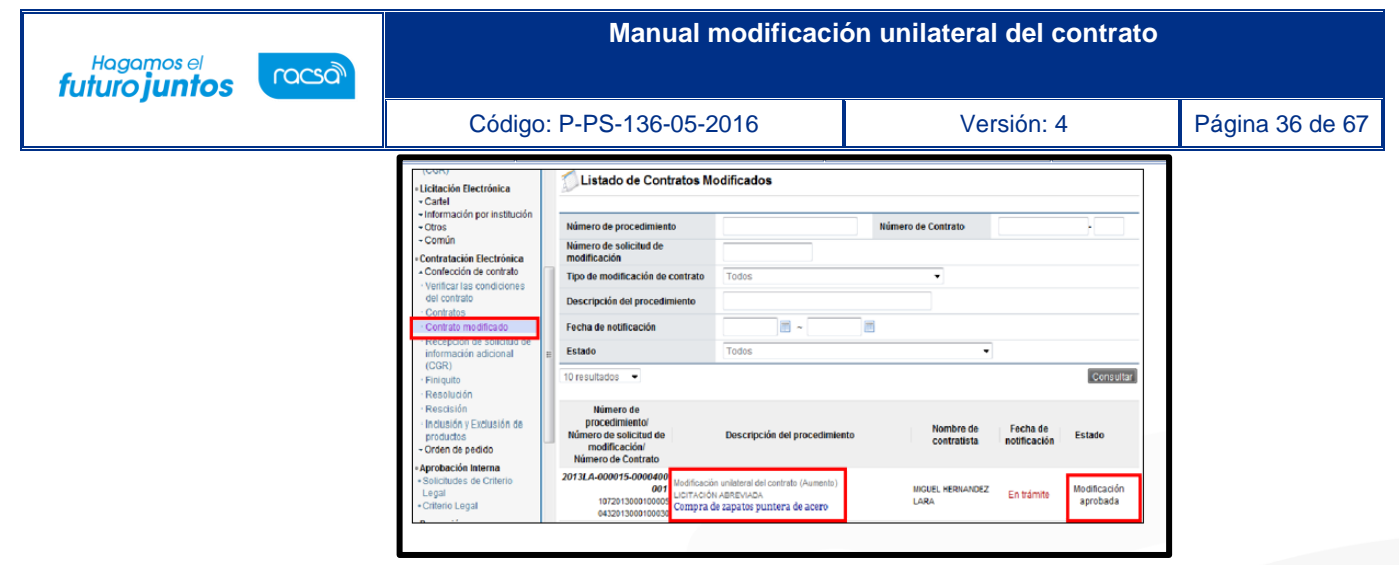

• El sistema despliega la pantalla "Solicitud de modificación unilateral de contrato", el usuario presiona el botón "Registrar notificación de modificación".

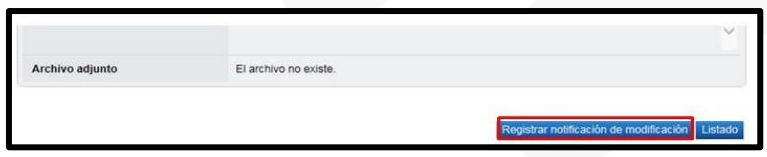

• El sistema despliega la pantalla emergente "Notificación de modificación de contrato", pantalla que se utiliza para informar al contratista que se ha aprobado una modificación de un contrato, debe completar el campo "Contenido" y pulsar el botón "Guardar".

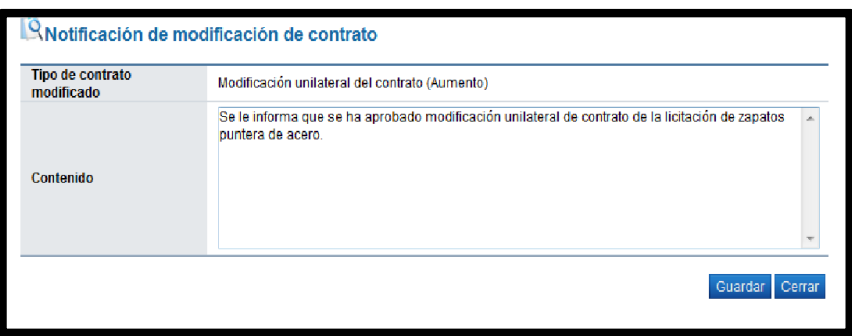

• Al quedar el contenido de la notificación guardada se presiona el botón "Generar documento electrónico" y luego se presiona el botón "Enviar" firmado digitalmente el documento. Una vez enviado, el sistema adicionalmente envía un correo electrónico al contratista comunicándole la aprobación del contrato unilateral y actualiza el estado del trámite en "Solicitud de modificación de contrato notificado".

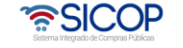

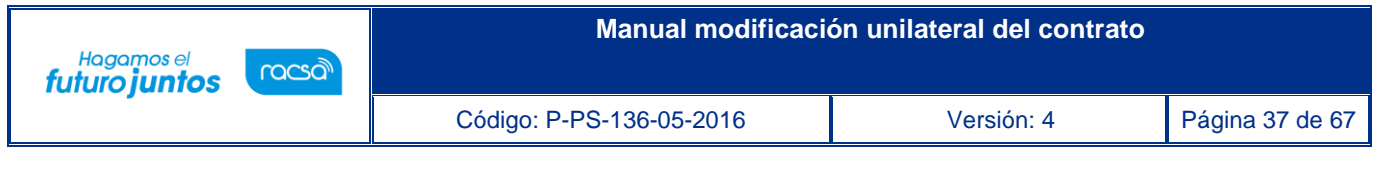

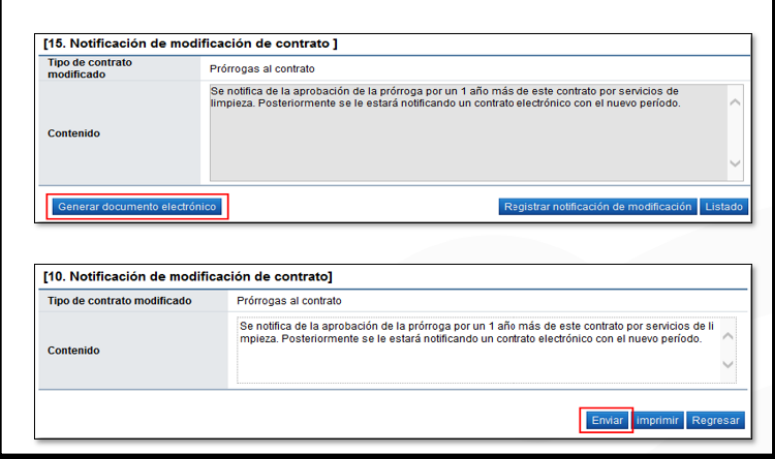

• Finalizado este de proceso de notificación al contratista se continúa con el trámite de las verificaciones previa como solicitar garantía de cumplimiento, especies fiscales, validar si el contratista está al día con las obligaciones patronales con la C.C.S.S.

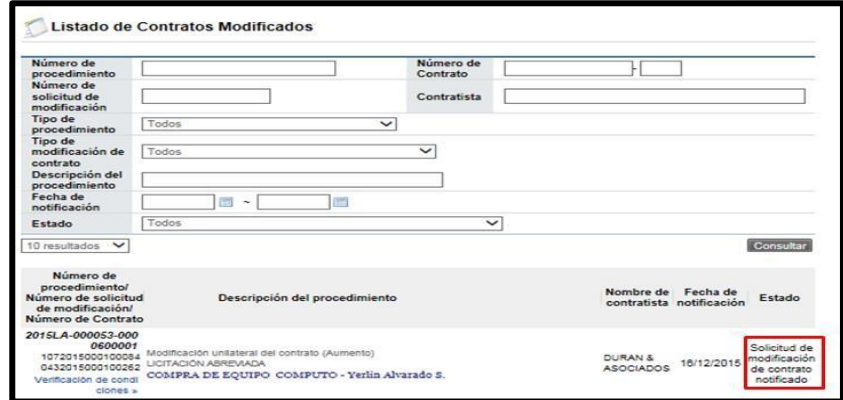

#### **8. Verificación de condiciones previo a elaborar contrato**

<span id="page-36-0"></span>El propósito de la verificación de condiciones es gestionar y comprobar que el contratista ha cumplido con lo establecido como requisito previo para poder proceder con la elaboración del contrato, por ejemplo, rendir la garantía de cumplimiento, cancelar las especies fiscales, estar al día con las Cuotas Obrero Patronal con la CCSS, etc. Además, en esta fase se asigna el responsable de elaborar el contrato, para esto se debe seguir los siguientes pasos:

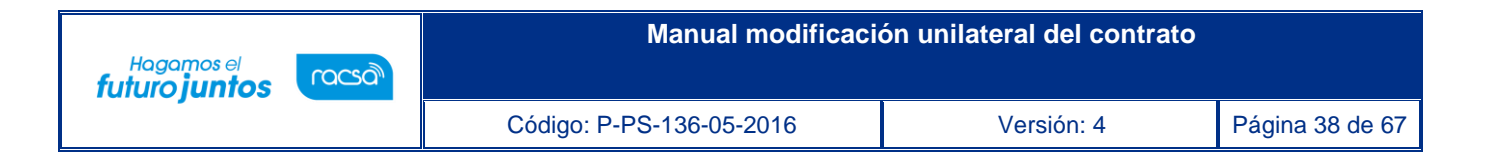

• Para realizar el proceso de verificación de cumplimientos del contratista, el usuario con el rol "Contrato 3", presiona en la pantalla "Listado de contratos modificados", el botón "Verificación de condiciones" del contrato modificado de interés.

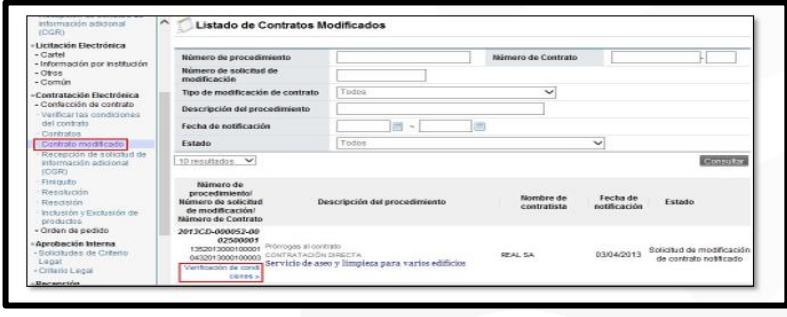

• El sistema muestra el formulario electrónico llamado "Asignación de responsable del contrato y notificación de requisitos al proveedor para elaborar contrato" compuesto por cinco secciones:

**SECCIÓN 1 Información de contratista**: El sistema muestra dos enlaces, uno para ingresar al pliego de condiciones y otro para acceder a la resolución del acto final. También detalla los datos generales del contratista.

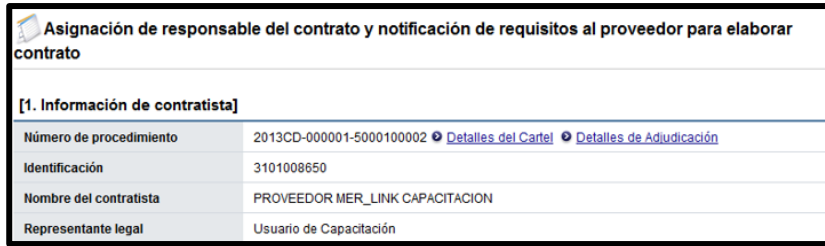

**SECCIÓN 2 Información a verificar:** En esta sección el sistema da la posibilidad de comprobar la situación del contratista respecto al pago de cuota obrero patronal, garantía de cumplimiento, pólizas y la información de la empresa que consta en el Registro Nacional, entre otros.

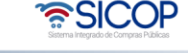

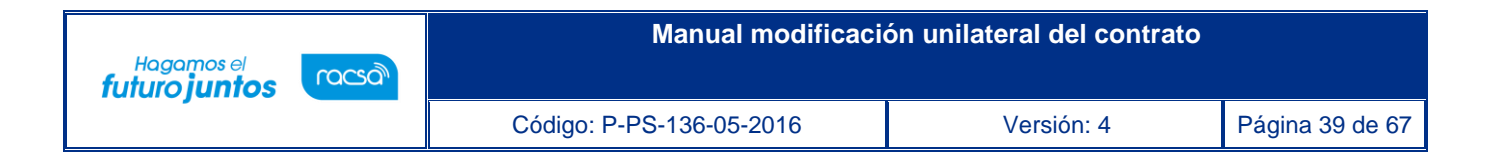

- En el sistema se debe indicar la forma en que se van a realizar las validaciones, ya sea mediante interfaz o vía manual, o señalar que no se van a llevar a cabo, según el criterio de la institución. Para ello se selecciona la opción aplicable en cada caso.
- Dado que el sistema cuenta con interface para verificar la situación del contratista respecto al pago de cuotas obrero patronal y la información de la empresa que consta en el Registro Nacional, así como la información relativa a la garantía de cumplimiento, es recomendable que, en caso de requerir esta información, en estos tres puntos se seleccione la opción "Interface" que se encuentra disponible en esta pantalla.

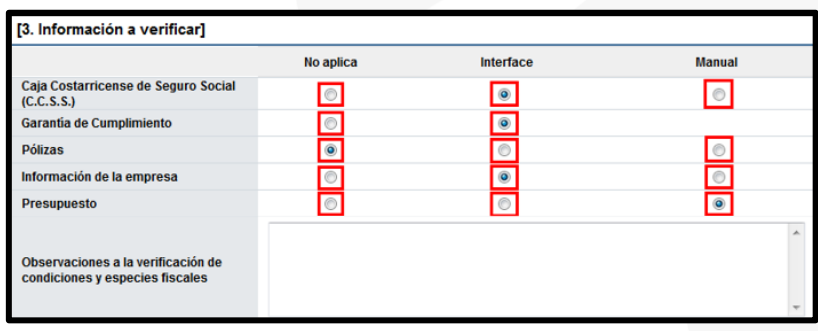

**SECCIÓN 3 Especies fiscales:** El sistema muestra la información relativa al porcentaje que corresponde pagar por concepto de especies fiscales, y al porcentaje y monto de la garantía de cumplimiento.

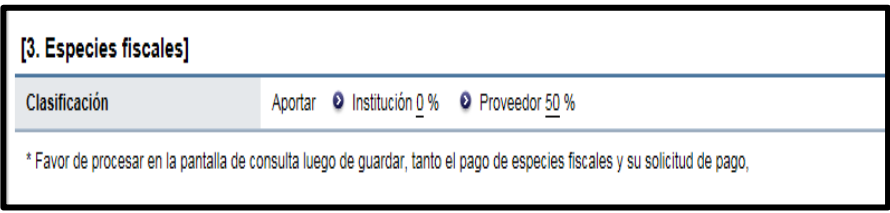

<u> a</u>SICOP

**SECCIÓN 4 Información de usuarios**: En esta sección se seleccionan según el rol que tienen asignado, el encargado de la contratación y el funcionario de la institución que se va a encargar de la confección y tramitación del contrato hasta su notificación al adjudicatario.

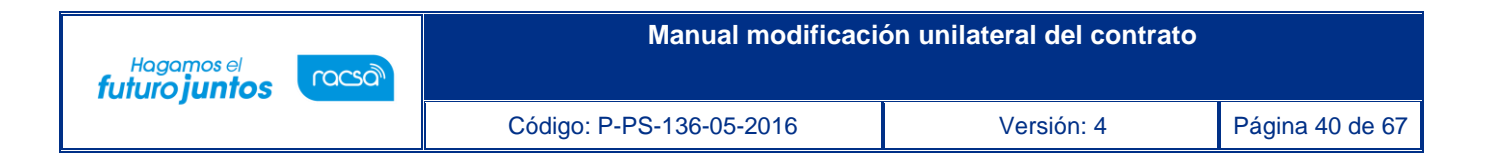

• Oprimir el botón "Buscar" y seleccionar a la persona encargada en cada caso.

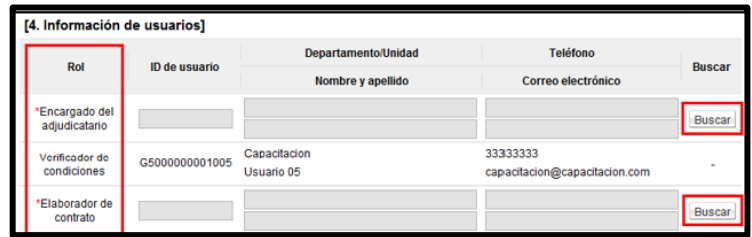

**SECCIÓN 5 Archivo adjunto:** En caso de que sea necesario adjuntar algún archivo, se debe oprimir el botón "Examinar" para seleccionar el archivo que se va a adjuntar y oprimir el botón "Agregar".

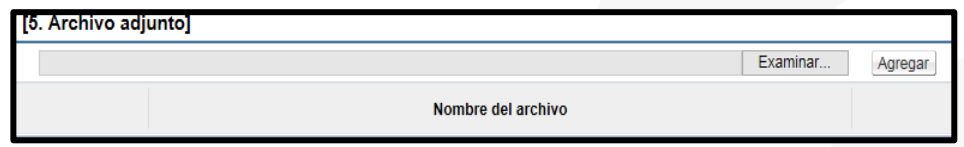

• Una vez completado este formulario, oprima el botón "Guardar" ubicado al final de la pantalla y se aceptan los mensajes de confirmación que muestra el sistema.

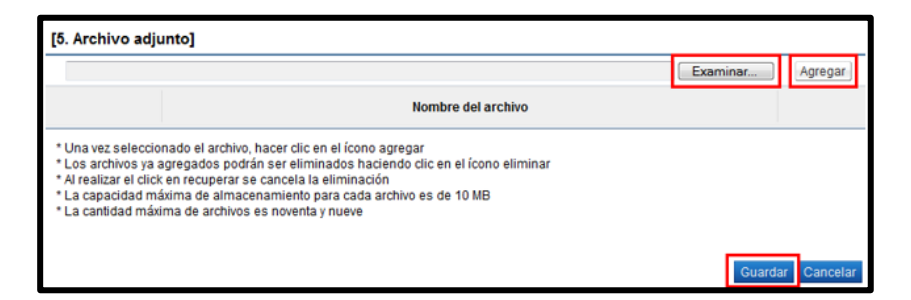

• El sistema muestra de nuevo la pantalla llamada "Asignación de responsable del contrato y notificación de requisitos al proveedor para elaborar contrato" con los botones necesarios para tramitar las verificaciones requeridas, según se haya indicado anteriormente.

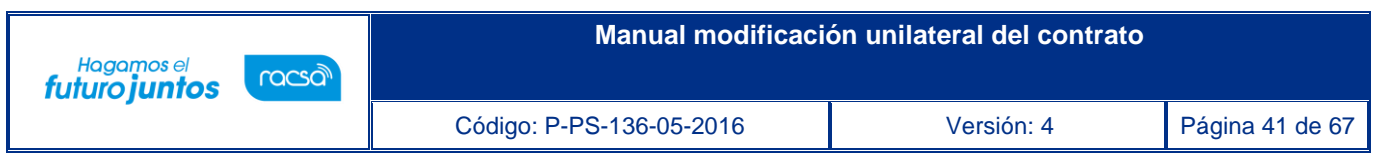

#### **8.1 Especies fiscales**

<span id="page-40-0"></span>• En la sección 2, en el renglón relativo a las especies fiscales, aparece el botón "Solicitud de pago" con el fin de solicitarle al contratista realizar el pago que le corresponde de las especies fiscales.

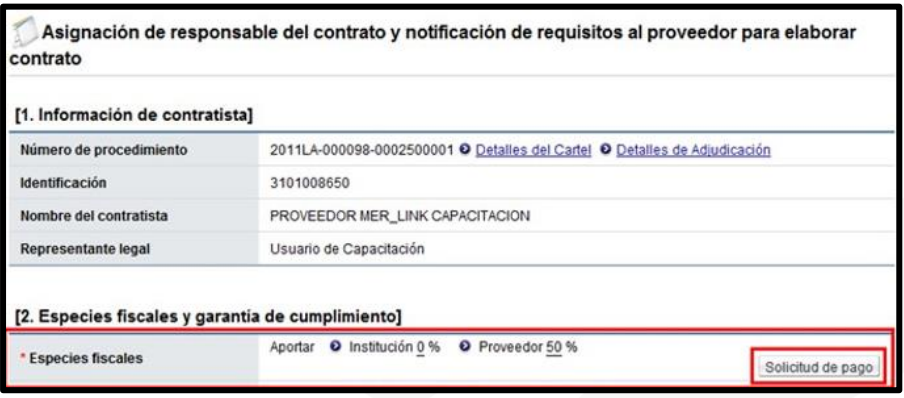

- Oprimir el botón "Solicitud de pago". El sistema muestra la pantalla llamada "Solicitud de pago de especies fiscales", indicando en la sección 1, en la columna denominada "Monto de pago estimado", el monto que el contratista debe cancelar por concepto de especies fiscales.
- Ingresar la fecha límite para que el adjudicatario aporte el comprobante del pago de las especies fiscales y oprimir el botón "Solicitar pago" y aceptar los mensajes de confirmación.

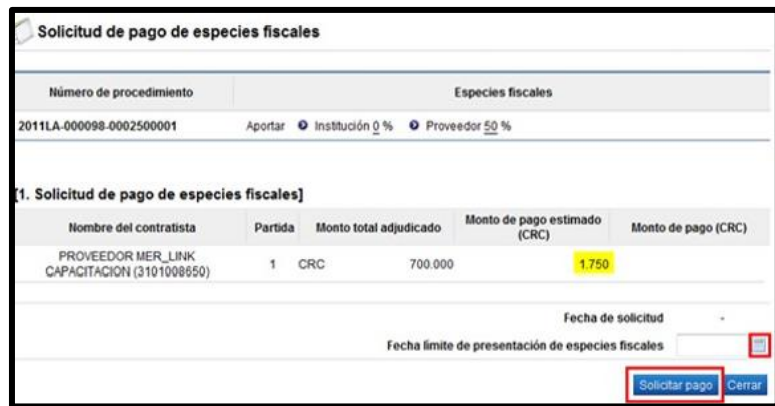

#### **8.2 Cuota obrero patronal**

<span id="page-40-1"></span>• Si para el caso de las cuotas obrero patronal se definió la verificación mediante interfaz, oprimir el botón "Verificar" ubicado en ese renglón.

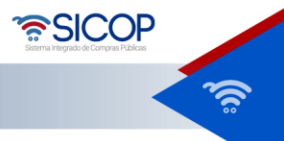

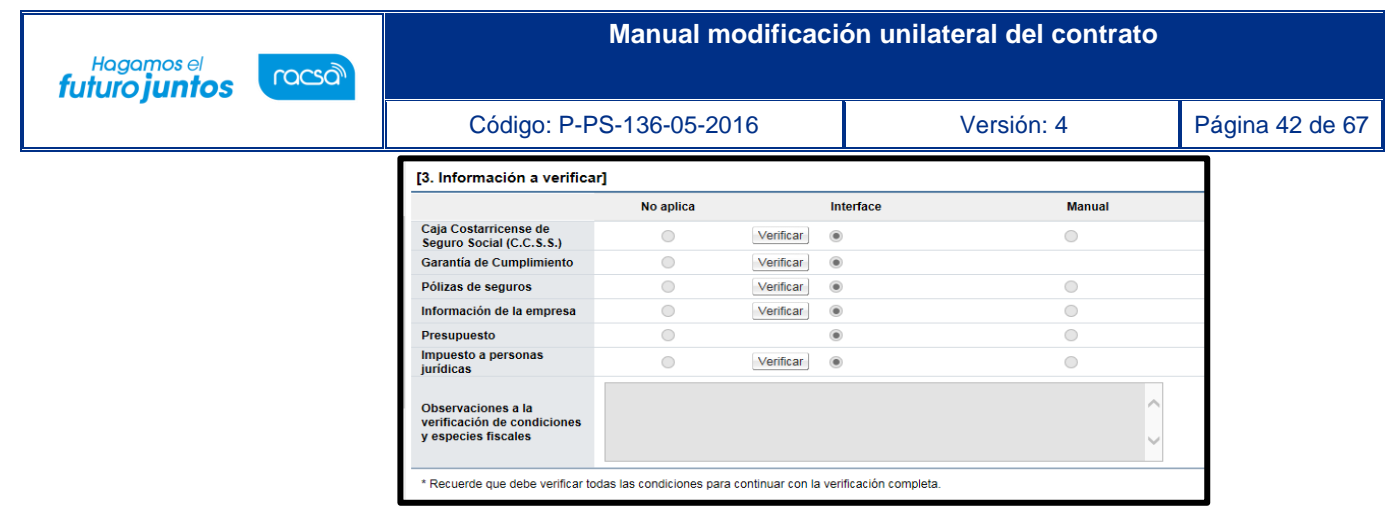

• El sistema presenta una pantalla con el número de identificación y nombre del Contratista, así como el estado de pago de las obligaciones patronales con la C.C.S.S.

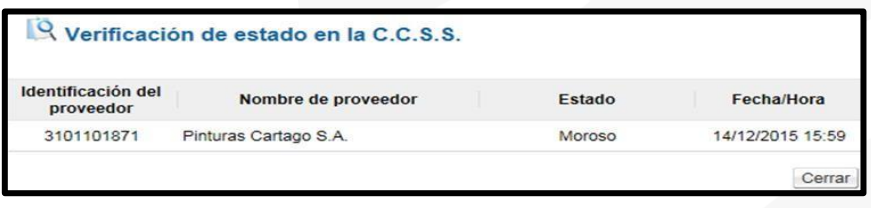

• En la sección 3 "Información a verificar" se observa la fecha y hora en que validó la información con el Sistema Centralizado de Recaudación (SICERE) de la Caja Costarricense de Seguro Social (CCSS).

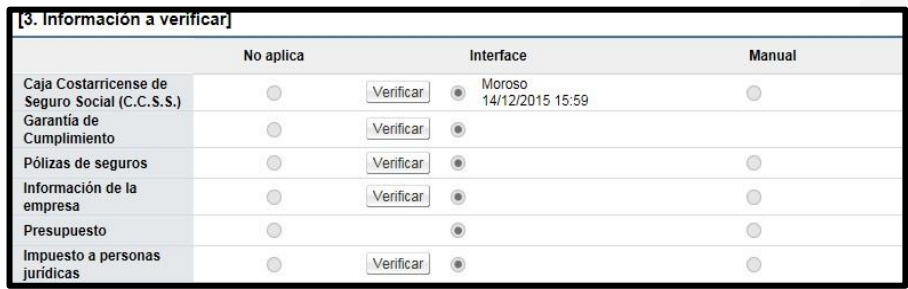

### **8.3 Garantía de cumplimiento**

<span id="page-41-0"></span>• Si se indicó que el pago de la garantía de cumplimiento se verifica mediante interface, oprimir el botón "Verificar" ubicado en ese renglón.

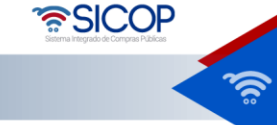

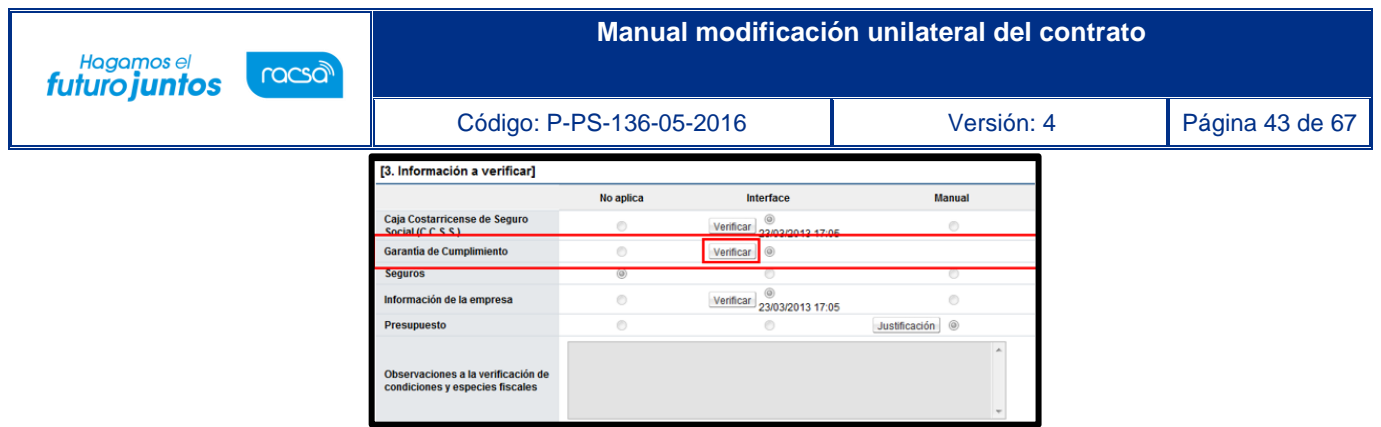

• El sistema muestra una pantalla llamada "Información de garantías" integrada por dos secciones:

**SECCIÓN 1 Garantía**: Contiene información relativa al monto o porcentaje y vigencia de la/s garantía/s solicitada/s en el pliego de condiciones del procedimiento de contratación. En caso de que el contratista ya haya otorgado una garantía, en esta sección se presenta el número, forma, tipo, monto, vigencia, estado y fecha de registro de esta.

**SECCIÓN 2 Estado de garantía**: En esta sección se debe indicar si la garantía presentada es válida o inválida.

• Si la garantía de cumplimiento ha sido rendida correctamente se selecciona la opción "Garantía válida" y se oprime el botón "Guardar" ubicado al final de la pantalla y se aceptan los mensajes de conformación.

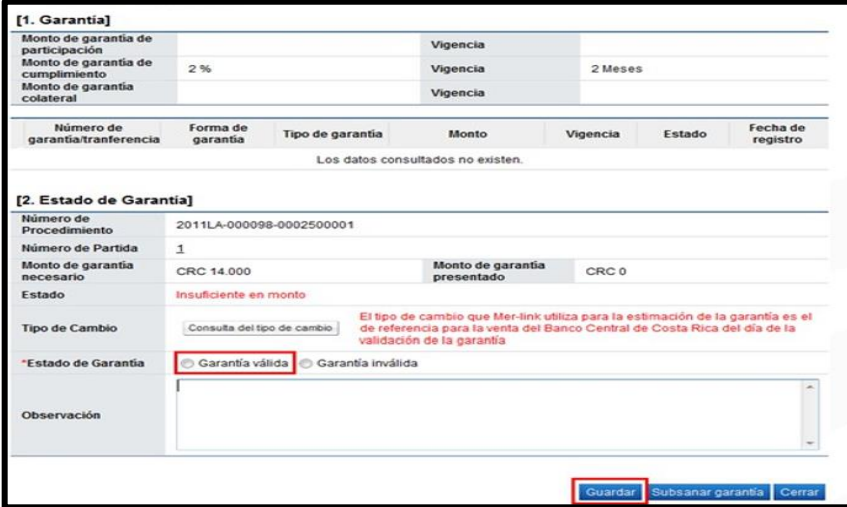

• El sistema presenta el resultado de la verificación.

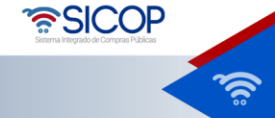

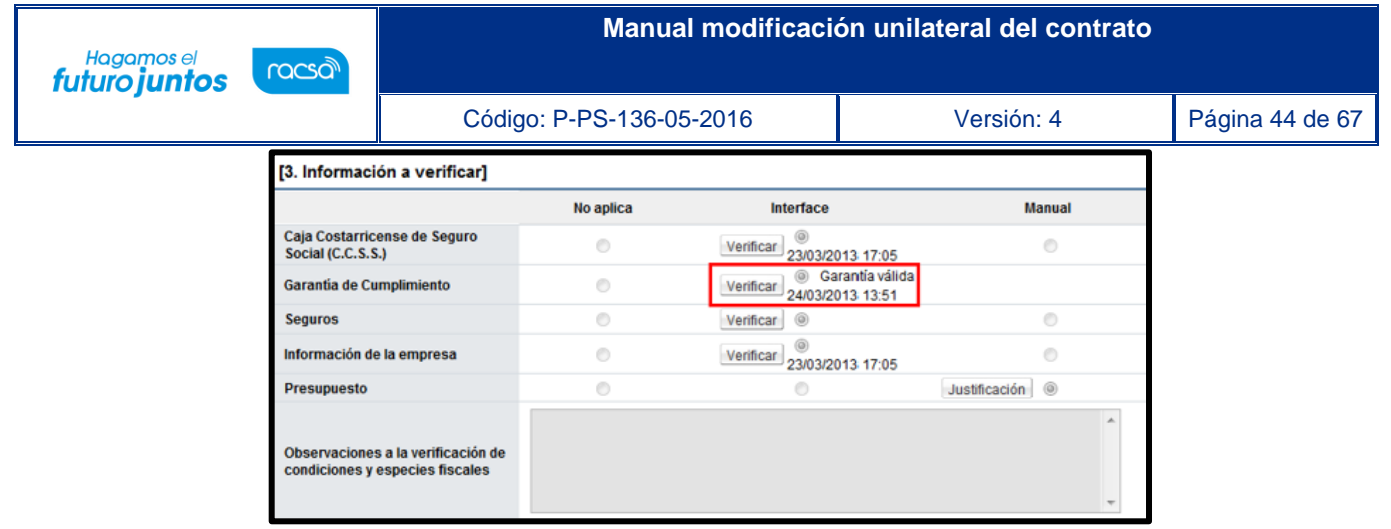

• Si la garantía de cumplimiento no fue rendida correctamente es necesario solicitarle al contratista la subsanación de esta, para lo cual se selecciona la opción "Garantía inválida", en el espacio "Observación" se puede plantear algún comentario y se oprime el botón "Subsanar garantía" ubicado al final de la pantalla.

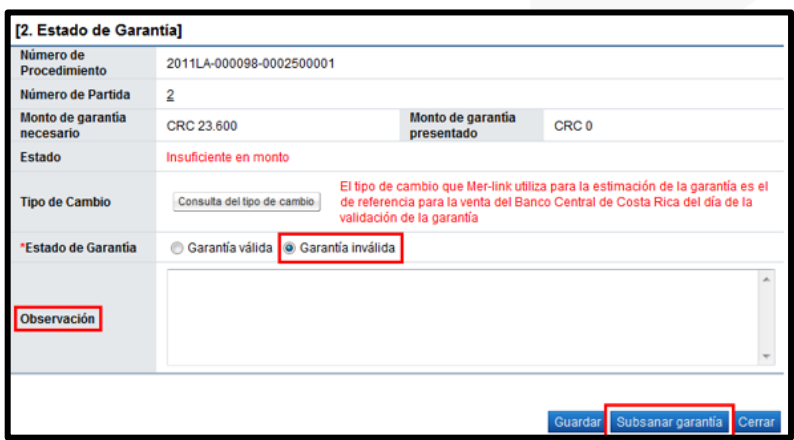

• El sistema muestra una pantalla donde aparecen los datos generales del funcionario que solicita la subsanación y del encargado de la contratación por parte del adjudicatario. Oprimir el botón "Registro nuevo".

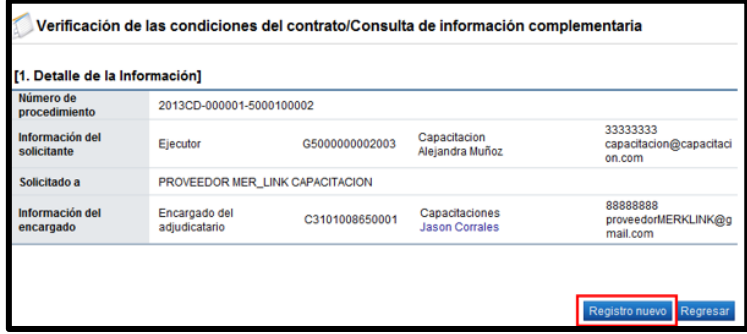

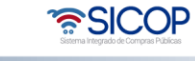

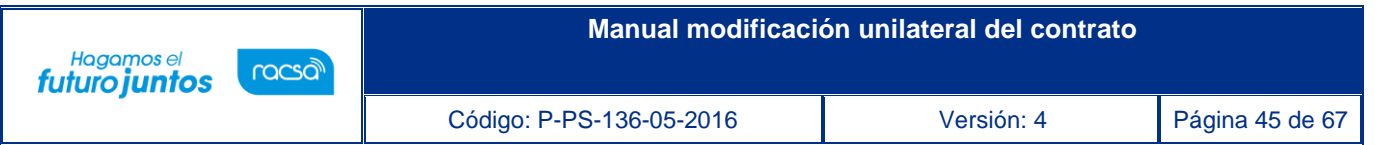

- Al oprimir la opción anterior, el sistema presenta el formulario llamado "Solicitud información complementaria" el cual se debe completar.
- Ingresar la fecha y hora límite para que el contratista subsane la garantía de cumplimiento, indicar el asunto y el contenido donde especifique lo que se requiere subsanar y oprimir el botón "Solicitar información".

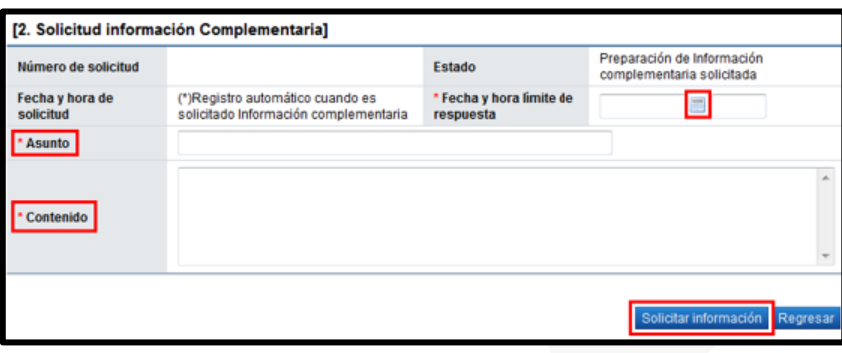

• EL sistema informa que ya se ha tramitado la solicitud de subsanación e indica el número que le ha asignado a dicha solicitud. Oprimir el botón "Confirmar".

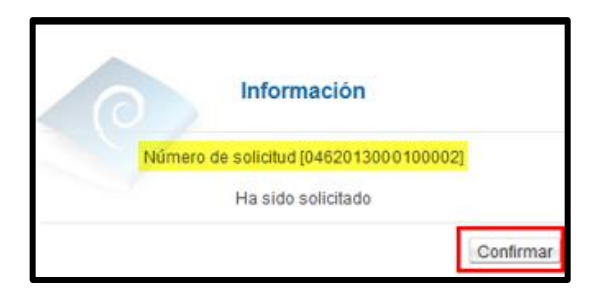

• Una vez que el contratista subsana la garantía de cumplimiento rendida a satisfacción de la institución, se selecciona la opción "Garantía válida" y se oprime el botón "Guardar" ubicado al final de la pantalla.

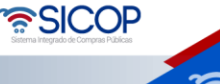

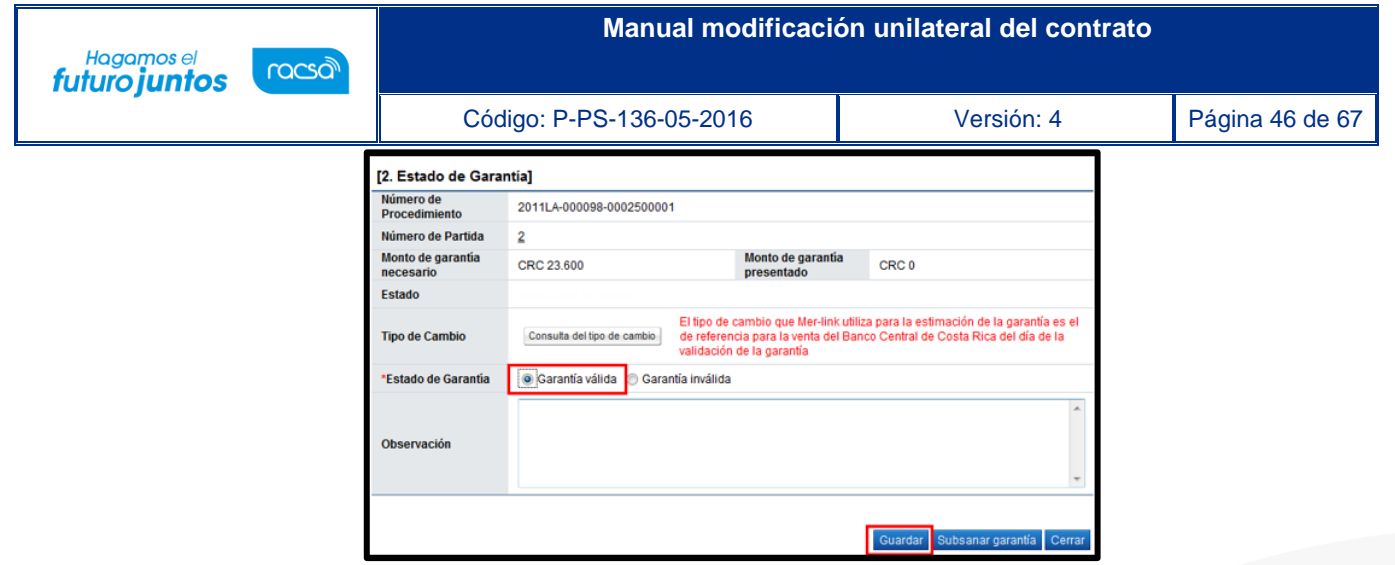

#### **8.4 Información de la empresa**

<span id="page-45-0"></span>• Si se indicó que la información de la empresa se verifica mediante interface, oprimir el botón "Verificar" para que el sistema muestre el "Detalle de la certificación literal" obtenida del Registro Nacional en la fecha indicada, a fin de comprobar la vigencia de la empresa y su representación legal.

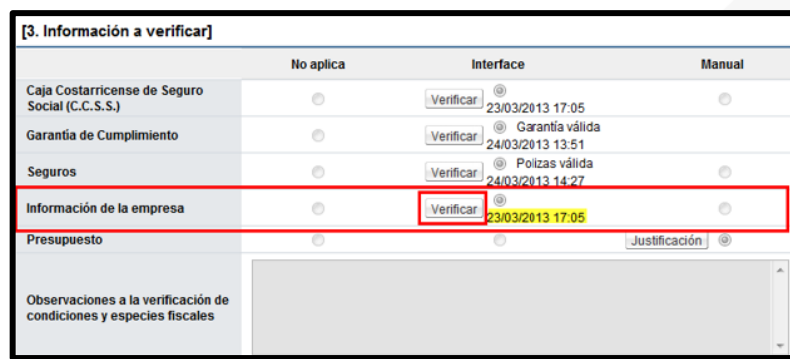

• Al oprimir el botón "Verificar" el sistema presenta un detalle de la certificación literal.

#### **8.5 Pólizas y demás información a validar**

<span id="page-45-1"></span>• Tratándose de la/s póliza/s requerida/s en el pliego de condiciones, su validación se debe realizar de forma manual. Lo mismo ocurre con cualquier otra información que se deba verificar y que no se encuentra contemplada en la sección 3 del formulario "Asignación de responsable del contrato y notificación de requisitos al proveedor para elaborar contrato".

•<br>SICOP

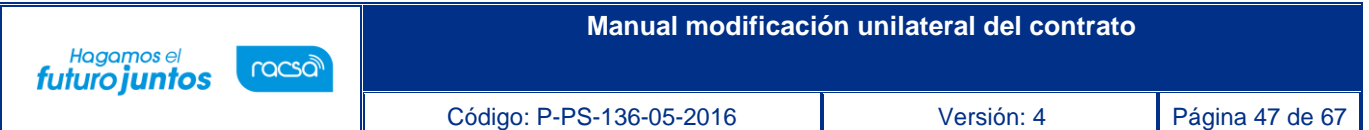

- En estos casos, y en los casos comprendidos en la sección 3 de dicho formulario donde se seleccionó la verificación manual, se puede registrar la información de la validación efectuada digitando en el espacio destinado a "Observaciones a la verificación de condiciones y especies fiscales".
- Al final de la pantalla, aparecen cinco botones que permiten realizar las acciones que se detallan a continuación:

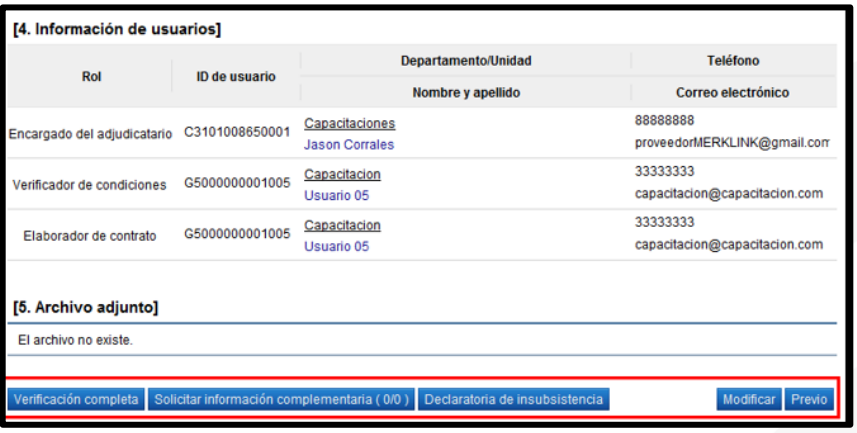

**Botón "Solicitar información complementaria**": Al oprimir este botón el sistema presenta el formulario llamado "Verificación de las condiciones del contrato/Consulta de información complementaria", que es el mismo formulario que aparece al oprimir el botón "Subsanar garantía".

Mediante este formulario se solicita al contratista la información o documentación necesaria que no se encuentra contemplada en las secciones 2 "[Especies fiscales y garantía de cumplimiento] y 3 ["Información a verificar"] de la pantalla "Asignación de responsable del contrato y notificación de requisitos al proveedor para elaborar contrato", los casos comprendidos en la sección 3 de dicho formulario donde se seleccionó la verificación manual, así como la subsanación de la información o documentación que el adjudicatario haya aportado de forma incompleta o inválida.

**Botón "Declaratoria de insubsistencia**": Mediante este botón se gestiona la declaratoria de insubsistencia del procedimiento de contratación de conformidad con lo establecido en el artículo 191 del Reglamento a la Ley de Contratación Administrativa.

<u> ancops</u>

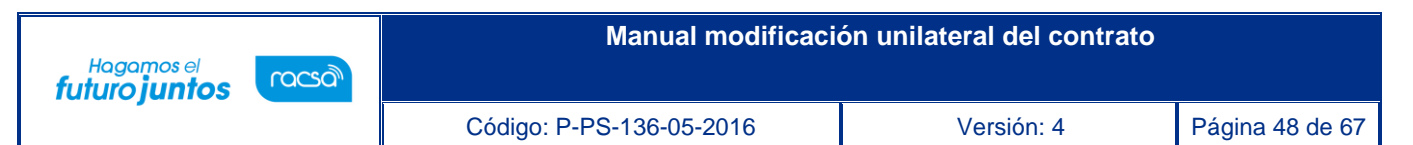

en el formulario "Asignación de responsable del contrato y notificación de requisitos al proveedor para elaborar contrato".

**Botón "Verificación completa**": Una vez que el adjudicatario ha aportado lo requerido para proceder con la elaboración del contrato y se han efectuado las validaciones pertinentes, se oprime este botón para confirmar que la verificación de condiciones se ha realizado satisfactoriamente, para pasar a la etapa de elaboración de contrato.

• El sistema muestra el siguiente mensaje consultando si se desea trasladar el procedimiento al funcionario encargado de elaborar el contrato. Oprimir el botón "Aceptar".

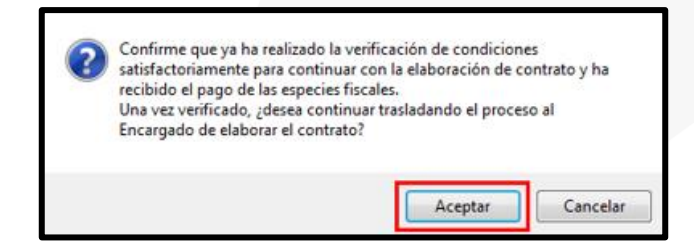

• El sistema informa que el proceso ha sido exitoso. Oprimir el botón "Confirmar".

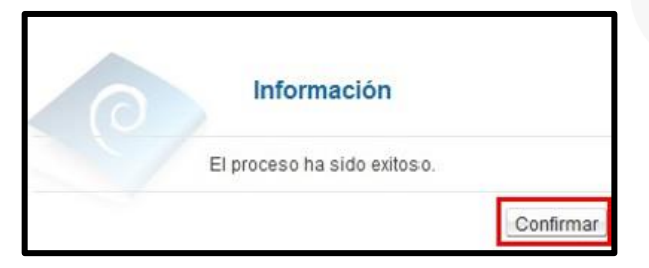

#### **9. Generar contrato y pedido**

<span id="page-47-0"></span>• Después de verificadas las condiciones del contrato, el usuario con el rol "Contrato 3", para continuar con la confección del nuevo contrato ingresa al menú de "Contrato", y selecciona el contrato modificado de interés, que está en estado "Verificación completa".

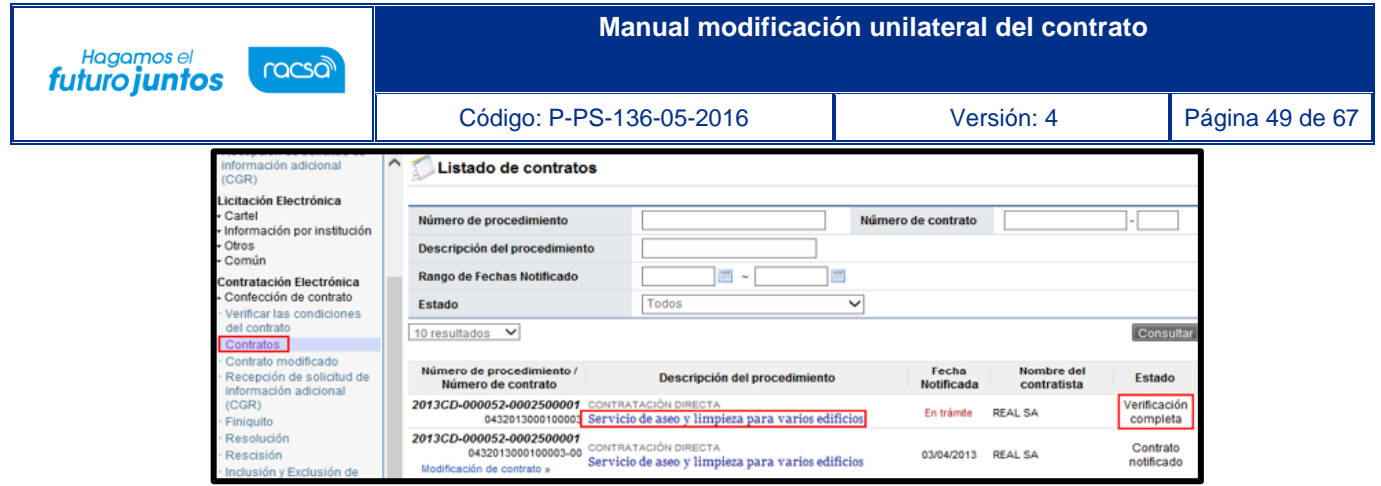

• El sistema despliega la pantalla "Registro de Contrato Modificado (Modificación unilateral del contrato (Aumento))", el usuario aquí puede incluir observaciones adicionales al contrato de ser necesario, modificar a los funcionarios "Encargado del adjudicatario" y al "Administrador de contratación", si así lo requiere, y adjuntar archivos. Presiona el botón "Guardar".

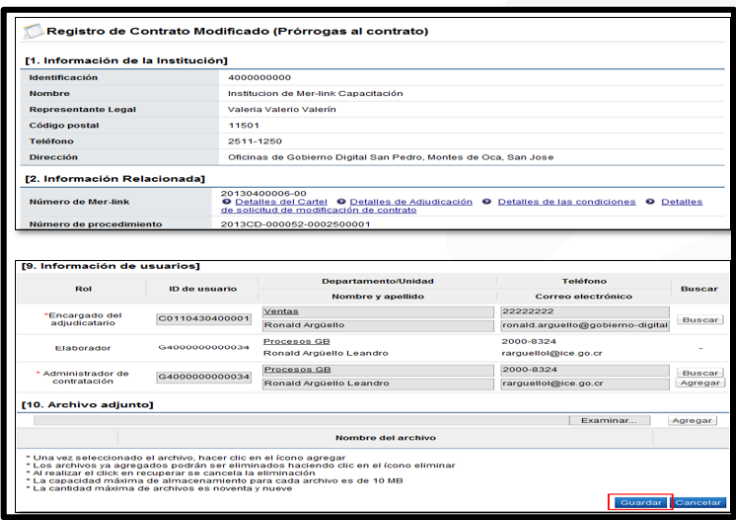

• El sistema cambia el estado a "Contrato registrado" y asigna la versión respectiva (01) al nuevo contrato proveniente del mismo número de contrato con la versión (00).

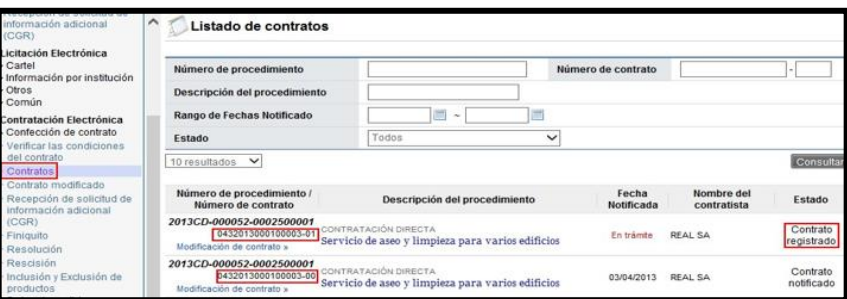

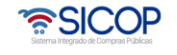

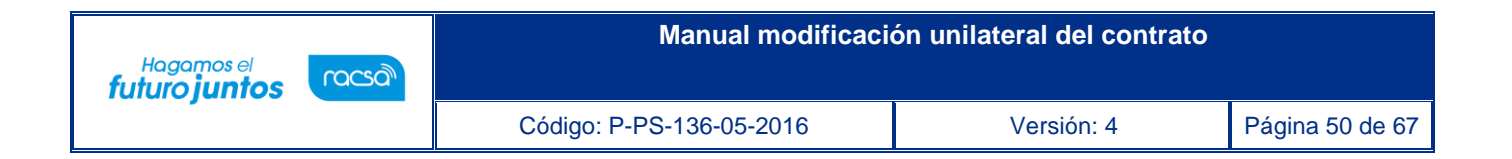

• Se activa el botón Asignar aprobador, mismo que debe utilizarse para enviar el contrato modificado a las aprobaciones respectivas.

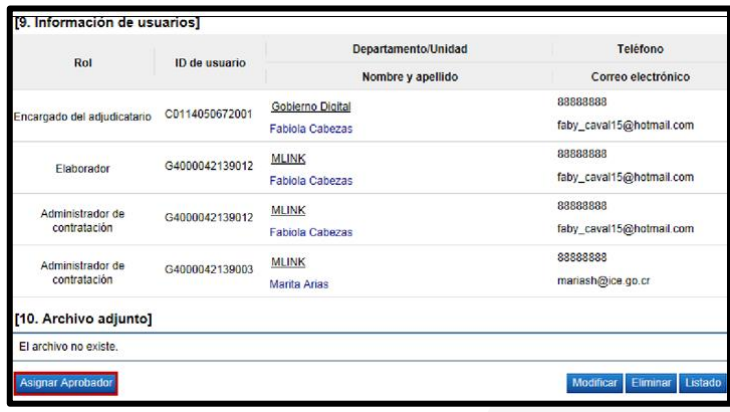

- Se debe seleccionar el tipo de aprobación que requiere el contrato y si el mismo requiere ser firmado por el contratista.
- En caso de que este contrato no requiera ir a Refrendo a la Contralaría o Aprobación interna, se debe seleccionar la opción "No requiere aprobación/refrendo" y la lógica seguir es la actual para aprobación de contratos, misma que se puede consultar en el manual P-PS-096-04-2013 Manual de elaboración y aprobación de contratos.

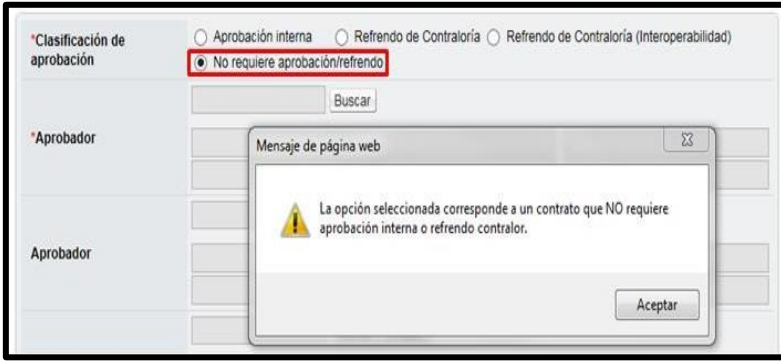

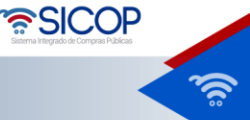

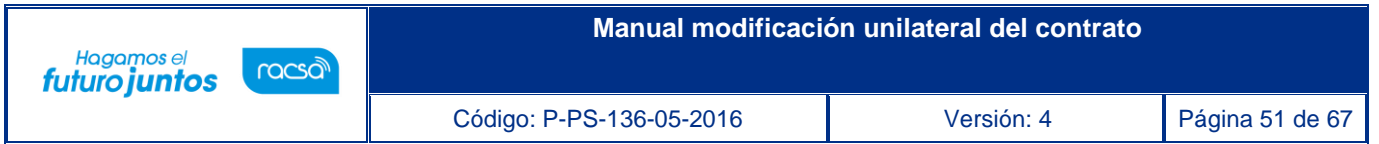

• Si el contrato modificado requiere una aprobación interna/refrendo interno, se debe seleccionar la opción "Aprobación interna" y seguir la lógica actual que se describe en el manual P-PS-117-03- 2014 Manual de elaboración de contrato con refrendo interno.

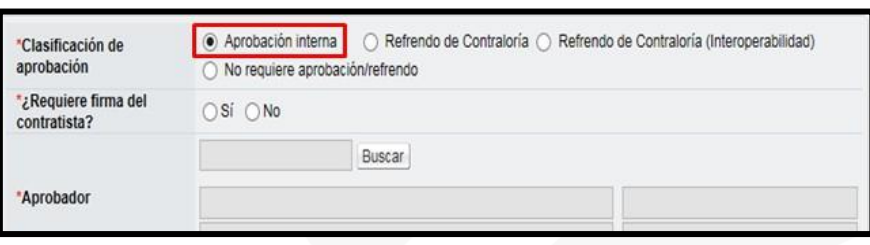

• Si el contrato modificado refrendo de la Contraloría General de la República, se debe seleccionar la opción "Refrendo de contraloría" y seguir la lógica actual que se describe en el manual P-PS-196- 08-2023 Manual de elaboración de contratos con refrendo contralor SIGAF.

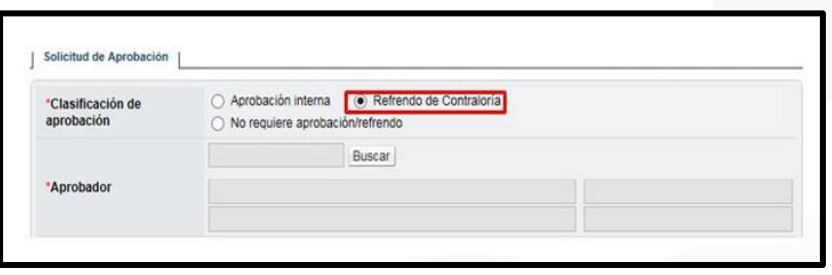

• Una vez realizado el proceso de aprobación/refrendo y de firma del contratista en caso de que se requiera, se procede a generar el pedido pulsando el botón "Registro completo", ubicado en la parte inferior derecha de la pantalla.

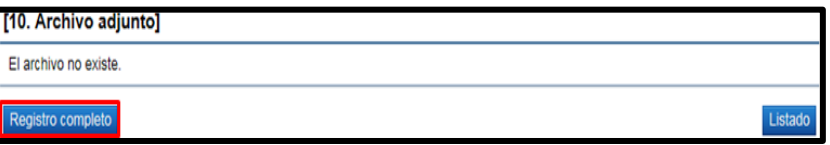

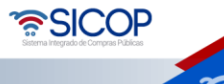

.

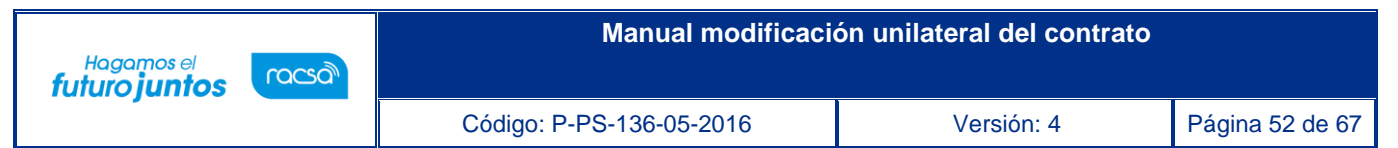

• Se muestra el botón "Generar compromiso presupuestario", mismo que se debe oprimir para crear el pedido en SIGAF.

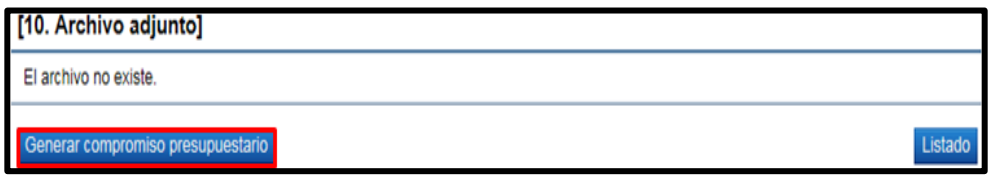

• Si la moneda del pedido es diferente a colones se activa el botón "Porcentaje de diferencial cambiario" el cual obligatoriamente debe ser pulsado antes de generar el pedido. Al pulsar este botón el sistema despliega la pantalla "Registro del porcentaje de diferencial cambiario (Pedido)", con el objetivo que el usuario registre el % de diferencial cambiario para cada línea y luego oprima el botón "Guardar". Si el usuario no desea registrar porcentaje de diferencial cambiario puede ingresar el valor cero.

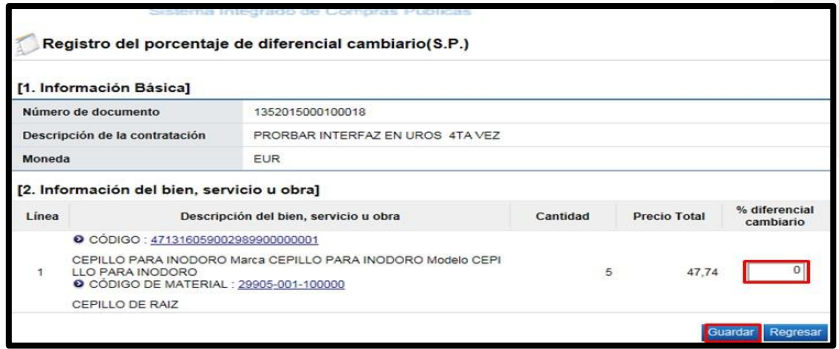

• Si el usuario oprime el botón "Generar compromiso presupuestario", sin haber registrado el porcentaje de diferencial cambiario el sistema despliega el siguiente mensaje emergente y no permite continuar.

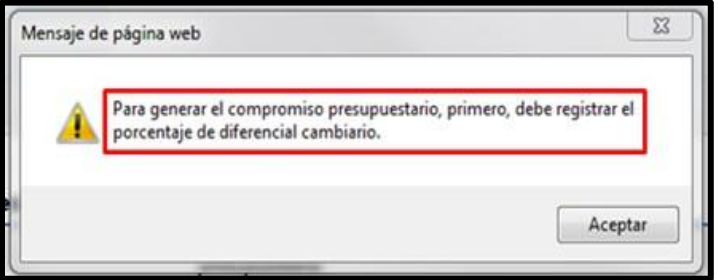

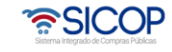

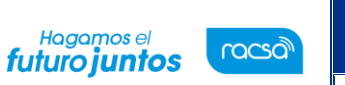

- Al oprimir el botón "Generar compromiso presupuestario", el sistema muestra la pantalla emergente donde despliega el siguiente mensaje "**Especifique como deben ser generados los Pedidos en el Sistema Presupuestario SIGAF"**:
- **Pedidos separados por Centro Gestor**: El sistema agrupa las líneas por centro gestor de cada línea del contrato. Para el conjunto agrupado de líneas se genera el presupuesto. El debido centro gestor se importa desde el campo Centro de costos / Estructura presupuestaria de cada línea en el contrato.
- **Un único Pedido para el contrato/orden de compra:** El sistema genera un único presupuesto para todas las líneas del contrato.

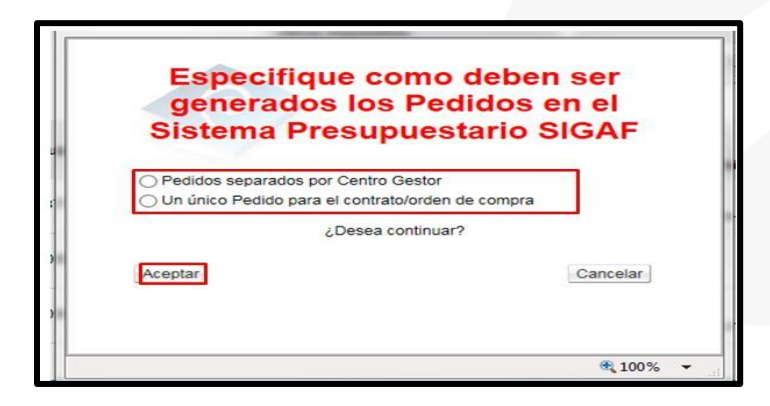

• Para continuar con la creación del pedido se oprime el botón "Aceptar". Si pulsa el botón "Aceptar", sin haber especificado como deben ser generados los pedidos, el sistema muestra el mensaje emergente:

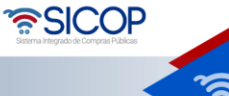

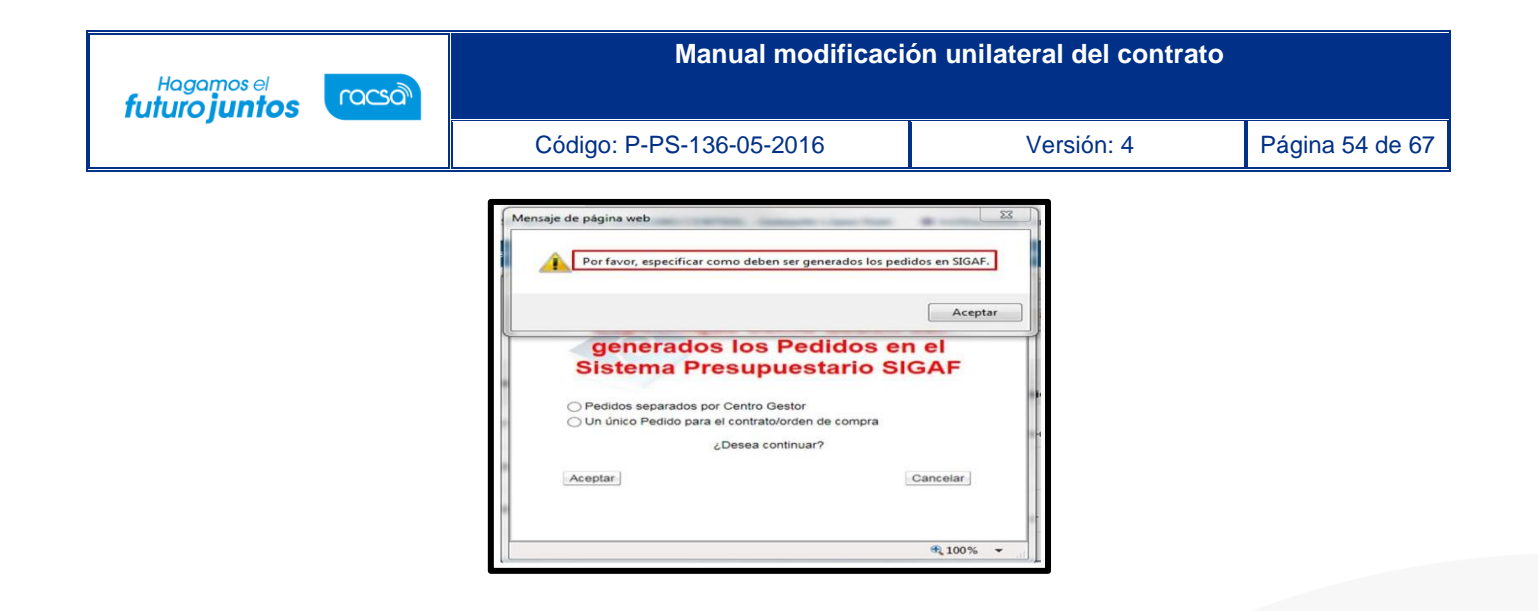

• Cuando se pulsa el botón "Aceptar", el sistema muestra el mensaje ¿Desea generar compromiso presupuestario?, para continuar con la creación del pedido se debe oprimir el botón "Aceptar".

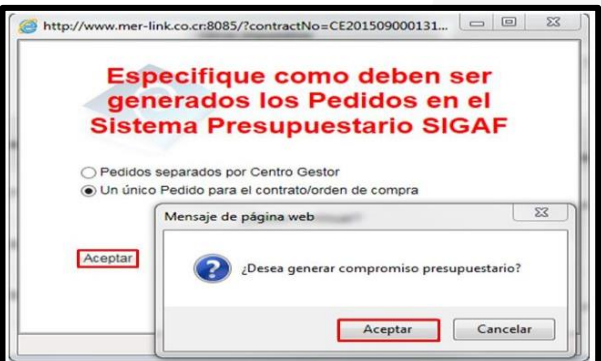

• Al oprimir el botón "Aceptar", se ejecuta la interfaz con SIGAF.

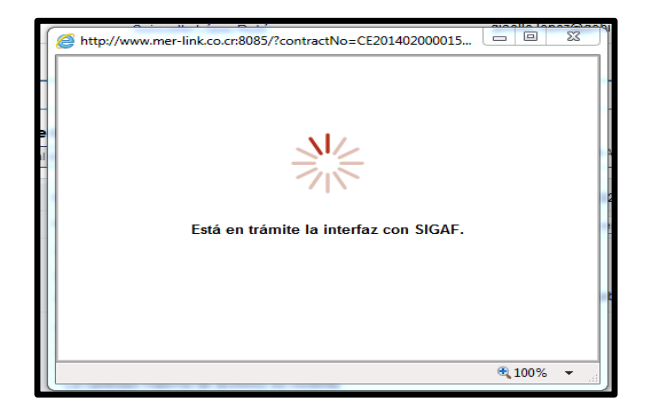

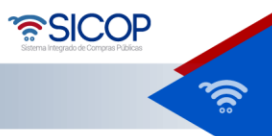

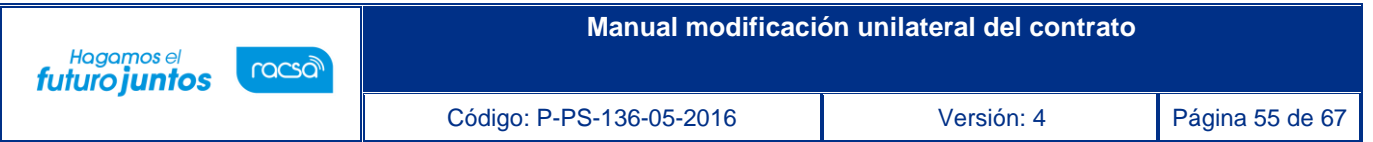

• Ejecutada la con SIGAF, el sistema muestra los mensajes correspondientes sea de error ó éxito. Si el mensaje es de error en todas las líneas o en alguna línea, el usuario debe comunicarse a la Dirección de Bienes del Ministerio de Hacienda. Se muestra el número de pedido, a continuación, se pulsa el botón "Confirmar".

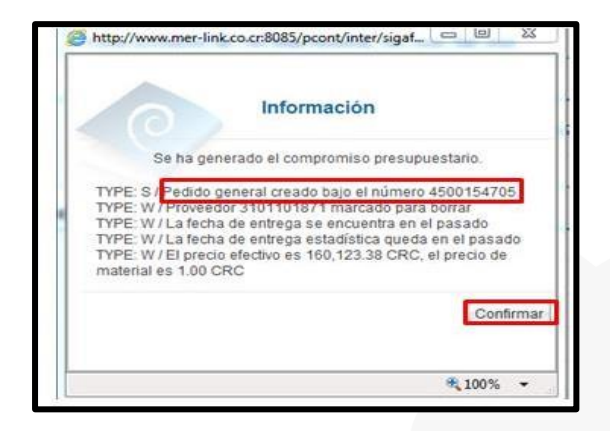

• Finalizada la generación de compromiso presupuestario el sistema completa los campos "Número del pedido" y "Fecha de pedido". Estos campos se consultan desde la sección "8. Información del bien, servicio u obra", botón "Ver detalle".

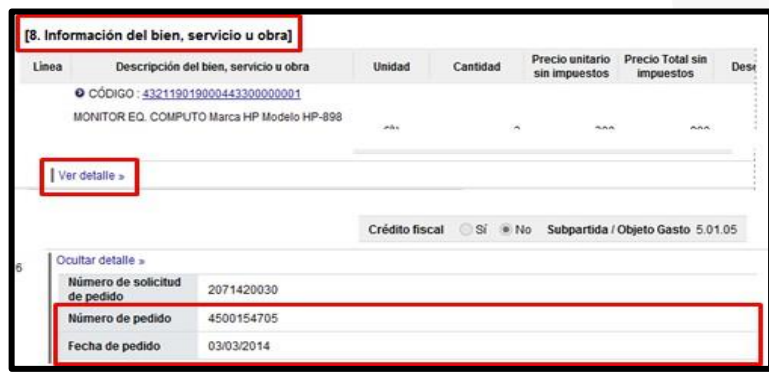

- También finalizada la generación de compromiso presupuestario el sistema activa los botones:
- **Anular compromiso presupuestario**: En caso de contar con al menos una línea la cual tiene presupuesto creado se muestra este botón, el cual permite anular el pedido, regresando el monto reservado a la solicitud de pedido. SICOP permite volver a generar el pedido.

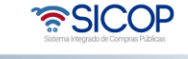

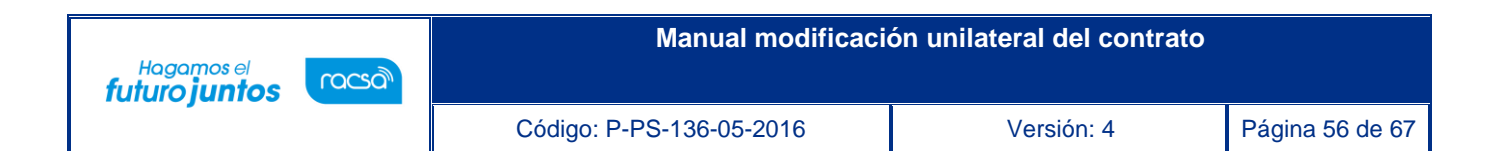

- Solicitar aprobación del pedido: Se visualiza el botón una vez creado el pedido, y permite tramitar la aprobación de este.
- Al oprimir el botón "Anular compromiso presupuestario", se muestra el mensaje de confirmación "¿Desea anular compromiso presupuestario?". Para continuar se oprime el botón "Aceptar". El sistema procede a devolver el monto del pedido a la solicitud de pedido y activa nuevamente el botón "Generar compromiso presupuestario", cuya funcionalidad ya fue descrita.

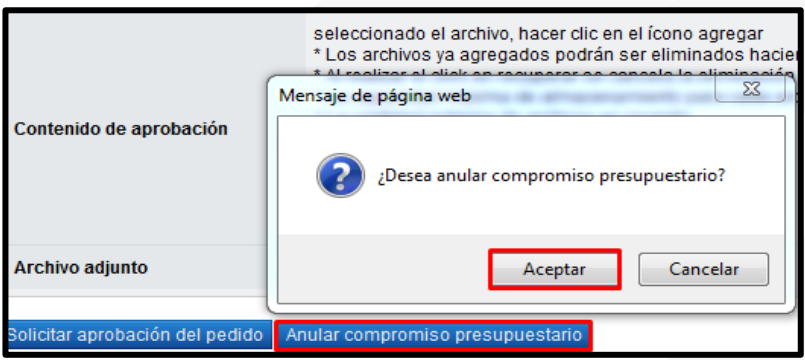

• Para continuar se oprimir el botón "Solicitar aprobación del pedido", sistema activa la sección "Información de la aprobación del pedido" la cual permite solicitar aprobación correspondiente.

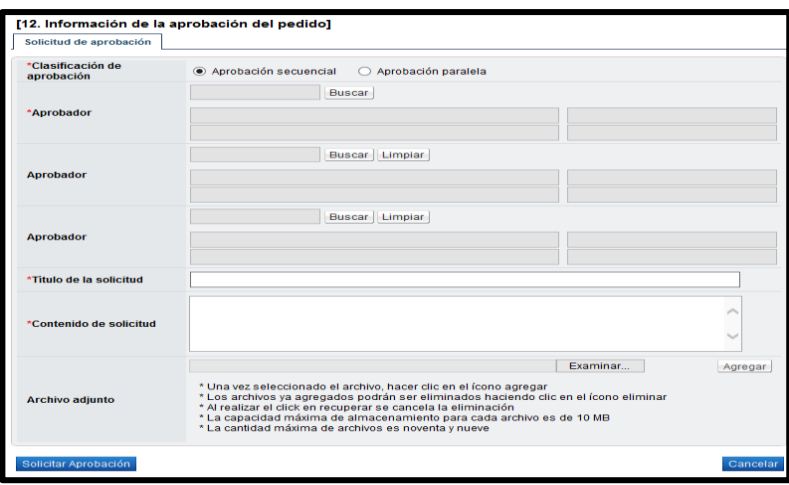

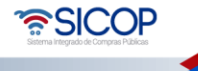

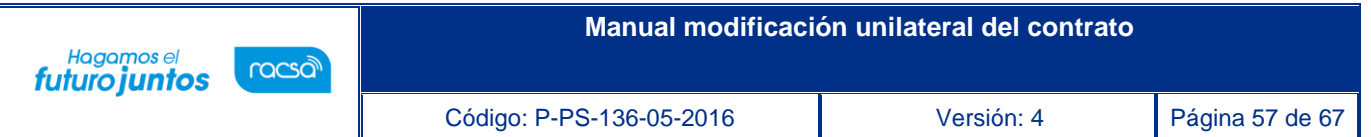

- Seleccionar al funcionario encargado de la aprobación ingresando al botón "Buscar". El sistema permite solicitar un máximo de tres aprobadores, con el "Aprobador de contrato 1", donde solo un es obligatorio.
- Ingrese la información correspondiente al título y contenido de la solicitud y oprima el botón "Solicitar aprobación".

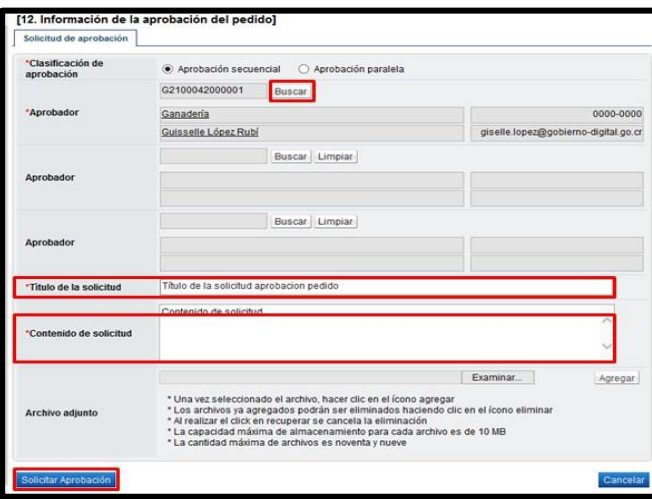

• El sistema consulta si desea solicitar la aprobación. Oprimir el botón "Aceptar".

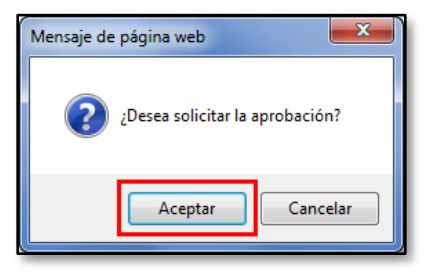

• El sistema informa que se generado la solicitud e indica el número que le ha asignado. Oprimir el botón "Confirmar".

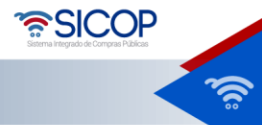

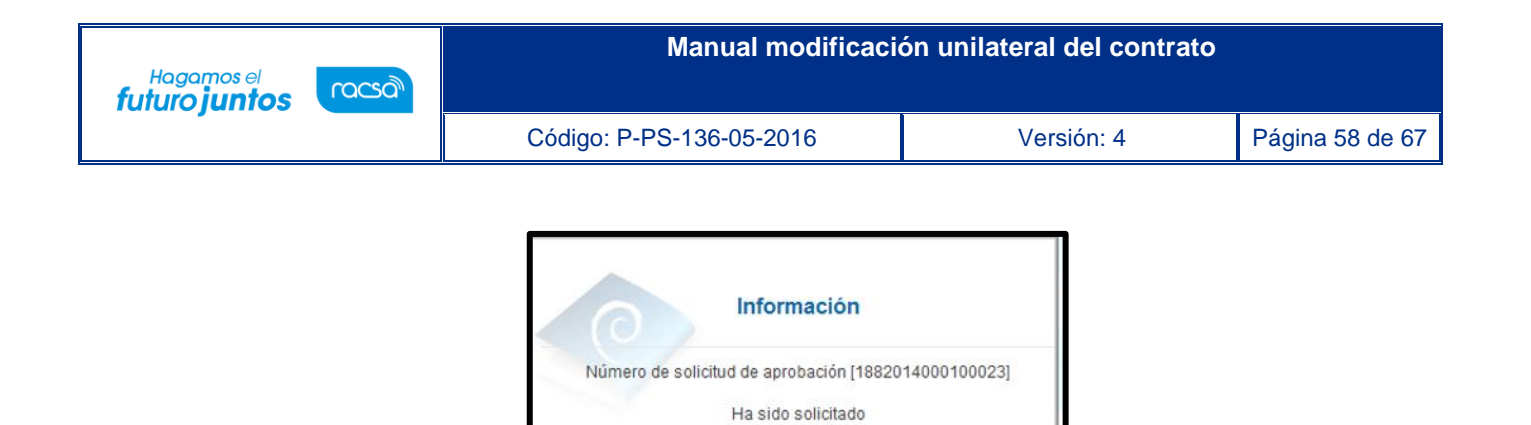

Confirmar

• En la pantalla "Contrato Modificado (Modificación unilateral del contrato (Aumento))", se pulsa el botón "Listado" visible en la parte inferior derecha. al final.

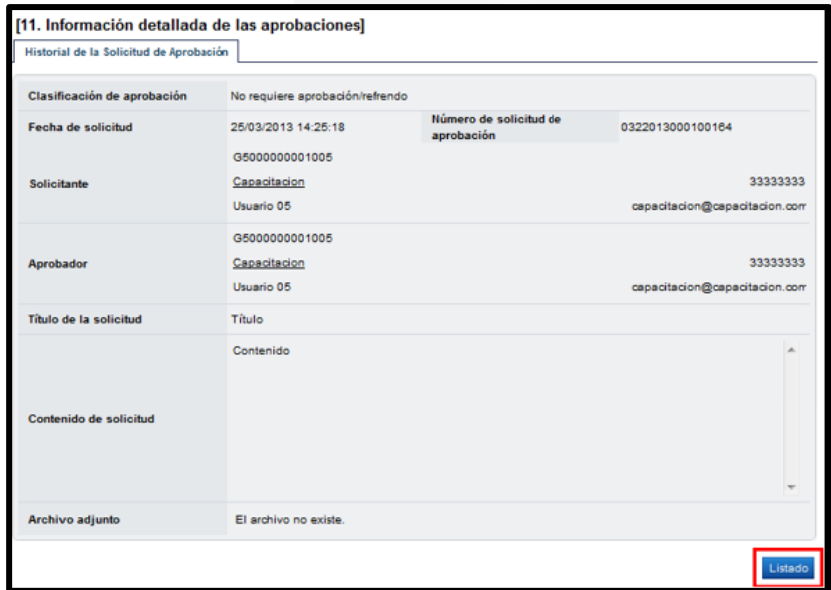

• Se regresa a la pantalla "Listado de contratos" donde se muestra el contrato que se está tramitando con el estado "Contrato final".

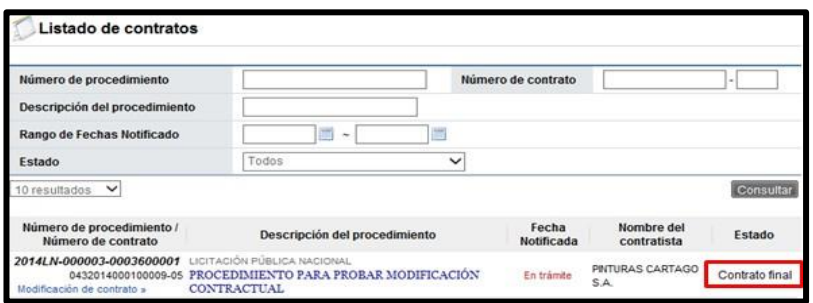

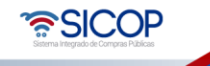

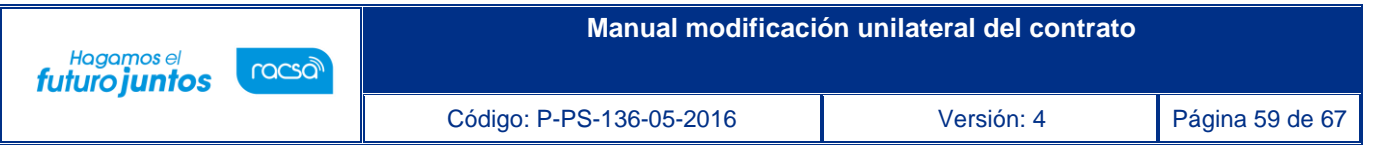

• Una vez solicitada la aprobación del pedido en la parte inferior de la pantalla de "Contrato Modificado (Modificación unilateral del contrato (Aumento))" se consulta la información de la solicitud de aprobación del pedido.

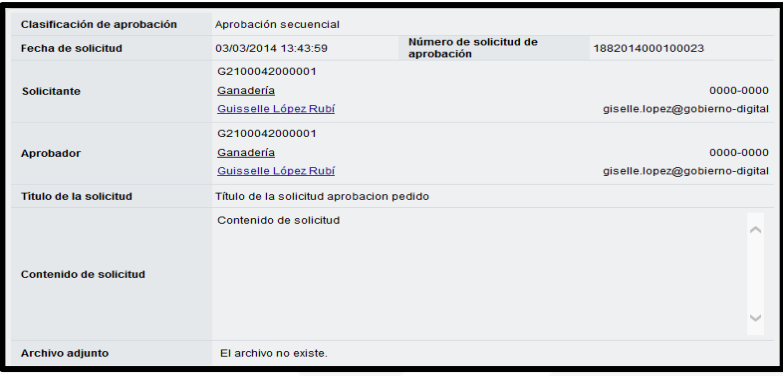

• Cuando el pedido ha sido aprobado en la pantalla "Listado de contratos", cambia el estado de "Contrato final" a "Pedido aprobado".

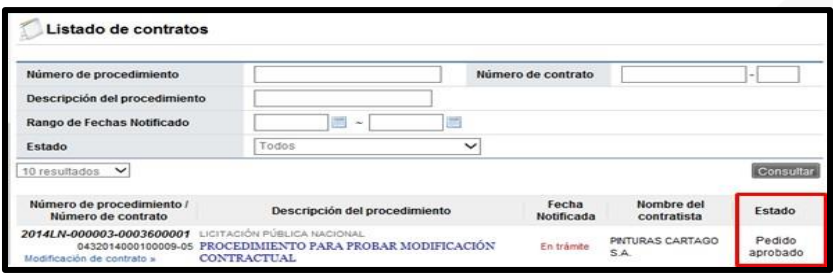

• En la pantalla "de "Contrato Modificado (Modificación unilateral del contrato (Aumento))", para el pedido rechazado o aprobado se muestra la información correspondiente y para consultar la información de solicitud de aclaración asociada se pulsa en el link "Aclaraciones". Para continuar con la notificación del pedido y genera la orden de compra se oprime el botón "Generar documento electrónico".

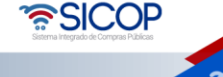

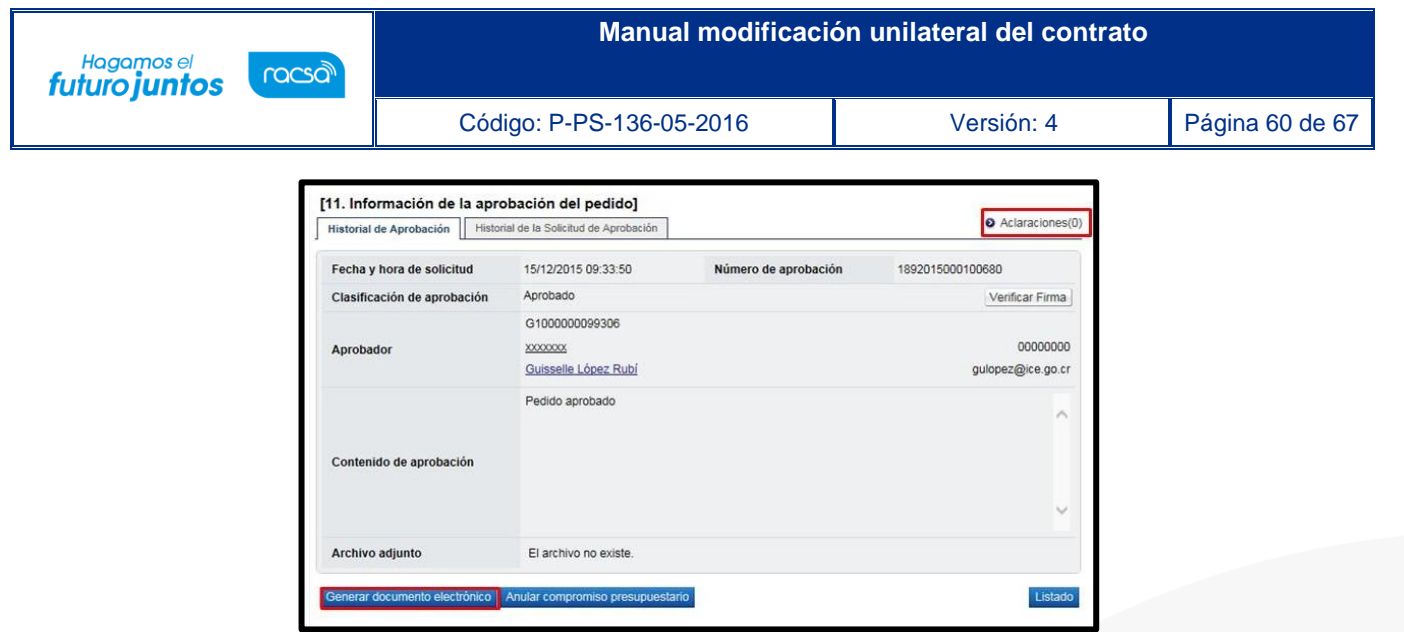

• En la pantalla "de "Contrato Modificado (Modificación unilateral del contrato (Aumento))" parte inferior se activa el botón "Enviar", el cual se debe oprimir para notificar y enviar el pedido/orden de compra al contratista.

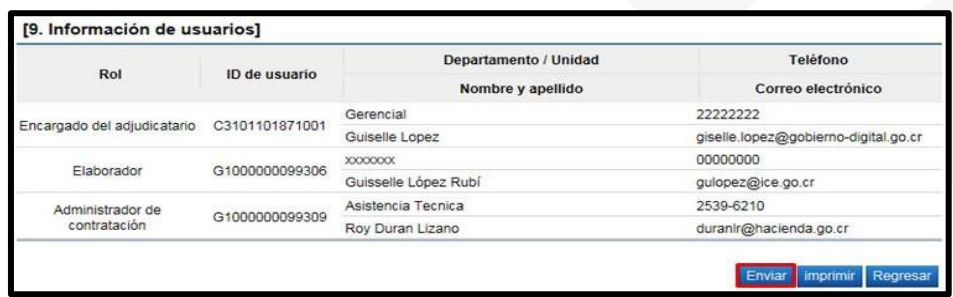

- El usuario gestiona el proceso de la firma digital.
- Cuando el contrato modificado corresponde a un servicio u obra pública se deberá incluir la fecha de inicio de ejecución del contrato, por tanto, una vez notificado se activa el botón "Registrar la fecha de ejecución".

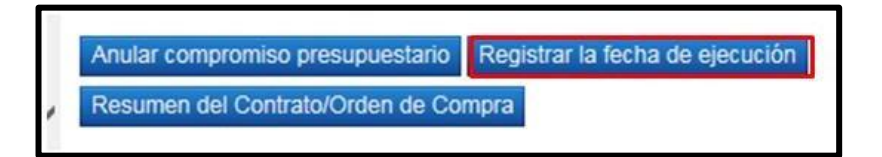

**ASICOP** 

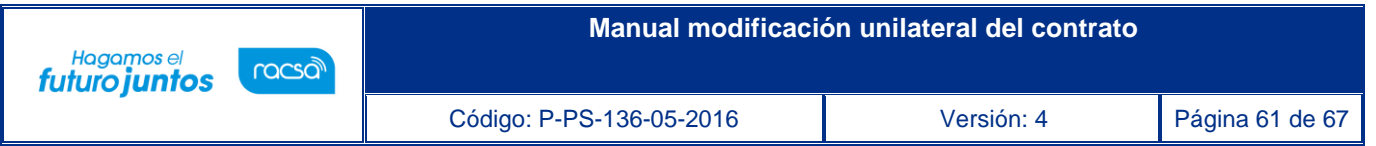

• Al oprimir el botón "Registrar la fecha de ejecución", sistema muestra la pantalla "Registro de la fecha de ejecución de servicio", donde el usuario debe completar los campos que se muestran y oprimir el botón "Registrar".

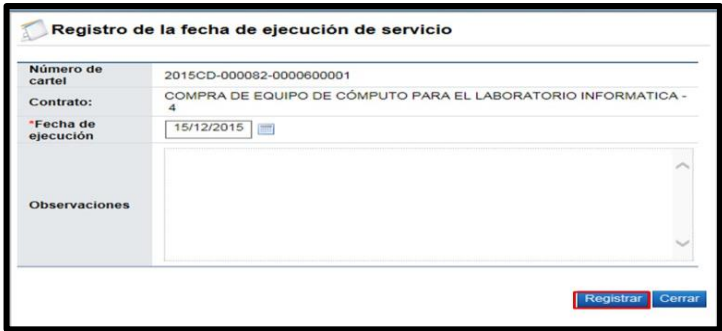

• Cuando el pedido del contrato modificado queda notificado el botón "Anular compromiso presupuestario" continua activo, en esta etapa este botón elimina el pedido generado y regresa el monto a la cuota disponible.

El objetivo de anular el pedido en esta etapa es para aquellos casos que la institución tramite una resolución/rescisión total del contrato y una vez en firma la resolución final se requiera regresar el monto del pedido a la cuota disponible. Sin embargo, es importante mencionar que retornar el monto del pedido a la cuota disponible también el usuario cuenta con la figura del Bloqueo y retorno.

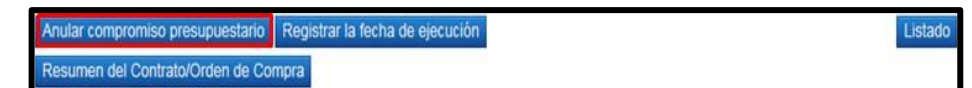

• Finalizado el proceso de notificación el sistema adicionalmente notifica por correo electrónico al contratista y al usuario con el rol "Solicitud de contratación 3" informándoles que el contrato modificado ha sido notificado, el mismo en la pantalla "Listado de contratos", cambia el estado a "Contrato notificado".

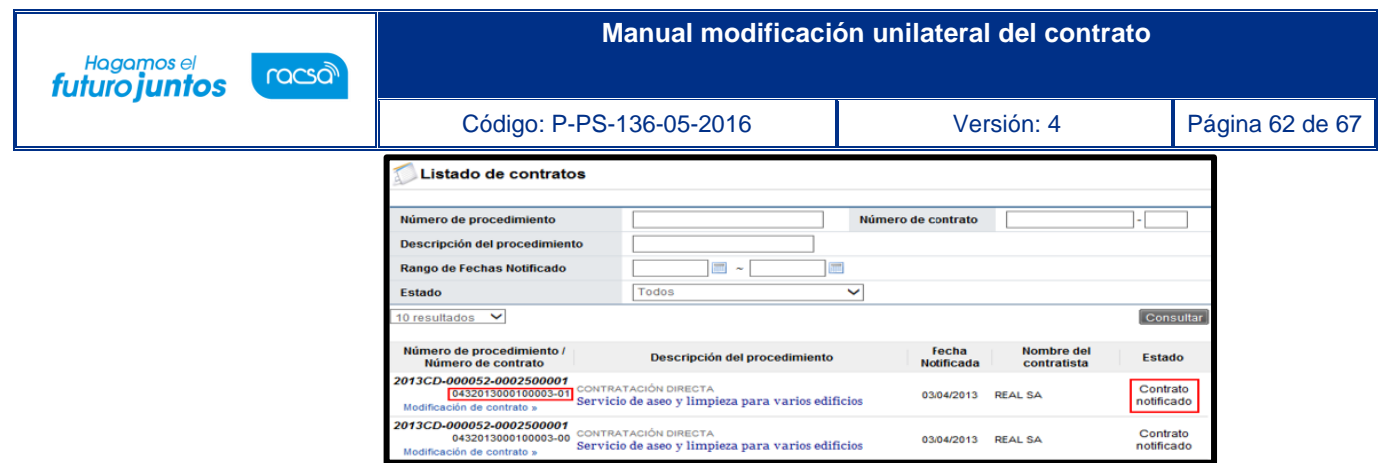

• Notificado el contrato modificado el sistema también activa el botón "Resumen del contrato/Orden de compra", mismo que permite consulta el contenido de la orden de compra según se explica en el punto 10.

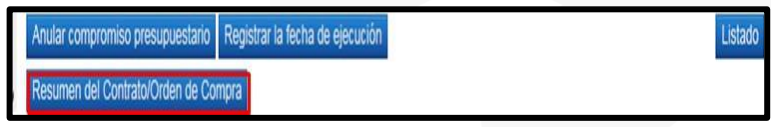

#### **10. Resumen del contrato y orden de pedido**

• Notificado el contrato a usuarios de institución y al contratista en la parte inferior de pantalla de contrato se presenta el botón "Resumen del Contrato/Orden de Compra".

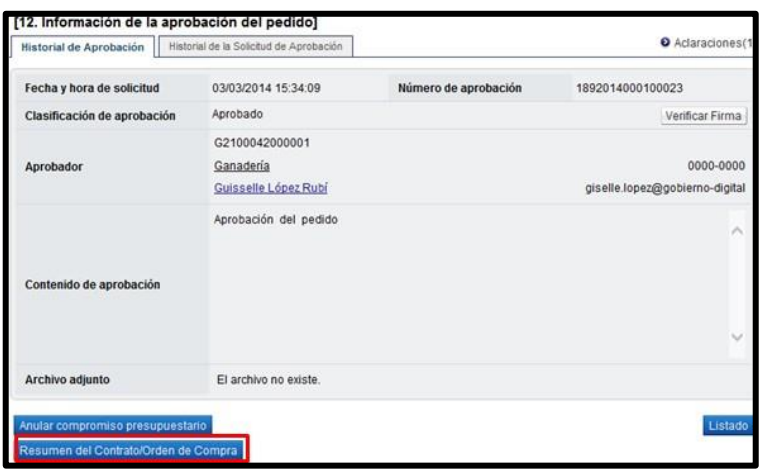

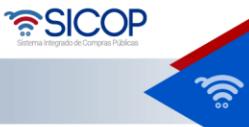

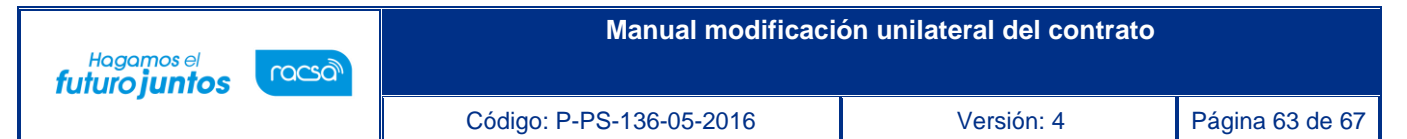

• Al oprimir el botón se despliega la pantalla "Resumen del Contrato/Orden de Compra". En la sección uno se muestra información general del procedimiento.

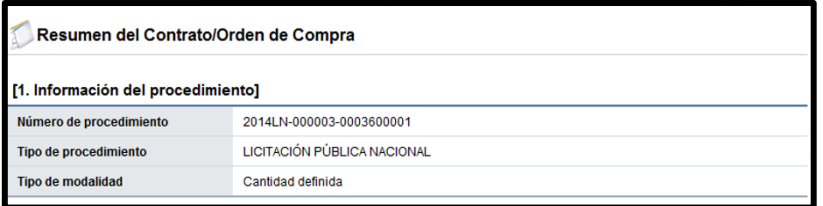

• En la sección dos se muestra información de la institución.

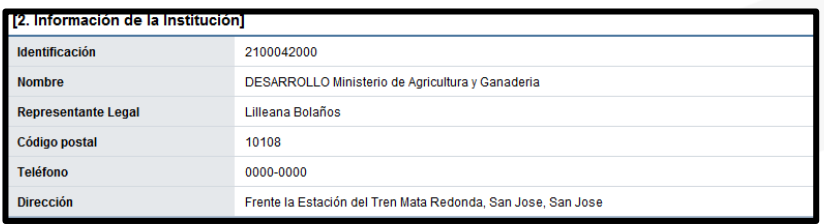

• En la sección tres se muestra información del contratista.

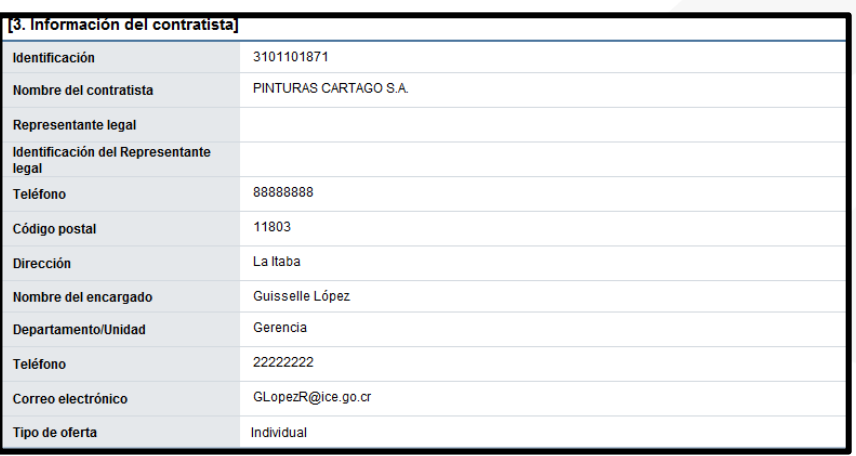

• En la sección cuatro se muestra información del pedido o pedidos generados.

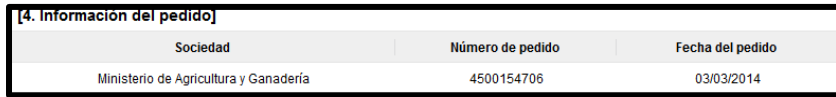

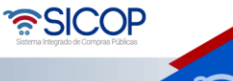

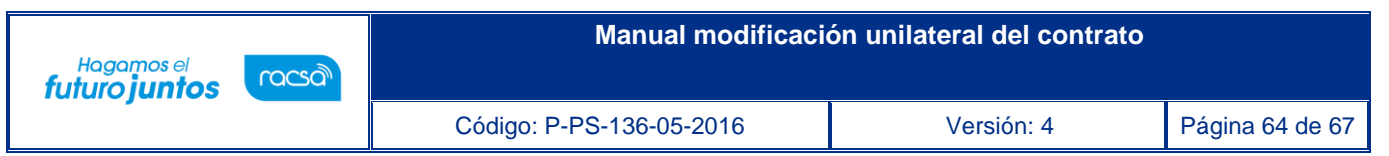

- ➢ **Sociedad:** En este campo se muestra la descripción seleccionada en la solicitud de contratación.
- ➢ **Número de pedido**: Se presentan los números de pedido generados para el contrato correspondiente.
- ➢ **Fecha del pedido**: Se visualiza la fecha en la cual se crea el pedido.
- En la sección cinco se muestra información de las líneas que conforman el contrato.

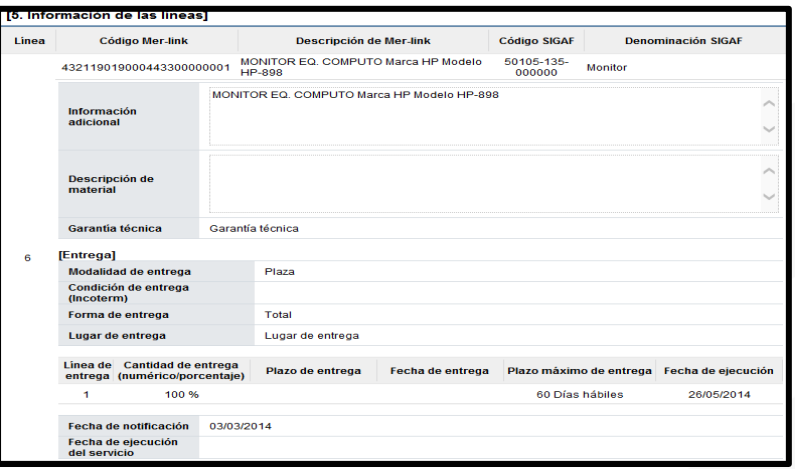

- ➢ **Línea:** Corresponde al número de la línea del contrato.
- ➢ **Código SICOP:** Se muestra el código de producto ofertado**.**
- ➢ **Descripción de SICOP**: Se muestra la descripción del producto ofertado.
- ➢ **Código SIGAF**: Se muestran los datos ingresados en la solicitud de contratación correspondientes alcódigo de material.
- ➢ **Denominación SIGAF**: Se muestran los datos del nombre de material registrado desde el registrocorrespondiente.
- ➢ **Información adicional:** Se muestran los datos ingresados en la solicitud de contratación correspondientes al código de material.
- ➢ **Descripción de material**: Se presenta la descripción del bien y servicio del código material seleccionado.
- ➢ **Garantía técnica**: Se presentan los datos del mismo campo de la información de bien, servicio u obra del contrato.

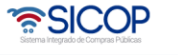

#### **Manual modificación unilateral del contrato** Hagamos el racsa futuro juntos Código: P-PS-136-05-2016 Versión: 4 Página 65 de 67

- ➢ **Modalidad de entrega**: Corresponde a la modalidad de entrega en plaza o importación.
- ➢ **Condición de entrega (Incoterm**): Se muestra el incoter pactado en la contratación.
- ➢ **Forma de entrega**: Se muestra la forma de entrega pactado en la contratación.
- ➢ **Lugar de entrega**: Se muestra la forma de entrega pactado en la contratación.
- ➢ **Fecha de ejecución**: Una vez notificado el contrato se visualiza la fecha de entrega calculada de manera automática por el sistema.
- ➢ **Fecha de notificación**: Se presenta la fecha en la cual se notifica el contrato al contratista.
- ➢ **Fecha de ejecución del servicio**: Cuando es correspondiente a contrato de servicio, se visualiza la fecha que se encuentra en la parte inferior del contrato. Si en el contrato no se muestra, en esta sección tampoco se presenta.
- En la sección seis se visualiza la información del presupuesto de la etapa de recomendación del acto final.

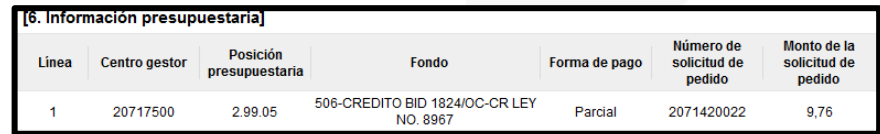

- ➢ **Centro gestor:** El sistema presenta los centros gestores del presupuesto de cada línea.
- ➢ Posición presupuestaria: El sistema muestra Subpartida / Objeto Gasto de cada línea**.**
- ➢ **Fondo:** El sistema visualiza fondo de cada línea.
- ➢ **Forma de pago:** Corresponde a la forma de pago pactada en la contratación.
- ➢ **Número de solicitud de pedido:** Se muestra el número solicitud de pedido generado en la solicitud de contratación o sustituta. a
- ➢ **Monto de la solicitud de pedido**: Corresponde al monto por el cual fue creado la solicitud de pedido.
- En la sección siete se consulta la información de los precios que conforman el contrato/pedido.

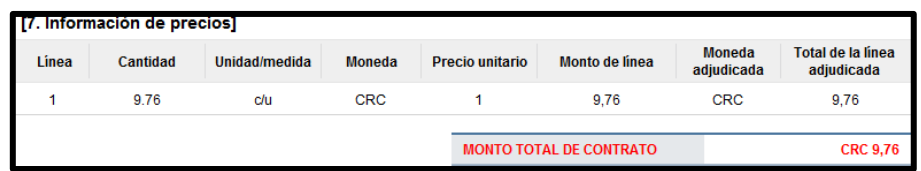

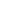

ెన్ SICOP

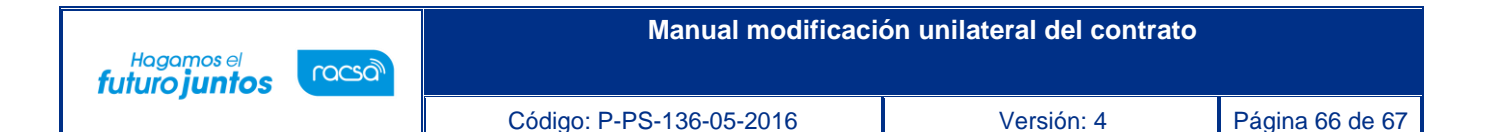

- ➢ **Cantidad**: Se visualiza la cantidad de la línea del contrato.
- ➢ **Unidad/medida**: Se presenta la unidad/medida de la línea del contrato.
- ➢ **Moneda**: El sistema muestra CRC cuando el contrato es en colones y USD cuando es en moneda diferente a colones.
- ➢ **Precio unitario**: El sistema presenta CRC cuando el contrato es en colones, USD si es en dólares y USD cuando es en moneda diferente a colones o dólares. Al convertir en dólares aplica el tipo de cambio del día en que se notifica el contrato.
- ➢ **Monto de línea**: Corresponde al resultado obtenido, multiplicando el valor del campo "Cantidad" y campo "Precio unitario".
- ➢ **Moneda adjudicada**: Se presenta el tipo de moneda del contrato.
- ➢ **Total, de la línea adjudicada**: Se visualiza el precio total del contrato por línea.
- ➢ **Monto total del contrato**: El sistema presenta el resultado obtenido, sumando todos los valores del campo "Total de la línea adjudicada". Se muestra CRC cuando el contrato es en colones y USD cuando es en moneda diferente a colones.
- En la sección ocho se muestra la información de los roles y los usuarios que han participado en la formalización del contrato. También se activa el botón "Imprimir" permite imprimir la pantalla por medio de la funcionalidad de impresión del navegador que está siendo utilizado.

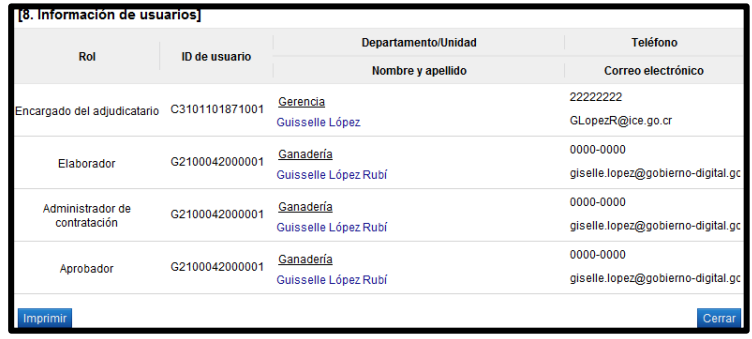

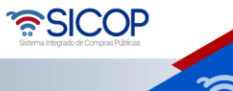

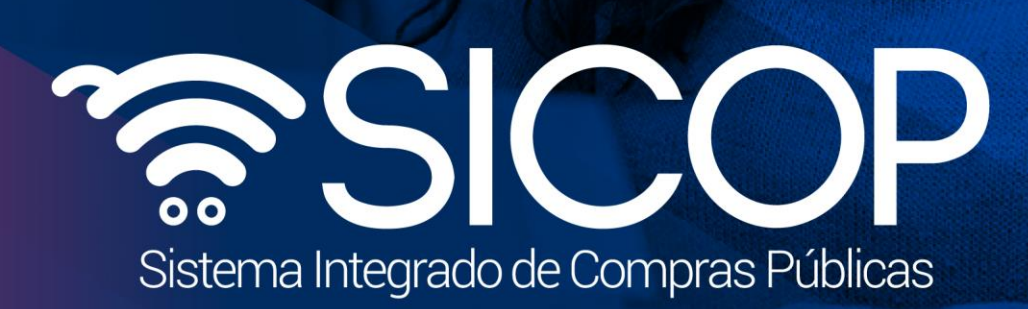

**Manual modificación unilateral del contrato**

Código: P-PS-136-05-2016 Versión: 4 Página 67 de 67 de 67 de 67 de 67 de 67 de 67 de 67 de 67 de 67 de 67 de 6

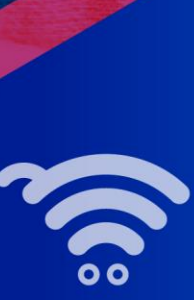

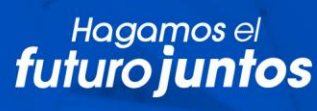

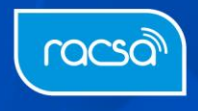